# SOLUCION DE DOS ESCENARIOS PRESENTES EN ENTORNOS CORPORATIVOS BAJO EL USO DE LA TECNOLOGIA CISCO

YOJAN CAMILO PAEZ RIVERA

### UNIVERSIDAD NACIONAL ABIERTA Y A DISTANCIA, UNAD

ESCUELA DE CIENCIAS BASICAS, TECNOLOGIA E INGENIERIA – ECBTI

#### INGENIERIA DE SISTEMAS

FUSAGASUGA – CUNDINAMARCA

2022

# SOLUCION DE DOS ESCENARIOS PRESENTES EN ENTORNOS CORPORATIVOS BAJO EL USO DE LA TECNOLOGIA CISCO

YOJAN CAMILO PAEZ RIVERA

# DIPLOMADO DE OPCION DE GRADO PRESENTADO PARA OPTAR EL TITULO DE INGENIERO DE SISTEMAS

TUTOR

# INGENIERO EDWIN JOSE BASTOS MALDONADO

# UNIVERSIDAD NACIONAL ABIERTA Y A DISTANCIA, UNAD

ESCUELA DE CIENCIAS BASICAS, TECNOLOGIA E INGENIERIA – ECBTI

# INGENIERIA DE SISTEMAS

FUSAGASUGA – CUNDINAMARCA

2022

NOTA DE ACEPTACIÓN:

Firma del presidente del jurado

<u> 1989 - Johann Barbara, martxa alemaniar a</u>

Firma del jurado

Firma del jurado

Fusagasugá, (Julio 01, 2022)

### **CONTENIDO**

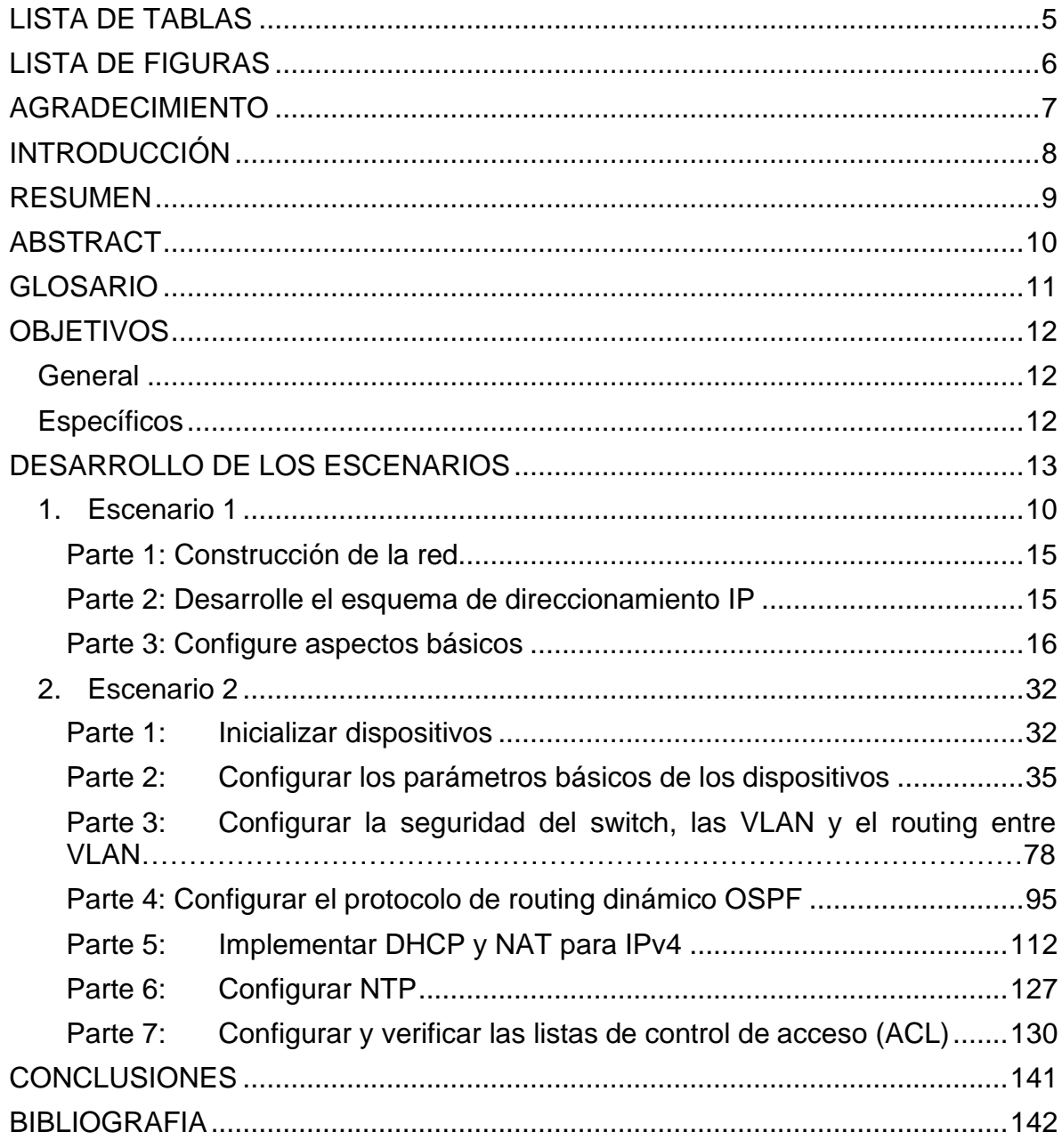

# **LISTA DE TABLAS**

<span id="page-4-0"></span>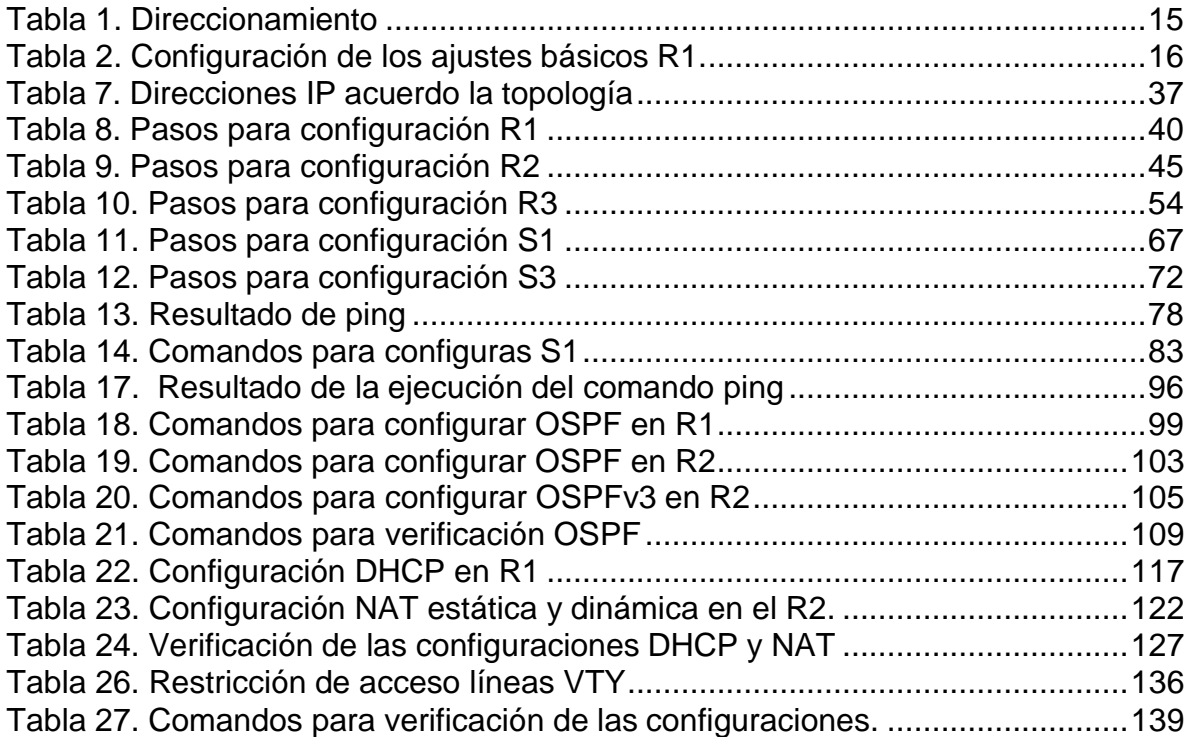

# **LISTA DE FIGURAS**

<span id="page-5-0"></span>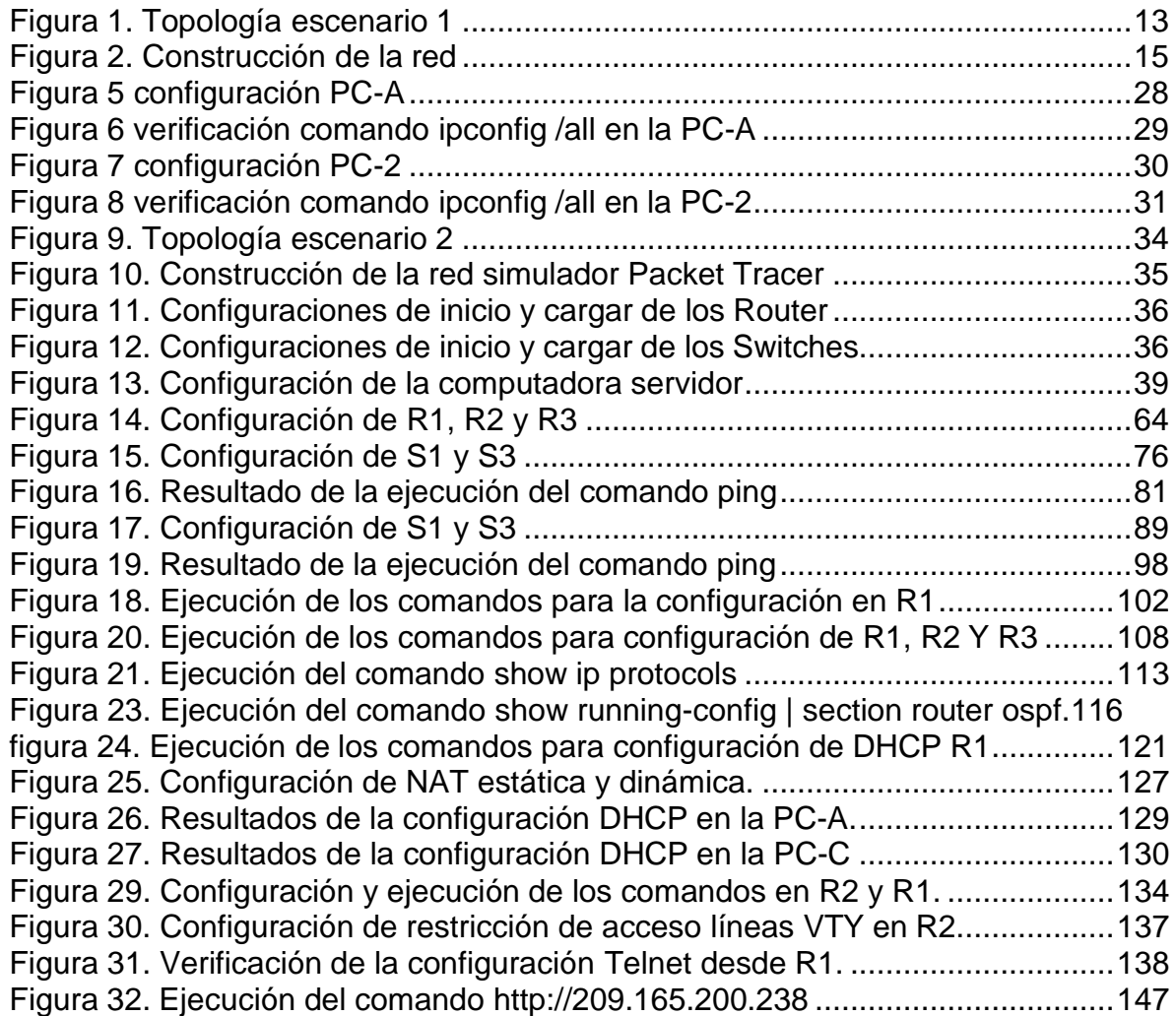

#### **AGRADECIMIENTOS**

Ya que la universidad me dio la posibilidad de poder ir culminando mi carrera profesional quisiera agradecer por las oportunidades que me dio para poder adquirir un aprendizaje excelente y también al acompañamientos por parte de los tutores en las web conferencias y las explicaciones ya que es muy difícil un estudio virtualmente pero no imposible ya hay muchas personas las cuales no se nos da la facilidad de estudiar y trabajar a la vez pero en dado caso acudir a la UNAD (Universidad Nacional Abierta Y a Distancia). Que nos brinda esa oportunidad de estudiar y por trabajar también muchas gracias la universidad por la oportunidad

#### **INTRODUCCIÓN**

<span id="page-7-0"></span>En el presente informe se demuestra y se pone en práctica los conocimientos adquiridos durante el curso Diplomado de Profundización CCNA de CISCO aplicando las habilidades y competencias adquiridas a lo largo del curso. Se configuraron los dispositivos en cada uno de los escenarios y al final se verificarán si fueron aplicadas apropiadamente las configuraciones implementadas y que las redes funcionen correctamente

#### **RESUMEN**

<span id="page-8-0"></span>El presente trabajo es realizado con el objetivo de poner en práctica los conocimientos adquiridos en el Diplomado De Profundización CISCO (Diseño e Implementación de soluciones integradas LAN/WAN). Se trabajo sobre el manejo de redes, aplicando estos conocimientos en dos escenarios, en la cual en cada uno se debe construir su topología. En el escenario 1 se aplican los conocimientos en cuanto a la configuración de los equipos descritos en una topología y en una tabla, la cual contiene el direccionamiento de cada uno de ellos.

Respecto al escenario 2, se debe configurar una red pequeña para que admita conectividad IPv4 e IPv6, seguridad de switches, routing entre VLAN, el protocolo de routing dinámico OSPF, el protocolo de configuración de hosts dinámicos (DHCP), la traducción de direcciones de red dinámicas y estáticas (NAT), listas de control de acceso (ACL) y el protocolo de tiempo de red (NTP) servidor/cliente. Finalmente se hizo una evaluación, para probar y registrar la red mediante los comandos comunes de CLI.

Palabras Clave: Comando, Configuración, Escenario, Red, Routing.

#### **ASTRACT**

The work is carried out with the purpose of executing in a practical way, the knowledge acquired throughout the CISCO Deepening Diploma (Design and Implementation of integrated LAN / WAN solutions), providing the student with the necessary skills in network management, facing it to two scenarios, where for each of them you must build your topology. In scenario 1, knowledge is developed regarding the configuration of the equipment described in a topology and in a table, which contains the addressing of each one of them.

Regarding scenario 2, you must configure a small network to support IPv4 and IPv6 connectivity, switch security, routing between VLANs, OSPF Dynamic Routing Protocol, Dynamic Host Configuration Protocol (DHCP), Dynamic and Static Network Address (NAT) Translation, Access Control Lists (ACLs), and Server/Client Network Time Protocol (NTP). Finally, an evaluation was made, to test and register the network using the common CLI

Keywords:commands.Command, configuration, Network, Scenario, Routing.

### **GLOSARIO**

<span id="page-10-0"></span>**Banda:** Conjunto de las frecuencias comprendidas entre límites determinados y pertenecientes a un espectro o gama de mayor extensión. La clasificación adoptada internacionalmente está basada en bandas numeradas que van de la que se ubica de los 0.3 x 10n Hz a 3 x 10n Hz, en la cual n es el número de banda.

**Dirección IP:** Una dirección en la red asignada a una in-terfaz de un nodo de la red y usada para identificar (localizar) en forma única el nodo dentro de la Internet. Dos versiones están actualmente implementadas: IPv4 e IPv6.

**Dirección IPv4:** Una dirección IP con base en el IPv4. Esas direcciones consisten en 32 bits (0 al 31) particionados en cuatro grupos de ocho bits cada uno (llamados octetos) y organizados en cinco clases (A a la E) con base en los valores de bits 0 al 3.

**Dirección IPv6:** Una dirección IP con base en IPv6. Una dirección IPv6 consiste en 128 bits y tiene 4000 millones X 4000 millones de veces el tamaño del espacio de dirección IPv4 (2128 vs. 232). A diferencia de las direcciones IPv4, las direcciones IPv6 usan dos puntos como delimitador (en vez de una notación "punto"), y ellas son escritas como ocho enteros de 16 bits expresados en forma hexadecimal.

**ICPM (Internet Control Message Protocol, Protocolo de mensajes de control de Internet):** Es un protocolo que permite administrar información relacionada con errores de los equipos en red

**ISP (Internet Services Provider/Proveedor de Servicios de Internet):** Una compañía que proporciona a sus clientes acceso a Internet.

**Kernel (del Inglés Núcleo):** En informática, el núcleo (también conocido en español con el anglicismo kernel, de raíces germánicas como kern) es la parte fundamental de un sistema operativo. Es el software responsable de facilitar a los distintos programas acceso seguro al hardware del computador o en forma más básica, es el encargado de gestionar recursos, a través de servicios de llamada al sistema. Como hay muchos programas y el acceso al hardware es limitado, el núcleo

también se encarga de decidir qué programa puede hacer uso de un dispositivo de hardware y durante cuánto tiempo, lo que se conoce como multiplexado

#### **OBJETIVOS**

#### **OBJETIVO GENERAL**

Desarrollar cada uno de los escenarios asignados en el Diplomando de Profundización CISCO aplicando las competencias y habilidades desarrolladas durante el proceso académico dando respuesta y solución a cada uno de estos.

#### **OBJETIVOS ESPECIFICOS**

- Diseñar, instalar, configurar y administrar redes conmutadas.
- Configurar los dispositivos: router, switch y equipos que admitan tanto la conectividad IPv4 como IPv6, protocolos de enrutamiento, creación de VLAN's, NAT, listas de control de acceso y seguridad con los comandos diseñados para tal fin.
- Resolver problemas de red relacionados con; Administración, Seguridad y Escalabilidad en redes conmutadas.
- Aprender a realizar resolución de problemas en problemas de enrutamiento avanzados.

#### **DESARROLLO DE ESCENARIOS**

**Desarrollo de escenario 1**

# **Escenario 1**

### **Topología**

### Figura 1. Topología escenario 1

<span id="page-12-0"></span>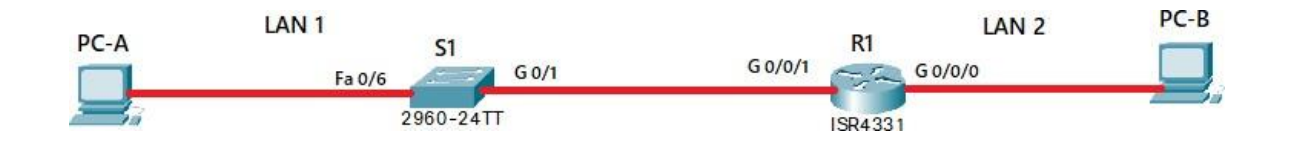

Figura 1: Topología scenario 1

En este primer escenario se configurarán los dispositivos de una red pequeña. Debe configurar un router, un switch y equipos, diseñar el esquema de direccionamiento IPv4 para las LAN propuestas. El router y el switch también deben administrarse de forma segura.

#### **Objetivos**

<span id="page-13-0"></span>Parte 1: Construir en el simulador la Red Parte 2: Desarrollar el esquema de direccionamiento IP para la LAN1 y la LAN2 Parte 3: Configurar los aspectos básicos de los dispositivos de la Red propuesta. Parte 4: Configurar los ajustes básicos de seguridad en el R1 y S1 Parte 4: Configurar los hosts y verificar la conectividad entre los equipos

#### **Aspectos básicos/situación**

En el desarrollo del caso de estudio usted implementa la topología mostrada en la figura y configura el Router R1 y el swich S1, y los PCs. Con la dirección suministrada realizará el subnetting y cumplirá el requerimiento para la LAN1 (100 host) y la LAN2 (50 hosts).

### **Parte 1: Construya la Red**

En el simulador construya la red de acuerdo con la topología lógica que se plantea en la figura 1, cablee conforme se indica en la topología, y co|necte los equipos de cómputo.

### **Parte 1: Construcción de la red**

<span id="page-14-3"></span>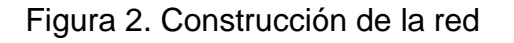

<span id="page-14-0"></span>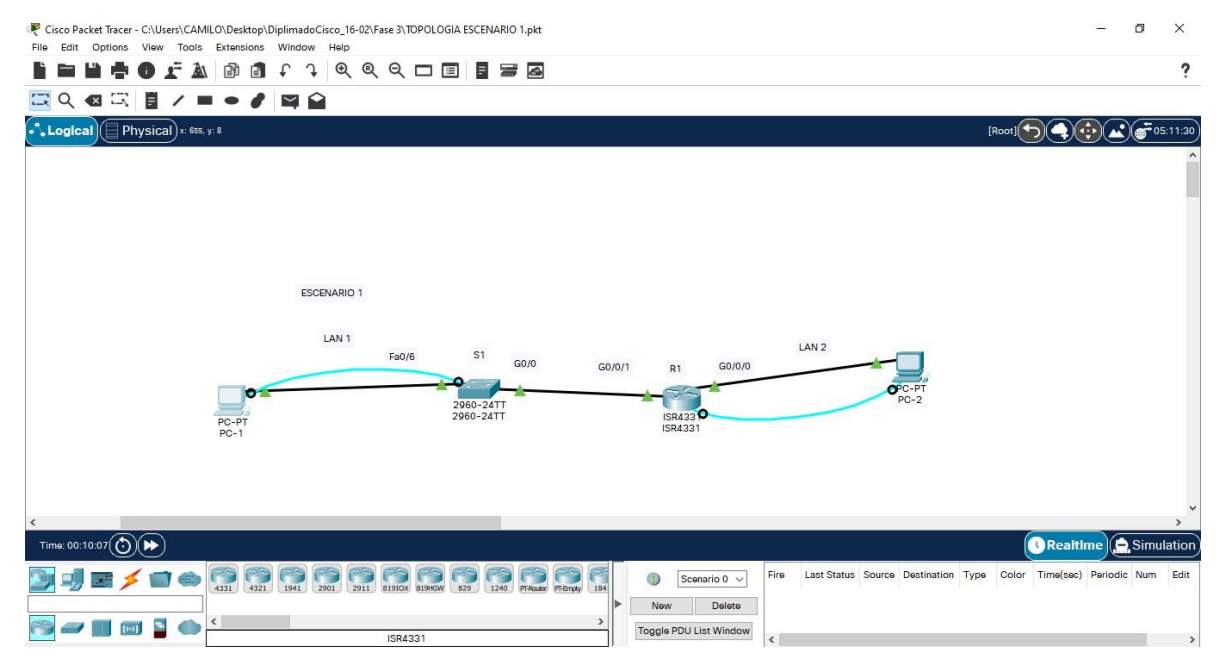

### **Parte 2: Desarrolle el esquema de direccionamiento IP**

<span id="page-14-1"></span>Desarrolle el esquema de direccionamiento IP. Para la dirección IPv4 cree las dos subredes con la cantidad requerida de hosts. Asigne las direcciones de acuerdo con los requisitos mencionados en la tabla de direccionamiento.

Cada estudiante tomará el direccionamiento 192.168.46.0 donde X corresponde a los últimos dos dígitos de su cédula.

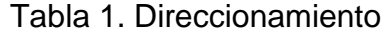

<span id="page-14-2"></span>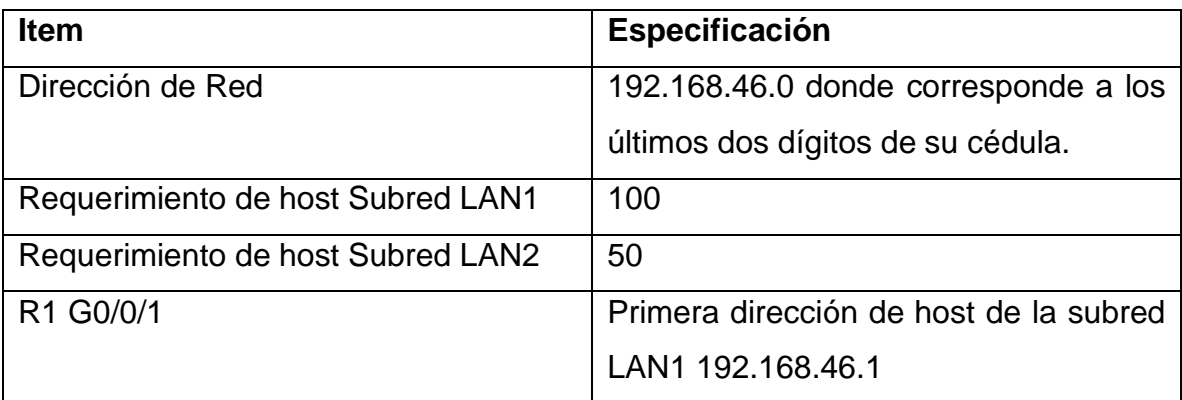

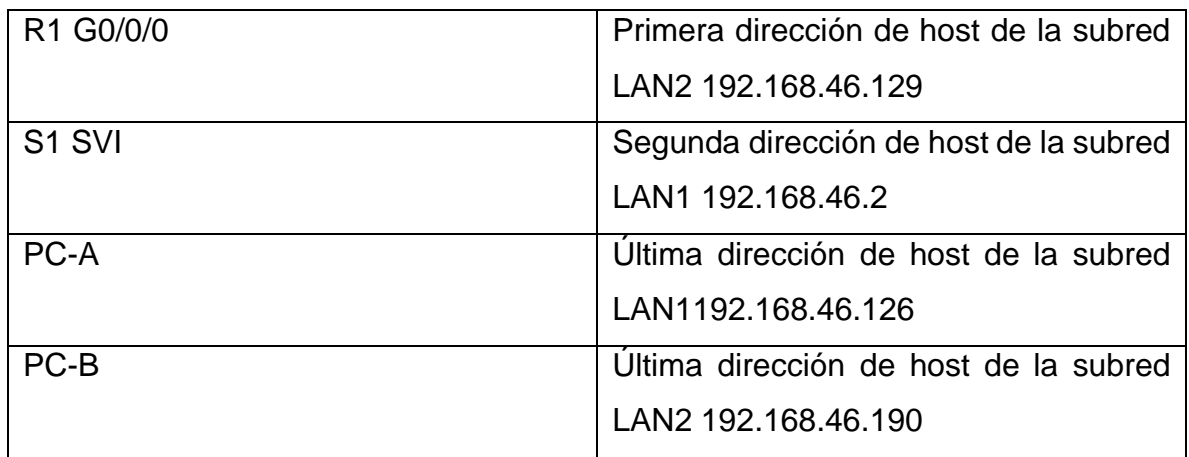

# **Parte 3: Configure aspectos básicos**

<span id="page-15-0"></span>Se realiza en los dispositivos de red (S1 y R1) la configuración mediante conexión de consola.

<span id="page-15-1"></span>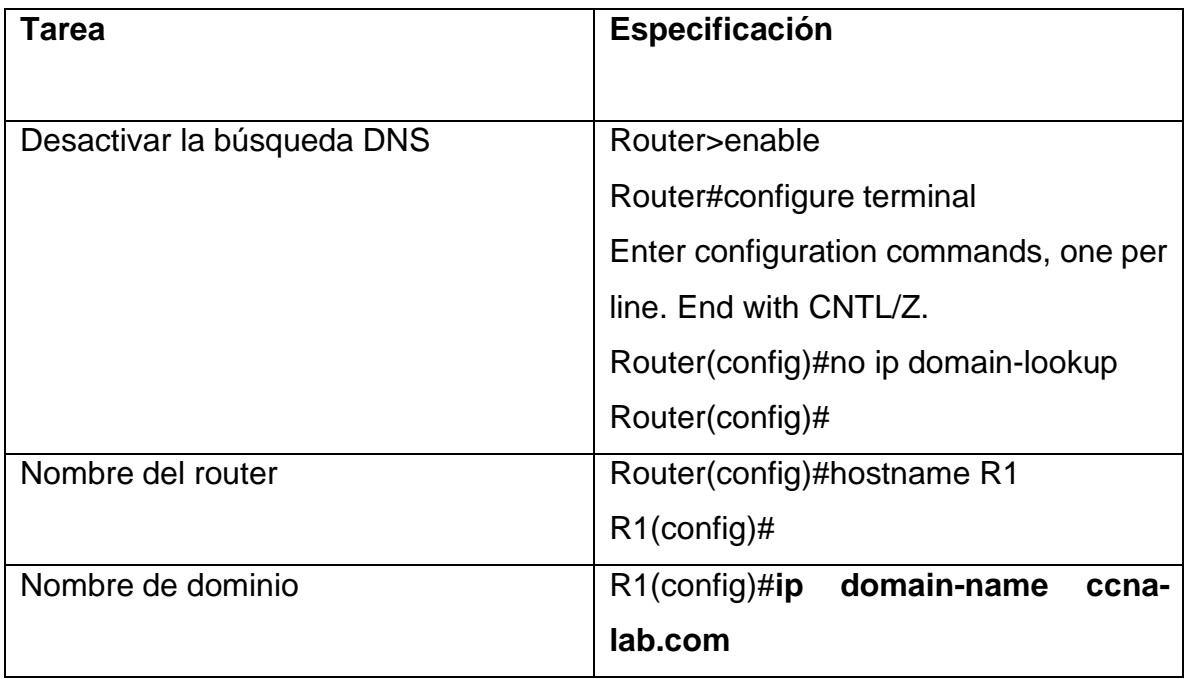

Tabla 2. Configuración de los ajustes básicos R1.

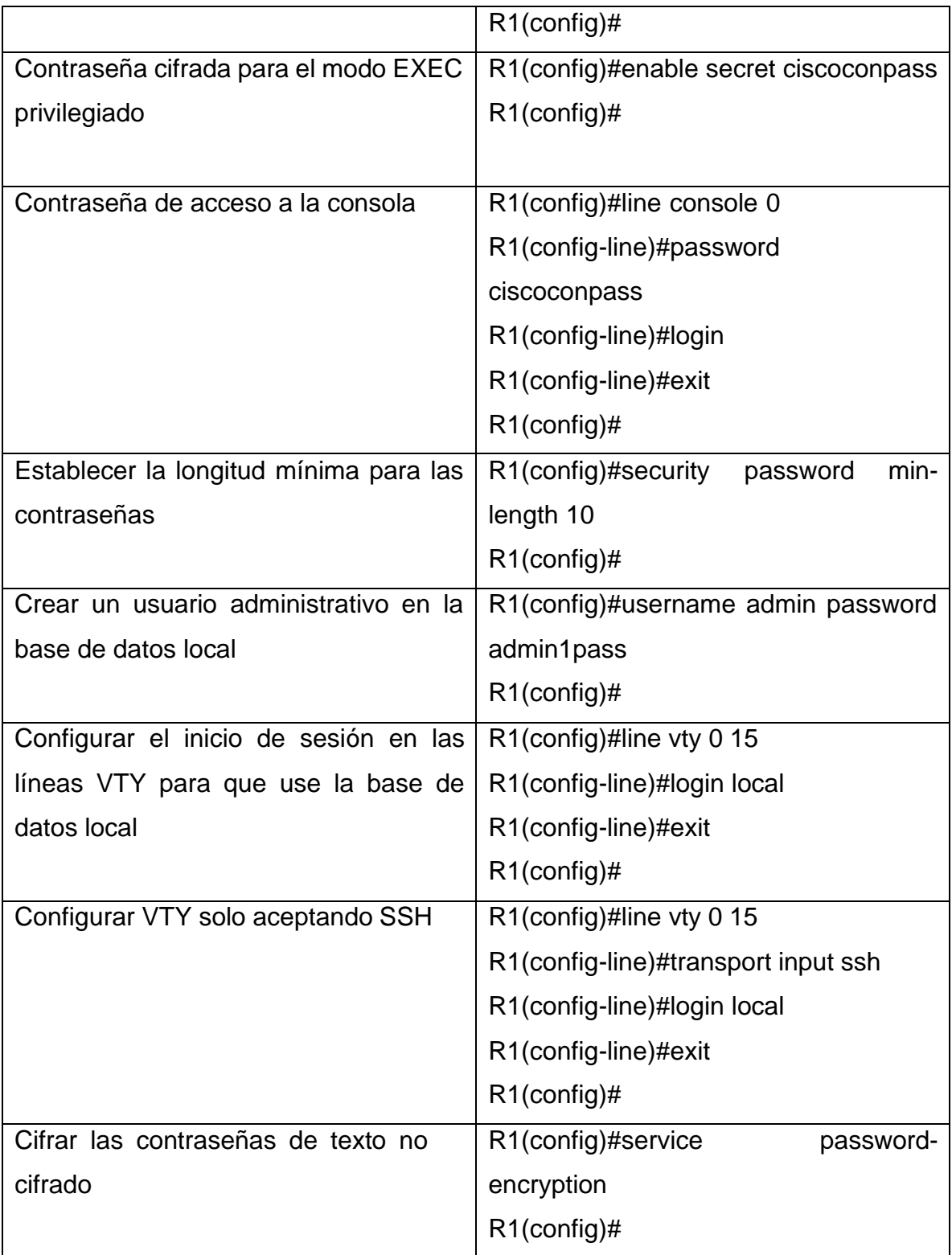

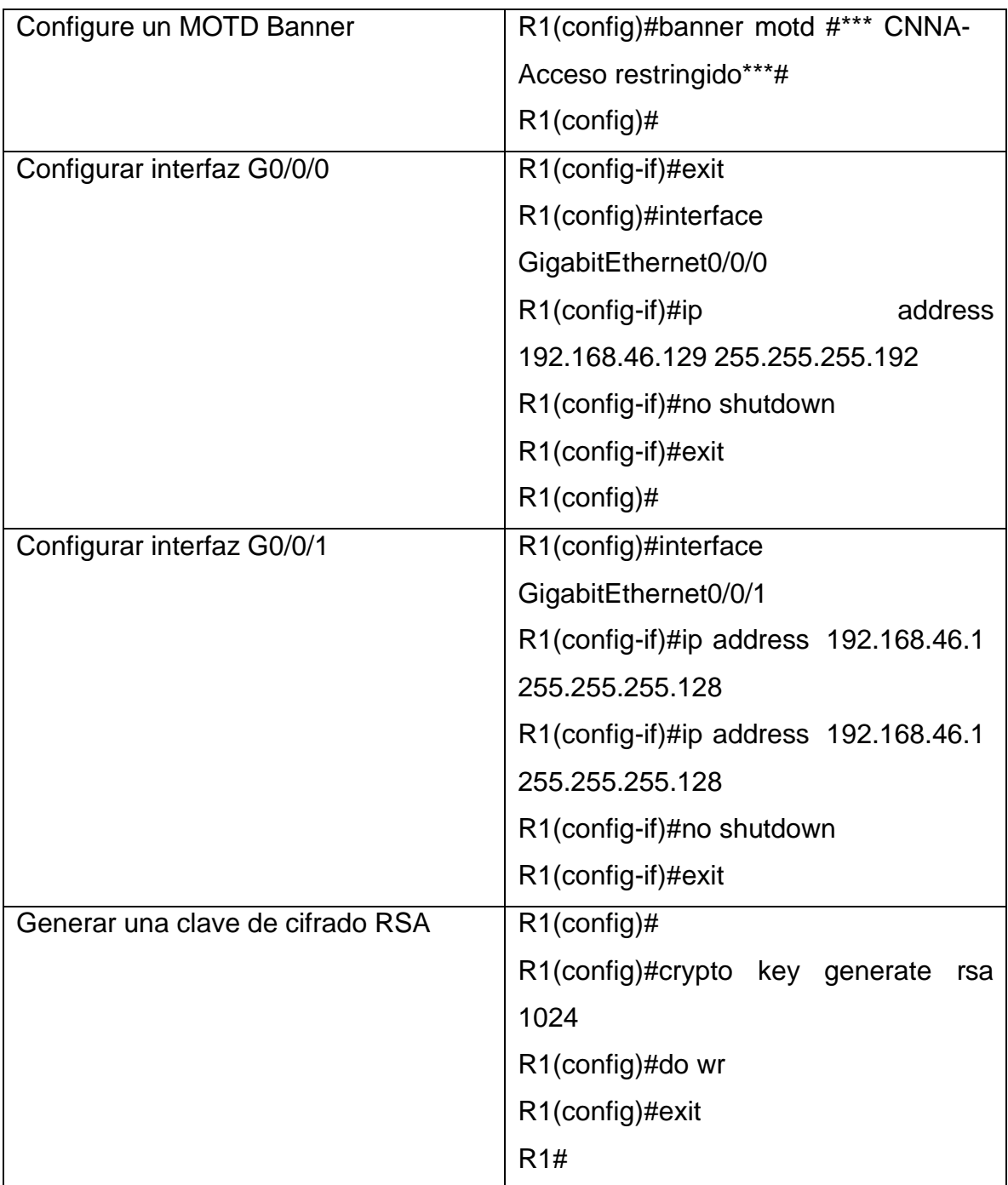

# **Tabla 2. Configuración de los ajustes básicos R1**

Se realizo la configuración de R1 en la topología implementada en el simulador, donde se realizó cada uno de los pasos y configuración sugerida, como se muestra a continuación

Router>enable Router#configure terminal Enter configuration commands, one per line. End with CNTL/Z. Router(config)#no ip domain-lookup Router(config)#hosname R1

 $\Lambda$ 

% Invalid input detected at '^' marker.

Router(config)#hostname R1

R1(config)#ip domain-name ccna-lab.com

R1(config)#enable secret ciscoconpass

R1(config)#line console 0

R1(config-line)#password ciscoconpass

R1(config-line)#login

R1(config-line)#exit

R1(config)#security password min-length 10

R1(config)#username admin password admin1pass

R1(config)#line vty 0 15

R1(config-line)#login local

R1(config-line)#exit

R1(config)#line vty 0 15

R1(config-line)#transport input ssh

R1(config-line)#login local

R1(config-line)#exit

R1(config)#service password-encryption

R1(config)#banner motd #\*\*\* CNNA-Acceso restringido\*\*\*#

R1(config)#interface gigabitEthernet 0/0/0

R1(config-if)#description Vlan2 Bikes

R1(config-if)#ip adrress 192.168.46.129 255.255.255.192

 $\boldsymbol{\wedge}$ 

% Invalid input detected at '^' marker.

R1(config-if)#

R1(config-if)#exit

R1(config)#interface GigabitEthernet0/0/0

R1(config-if)#ip address 192.168.46.129 255.255.255.192

R1(config-if)#no shutdown

R1(config-if)#exit

R1(config)#interface GigabitEthernet0/0/1

R1(config-if)#exit

R1(config)#interface GigabitEthernet0/0/0

R1(config-if)#

R1(config-if)#exit

R1(config)#interface GigabitEthernet0/0/1

R1(config-if)#ip address 192.168.46.1 255.255.255.128

R1(config-if)#ip address 192.168.46.1 255.255.255.128

R1(config-if)#no shutdown

R1(config-if)#exit

R1(config)#

R1(config)#crypto key generate rsa 1024

 $\Lambda$ 

% Invalid input detected at '^' marker.

R1(config)#crypto key generate rsa 1024

 $\Lambda$ 

% Invalid input detected at '^' marker.

R1(config)#

R1(config)#interface GigabitEthernet0/0/1

R1(config-if)#exit

R1(config)#crypto key generate rsa 1023

 $\boldsymbol{\wedge}$ 

% Invalid input detected at '^' marker.

R1(config)#

- R1(config)#
- R1(config)#crypto key generate rsa 1024
- R1(config)#do wr
- R1(config)#exit

R1#

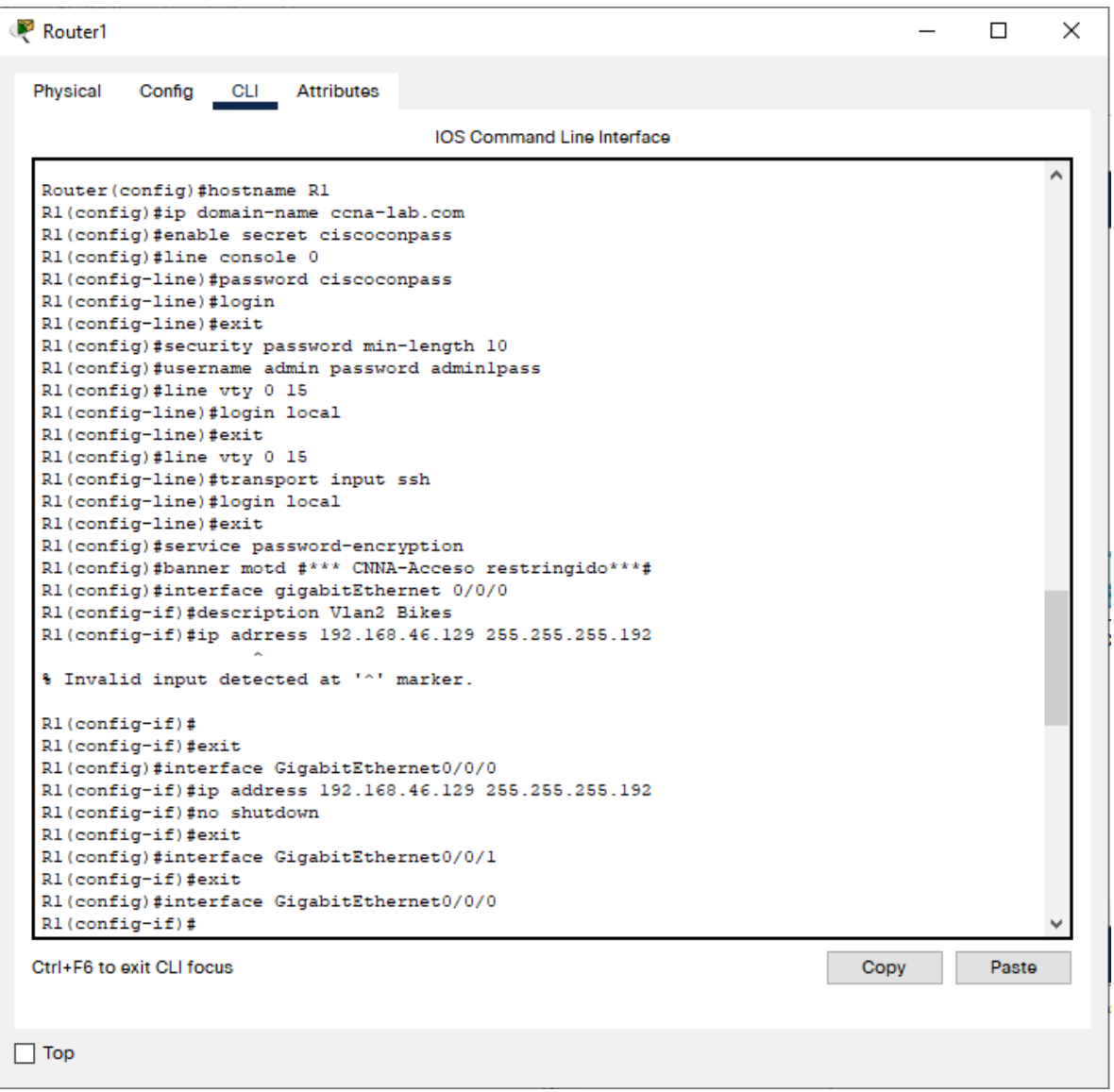

# **Las tareas de configuración de S1 incluyen lo siguiente:**

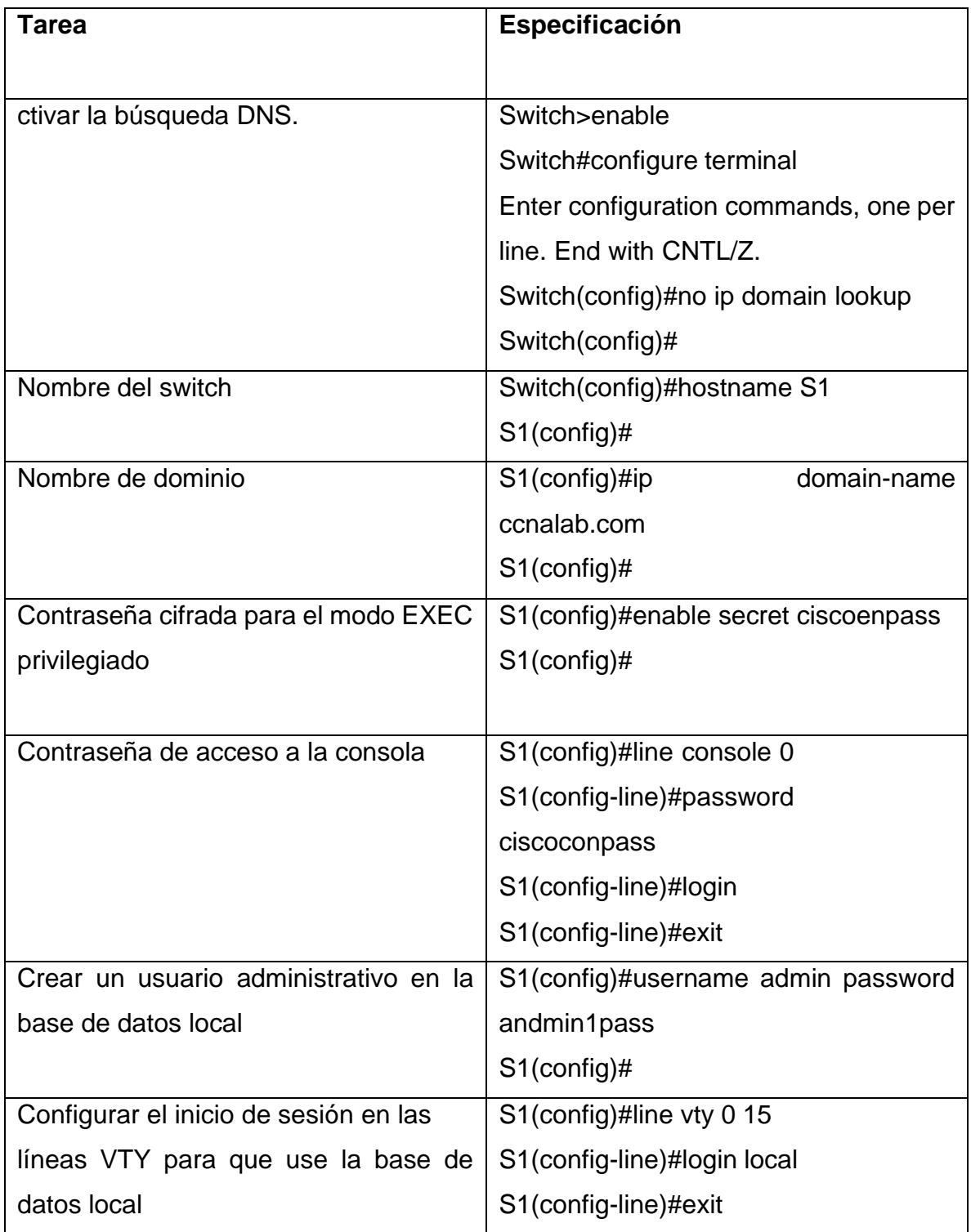

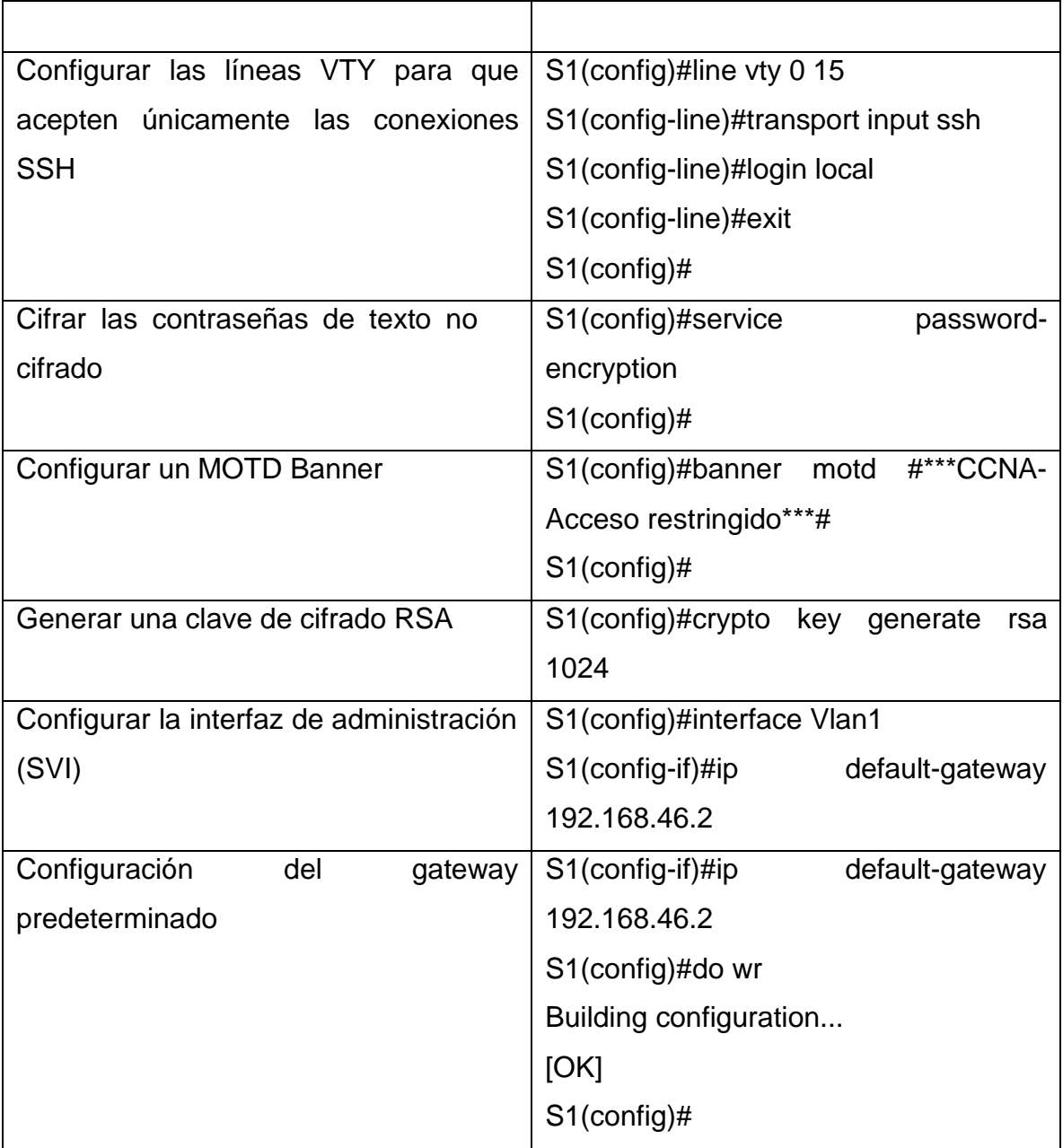

Tabla 3. Configuración de los ajustes básicos S1

Se realizó la configuración de R1 en la topología implementada en el simulador, donde se realizó cada uno de los pasos y configuración sugerida.

Switch>enable

Switch#configure terminal

Enter configuration commands, one per line. End with CNTL/Z.

Switch(config)#no ip domain lookep

 $\boldsymbol{\wedge}$ 

% Invalid input detected at '^' marker.

Switch(config)#no ip domain-lookup

Switch(config)#hostname S1

S1(config)#ip domain-name ccna-lab.com

S1(config)#enable secret ciscoenpass

S1(config)#line console 0

S1(config-line)#password ciscoconpass

S1(config-line)#login

S1(config-line)#exit

S1(config)#username admin password admin1pass

S1(config)#line vty 0 15

S1(config-line)#login local

S1(config-line)#exit

S1(config)#line vty 0 15

S1(config-line)#transport input ssh

S1(config-line)#login local

S1(config-line)#exit

S1(config)#service password-encryption

S1(config)#banner motd #\*\*\*CCNA Acceso restringido\*\*\*#

S1(config)#crypto key generate rsa 1024

 $\Lambda$ 

% Invalid input detected at '^' marker.

S1(config)#interface Vlan1

S1(config-if)#ip default-gateway 192.168.46.2

S1(config)#do wr

Building configuration...

[OK] S1(config)#

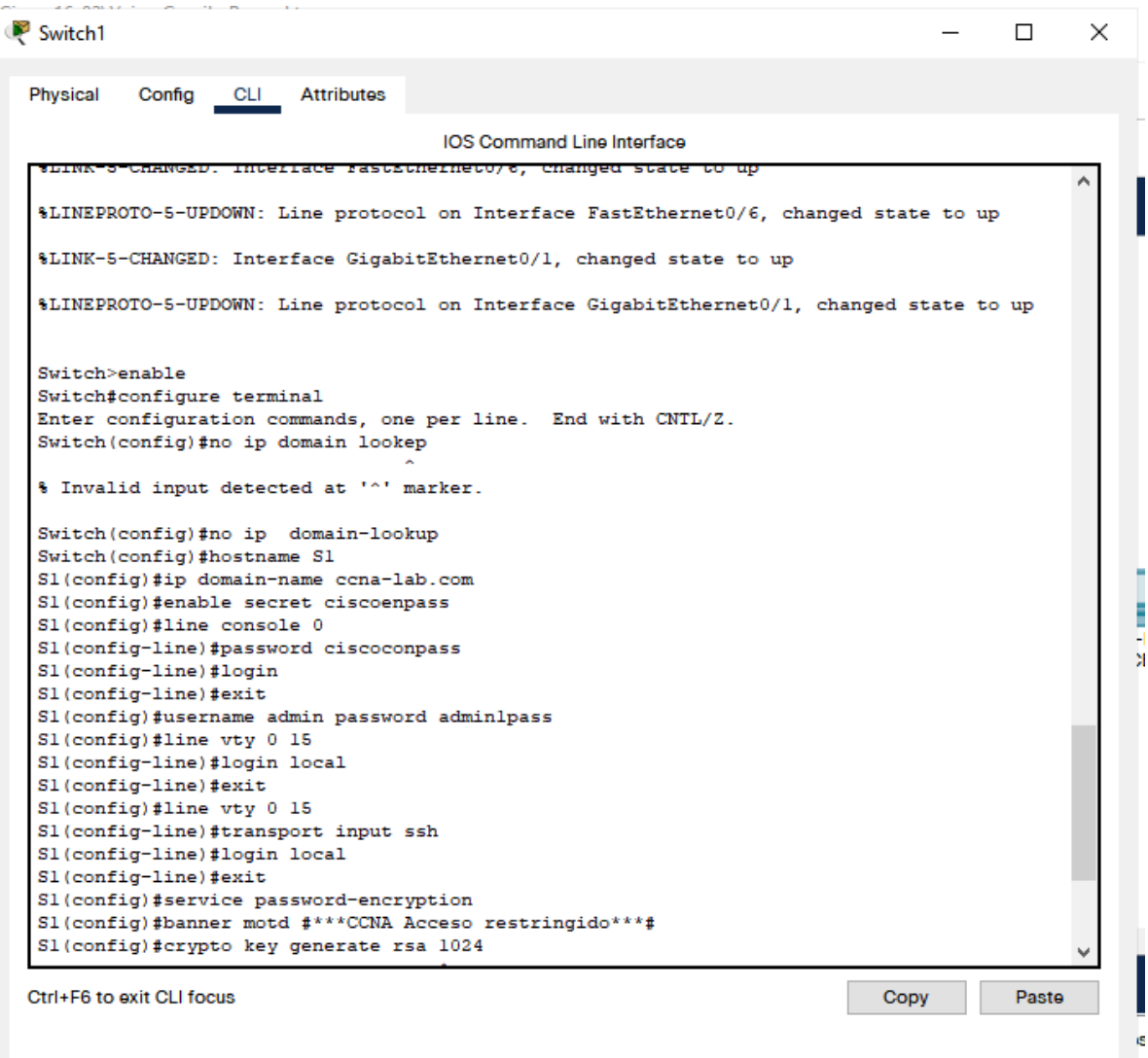

 $\Box$  Top

# **Paso 2. Configurar los equipos**

Configure los equipos host PC-A y PC-B conforme a la tabla de direccionamiento, registre las configuraciones de red del host con el comando **ipconfig /all**.

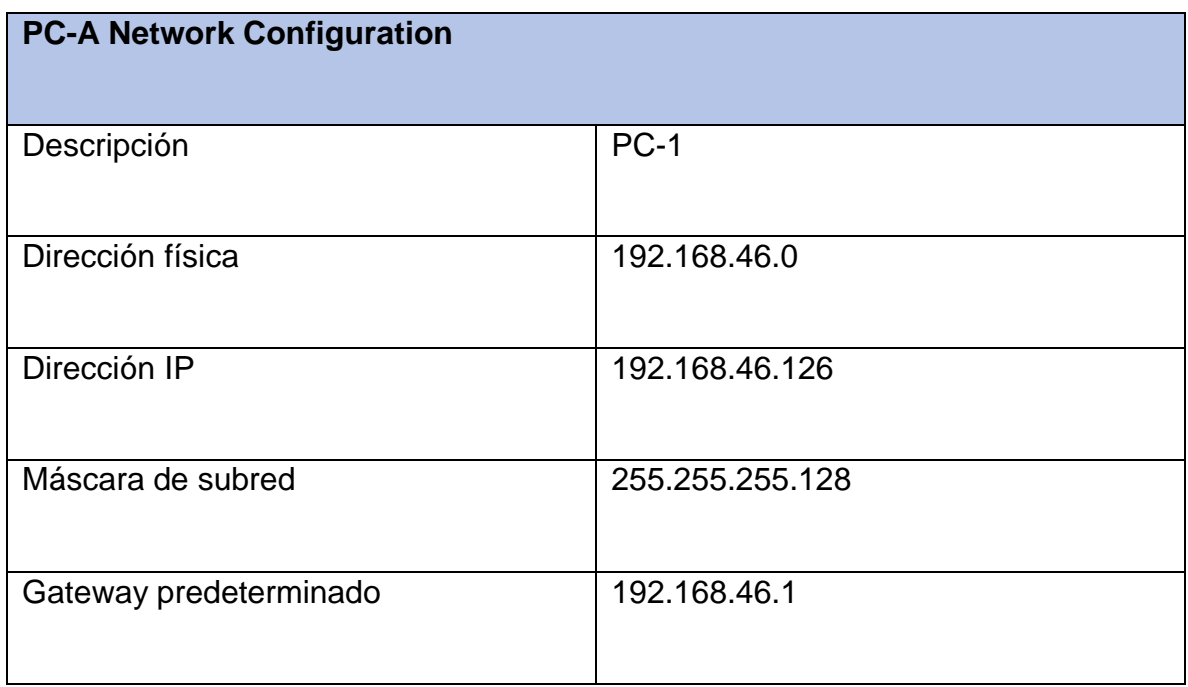

# **Tabla 4 Configuración de los equipos host PC-1**

Figura 3 configuración PC-A

<span id="page-27-0"></span>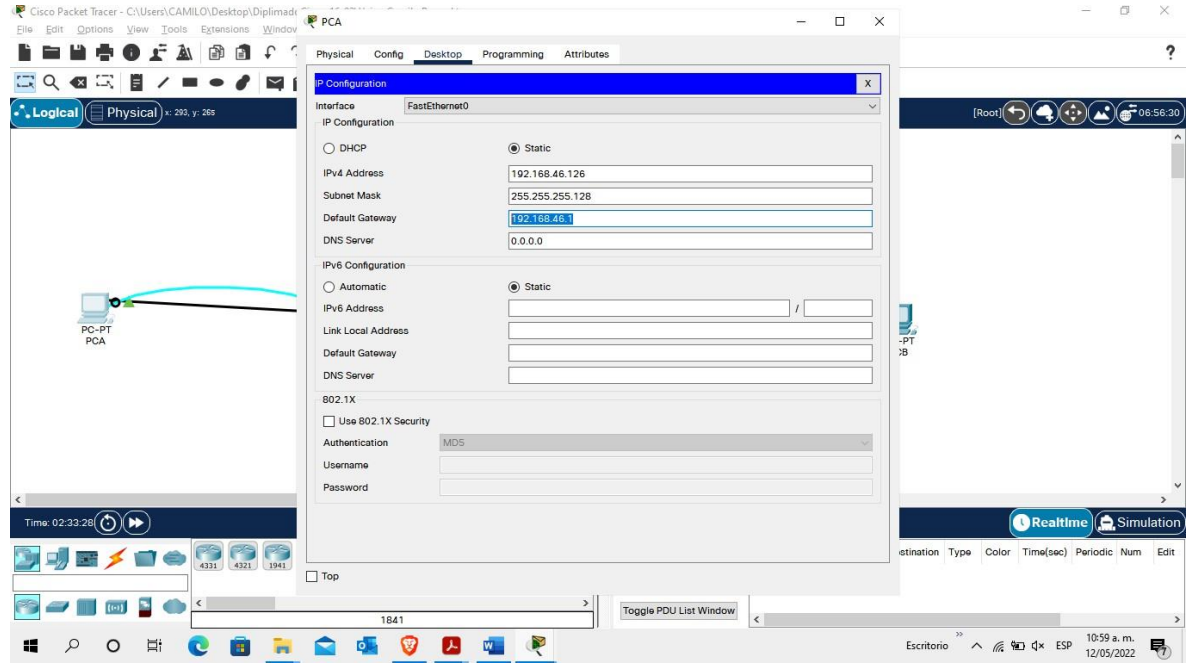

# **Figura configuración de equipo ipconfig /all**

Figura 4 verificación comando **ipconfig /all** en la PC-A

<span id="page-28-0"></span>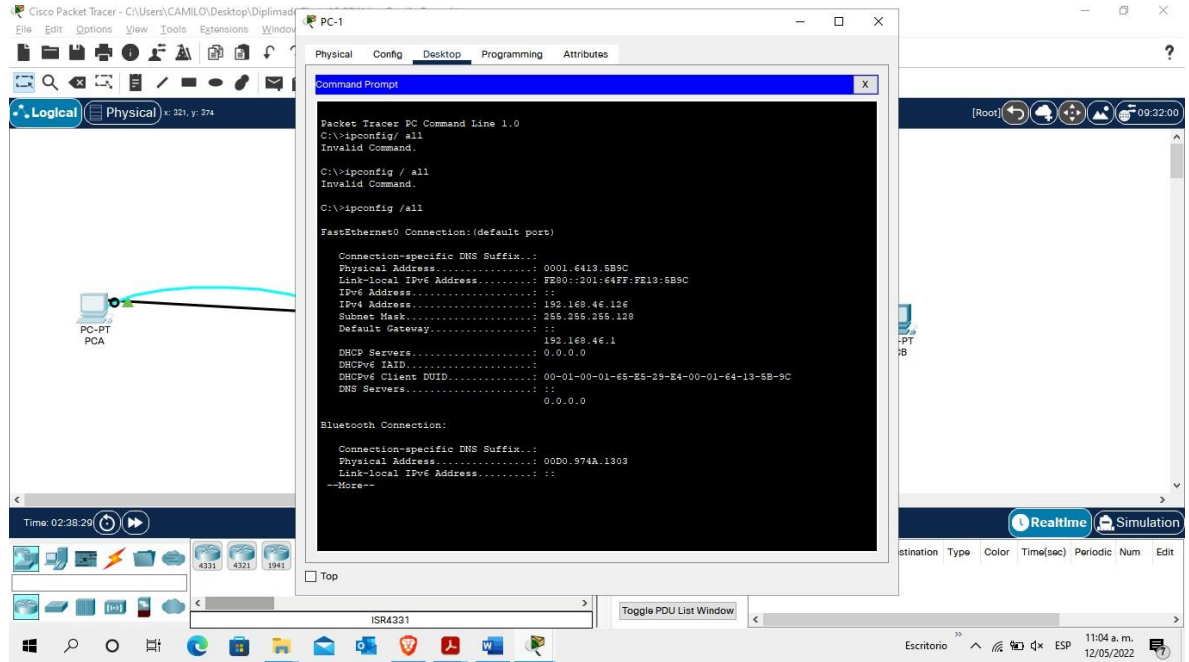

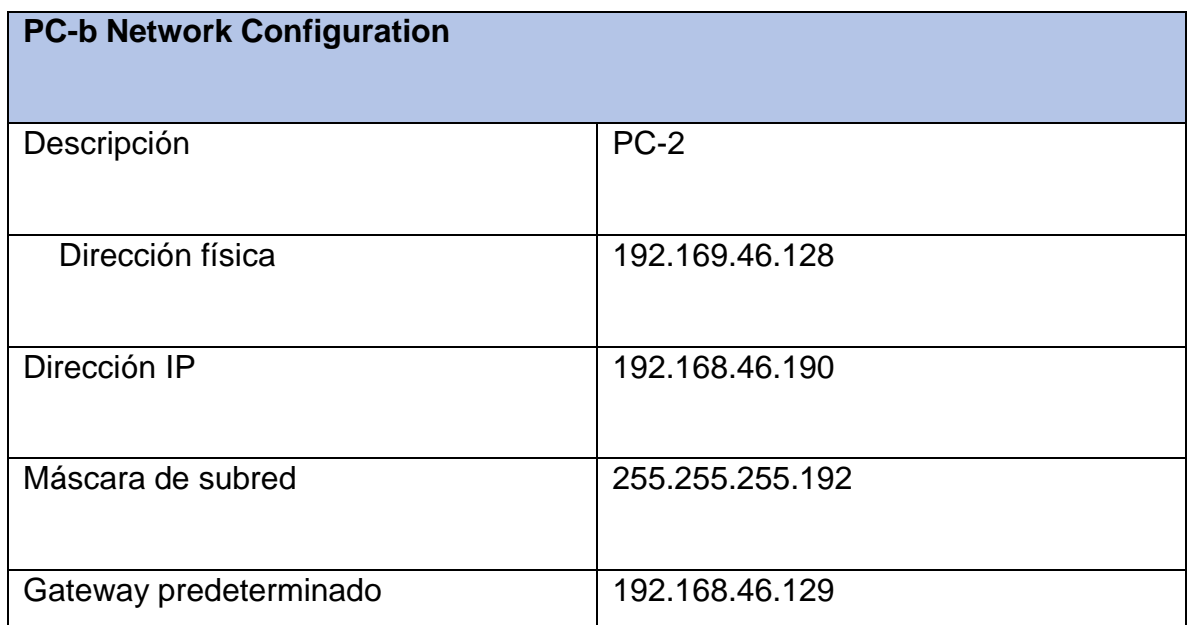

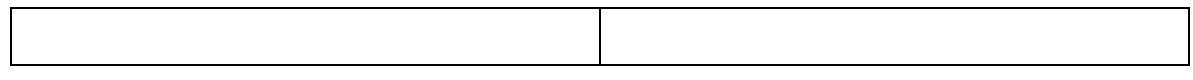

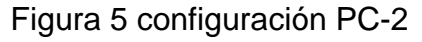

<span id="page-29-0"></span>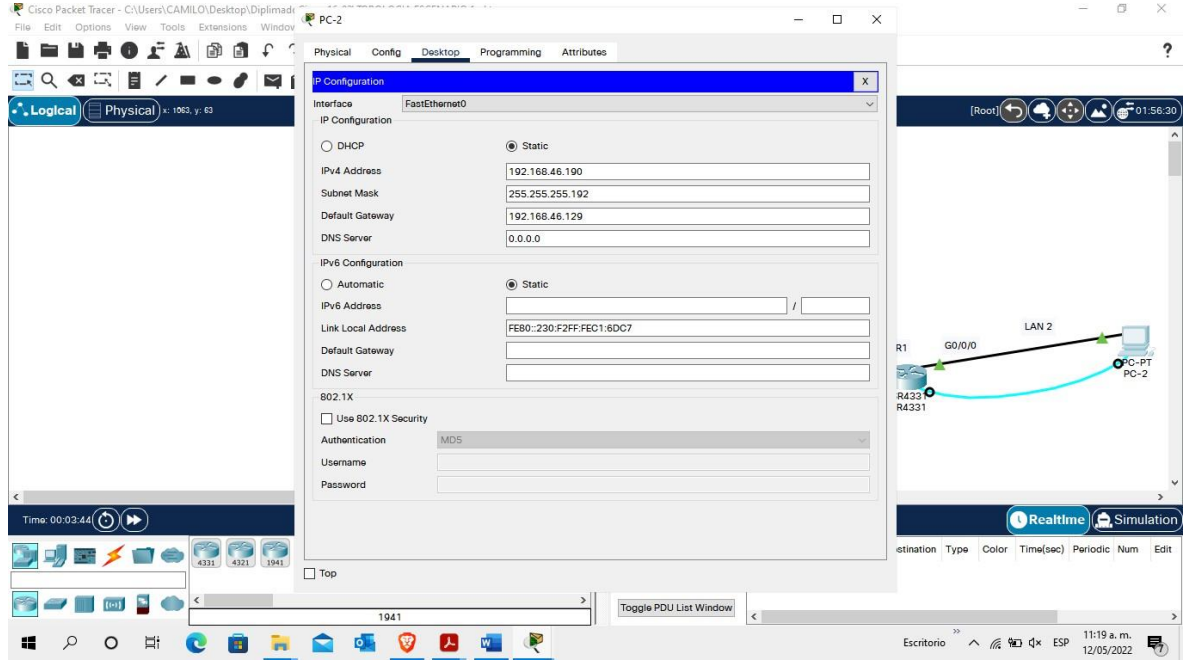

# **Figura configuración de PC-2**

<span id="page-30-0"></span>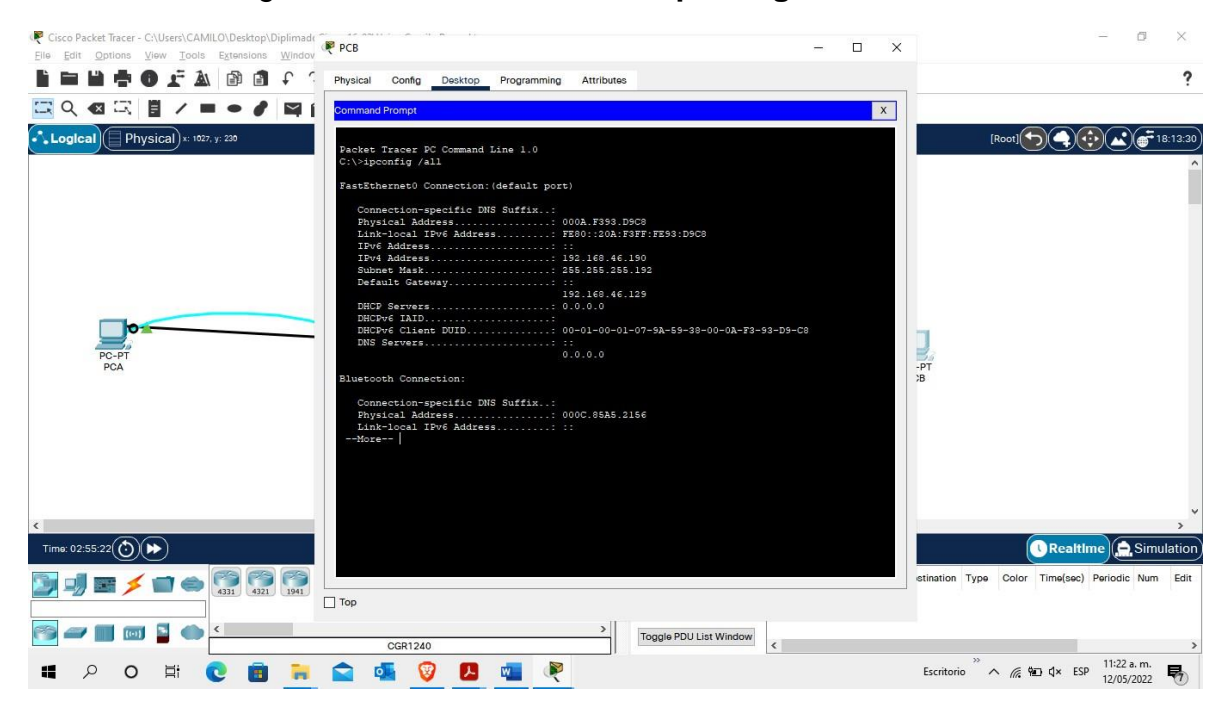

Figura 6 verificación comando **ipconfig /all** en la PC-2

#### **PING DEL PC-A a PC-B**

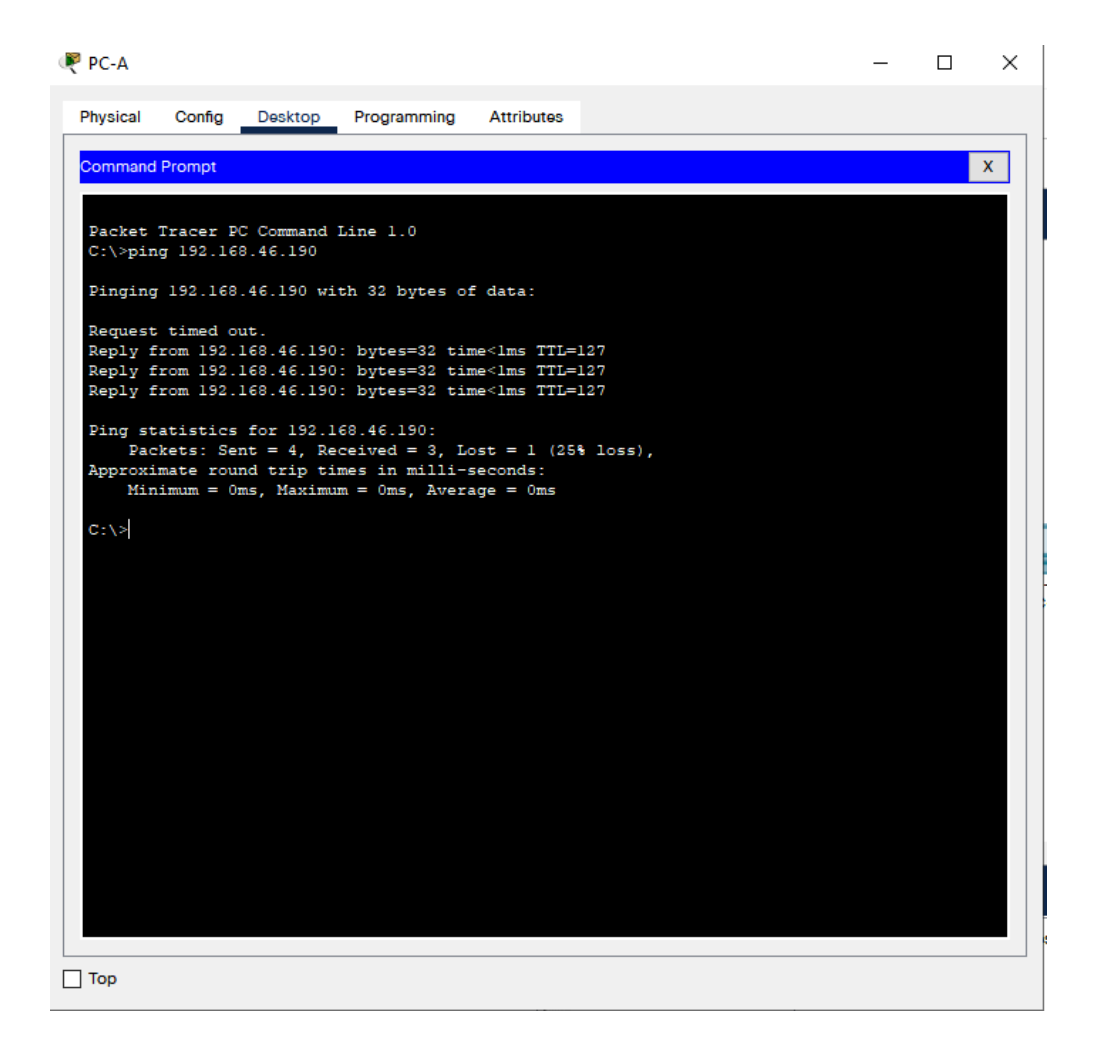

# **PING DEL PC-B a PC-A**

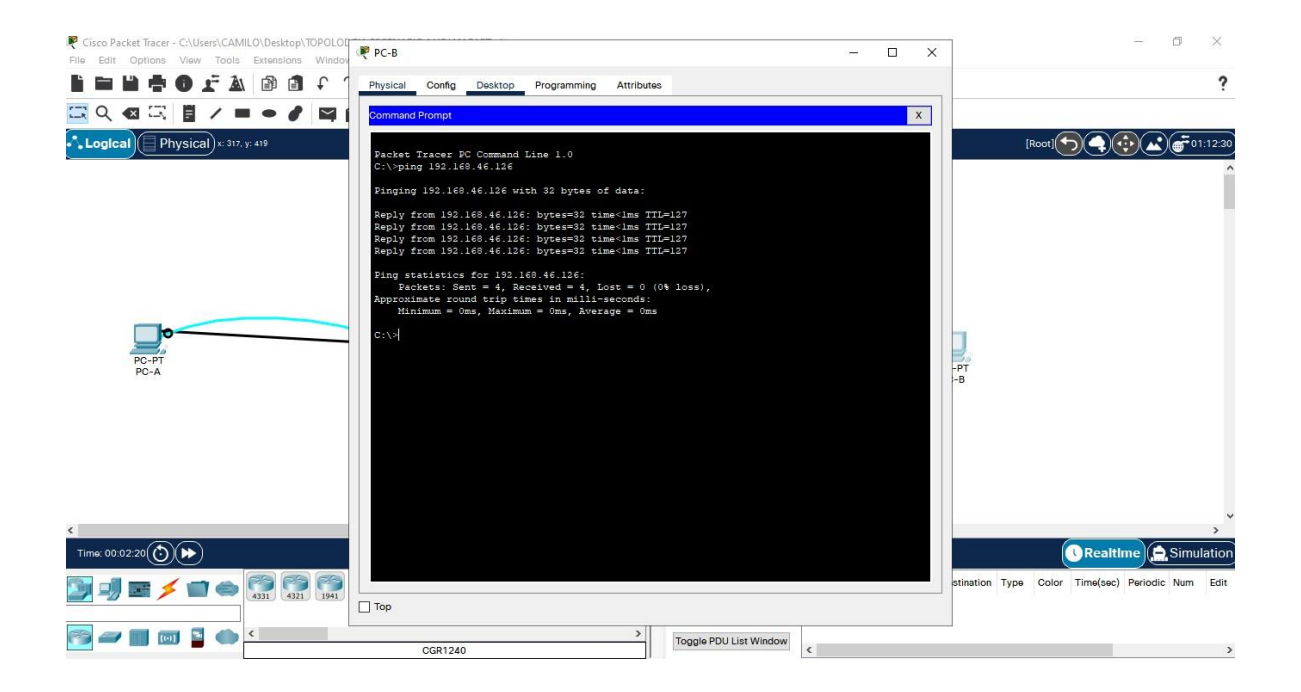

#### **Escenario 2**

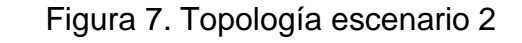

<span id="page-33-0"></span>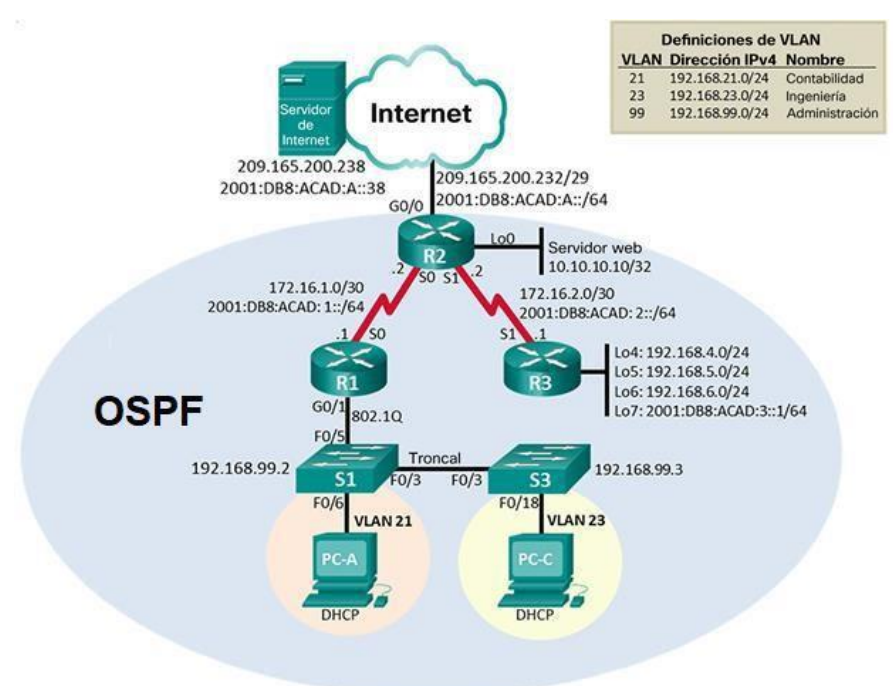

#### **Inicializar dispositivos**

**Escenario:** Se debe configurar una red pequeña para que admita conectividad IPv4 e IPv6, seguridad de switches, routing entre VLAN, el protocolo de routing dinámico OSPF, el protocolo de configuración de hosts dinámicos (DHCP), la traducción de direcciones de red dinámicas y estáticas (NAT), listas de control de acceso (ACL) y el protocolo de tiempo de red (NTP) servidor/cliente. Durante la evaluación, probará y registrará la red mediante los comandos comunes de CLI.

<span id="page-34-0"></span>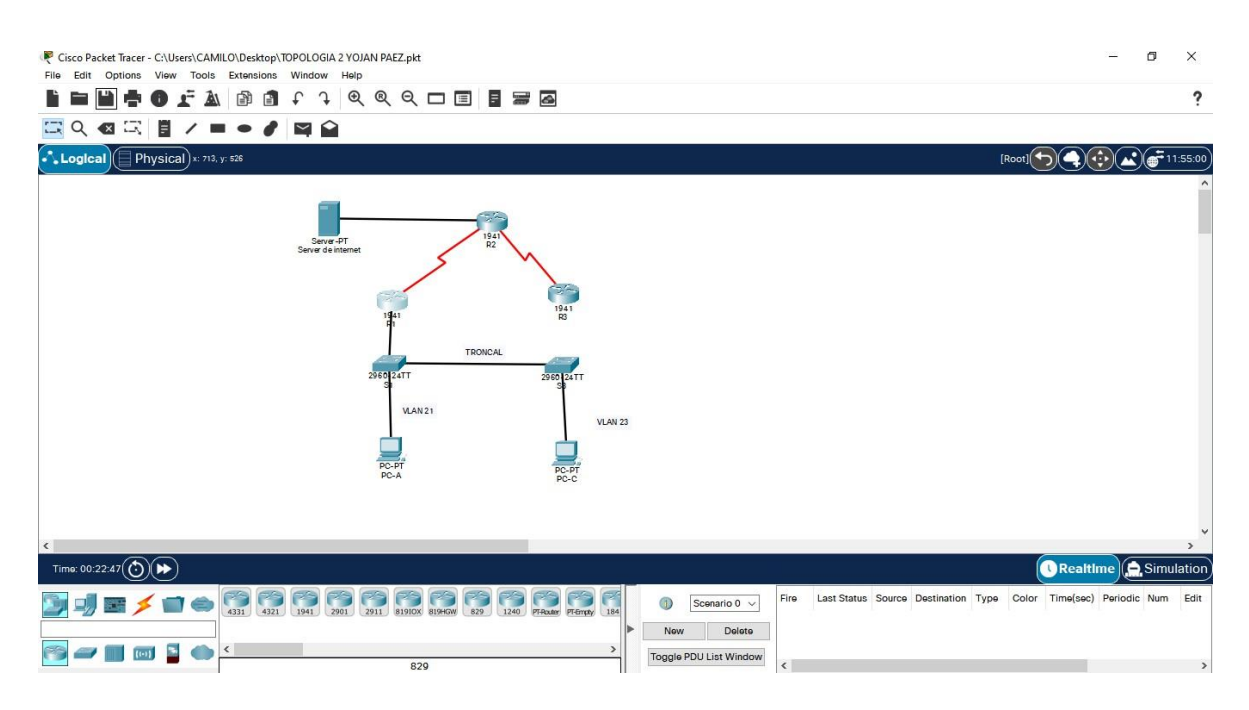

### Figura 8. Construcción de la red simulador Packet Tracer

**Tabla 6: Pasos para inicializar y volver a cargar los routers y los switches**

| <b>TAREA</b>               | <b>COMANDO IOS</b>                    |
|----------------------------|---------------------------------------|
| Eliminar<br>el<br>archivo  | Configuracion Routers R1, R2 Y R3     |
| startup-config de todos    | Router>enable                         |
| los routers                | Router#erase startup-config           |
|                            |                                       |
| Volver a cargar todos los  | Confguracion Routers R1, R2 Y R3      |
| routers                    | Router# reload                        |
|                            |                                       |
| Eliminar<br>el<br>archivo  | <b>Configuración Switches S1 y S2</b> |
| startup-config de todos    | Switch# erase startup-config          |
| los switches y eliminar la | Switch# delete vlan.dat               |
| base de datos de VLAN      |                                       |
| anterior                   |                                       |
|                            |                                       |

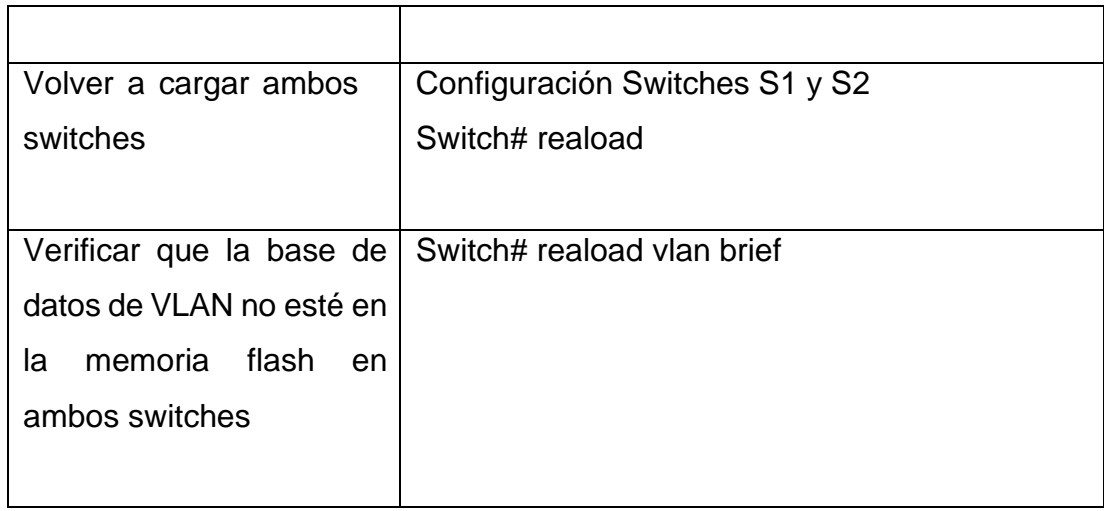

Figura 9. Configuraciones de inicio y cargar de los Router.

<span id="page-35-0"></span>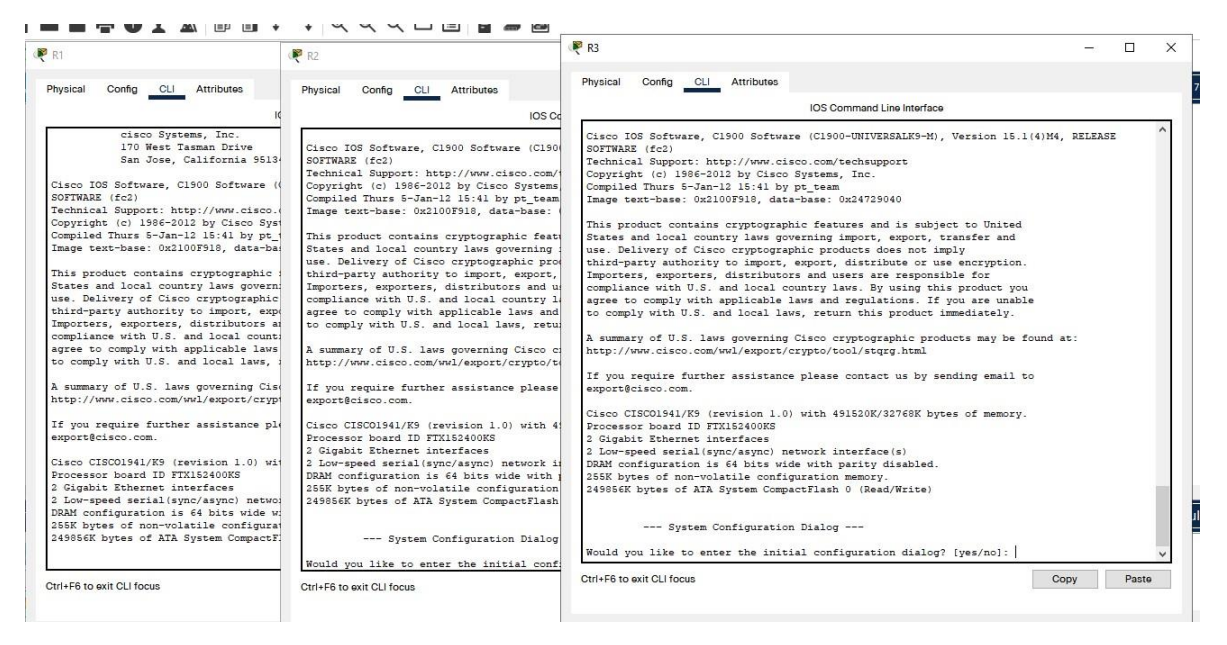

<span id="page-35-1"></span>Figura 10. Configuraciones de inicio y cargar de los Switches.
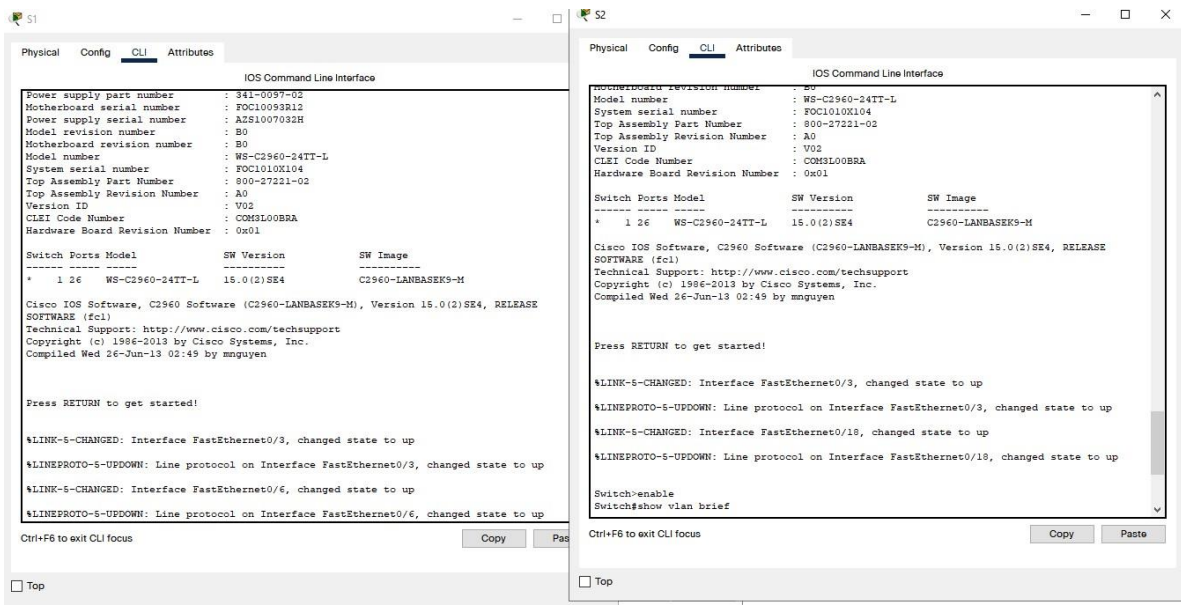

### **Paso 1: Configurar la computadora de Internet**

#### **Parte 2: Configurar los parámetros básicos de los dispositivos**

Las tareas de configuración del servidor de Internet incluyen lo siguiente (para obtener información de las direcciones IP, consulte la topología):

### **Tabla 3. Direcciones IP acuerdo la topología.**

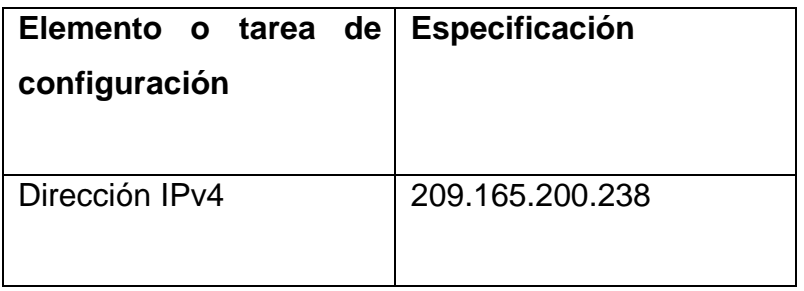

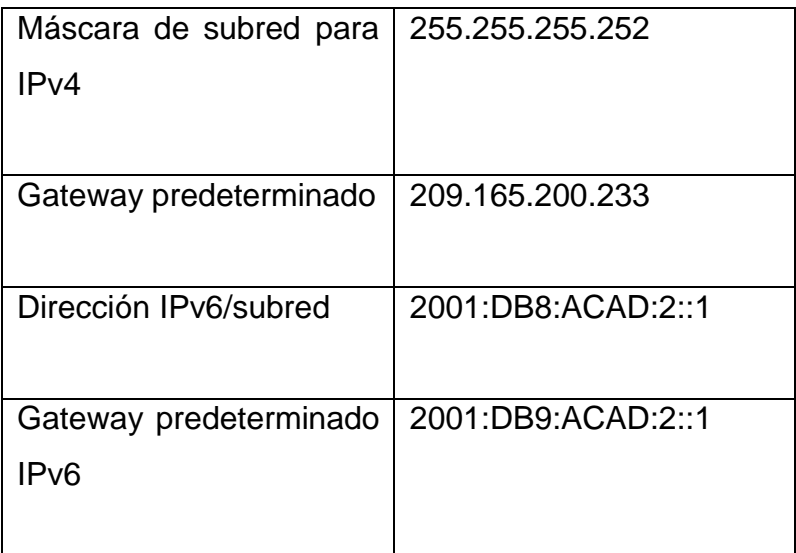

**Nota:** Quizá sea necesario deshabilitar el firewall de las computadoras para que los pings se realicen correctamente en partes posteriores de esta práctica de laboratorio.

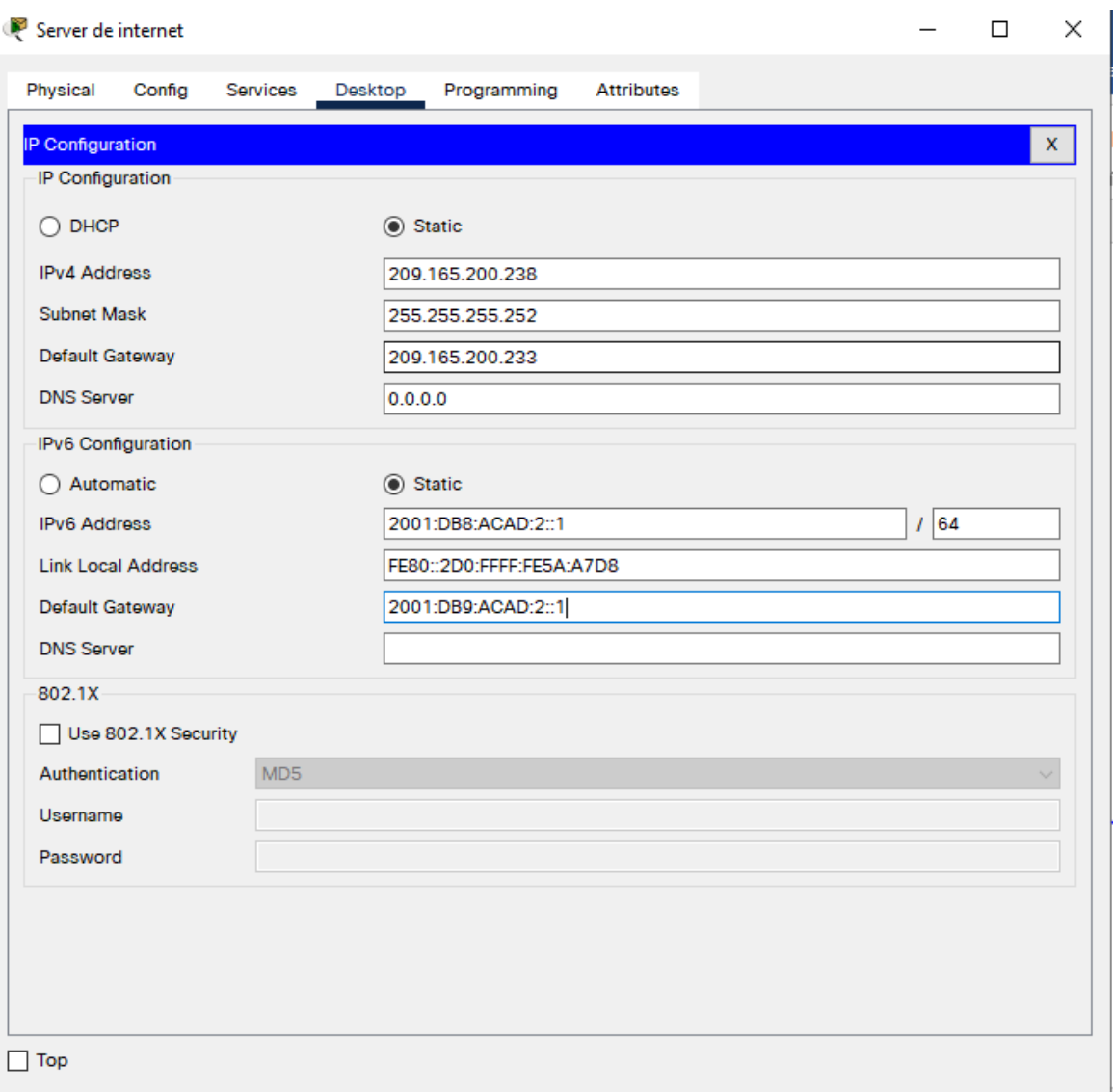

# **Figura 11. Configuración de la computadora servidor.**

## **Paso 2: Configurar R1**

Las tareas de configuración para R1 incluyen las siguientes:

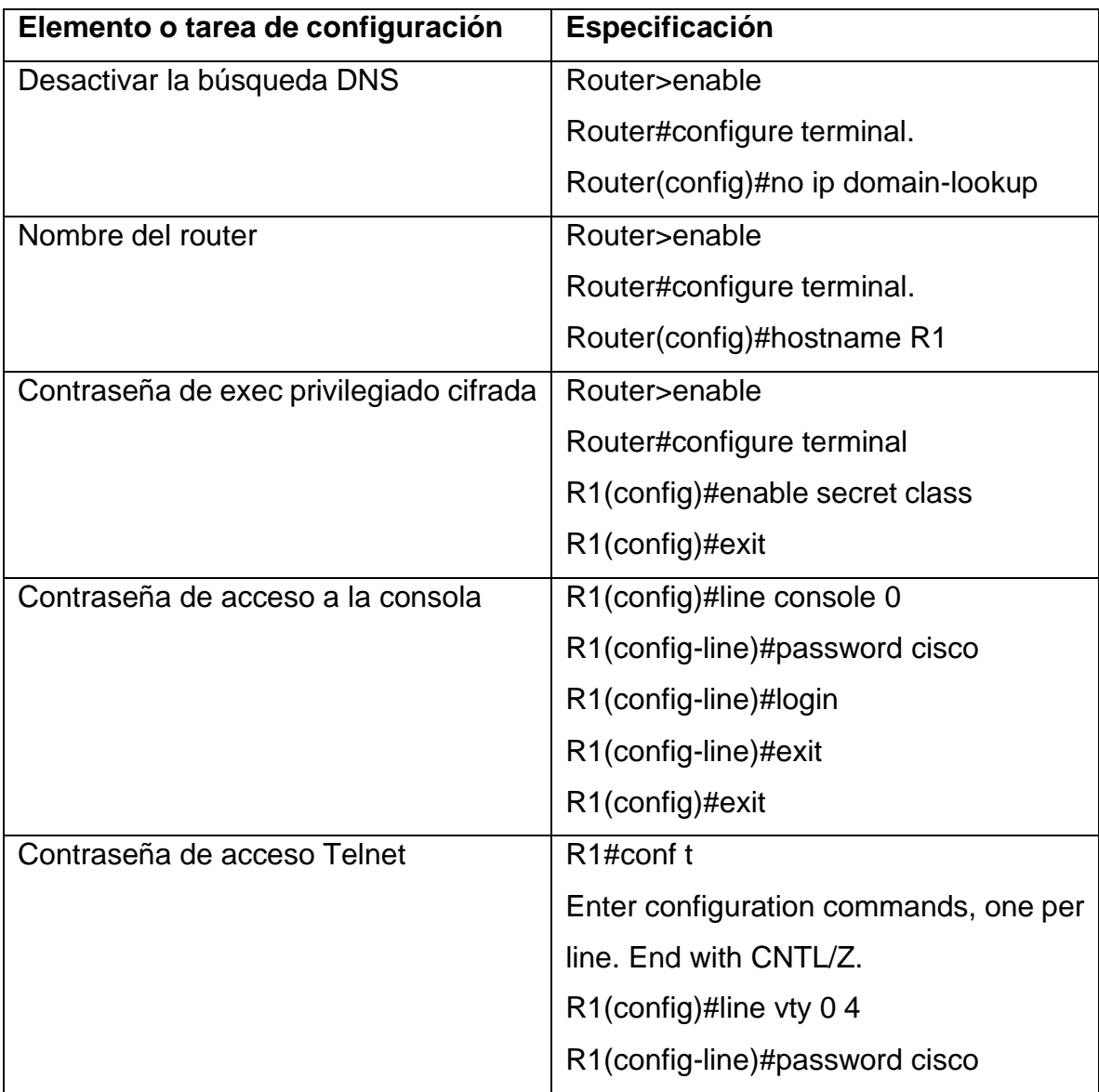

## **Tabla 4. Pasos para configuración R1.**

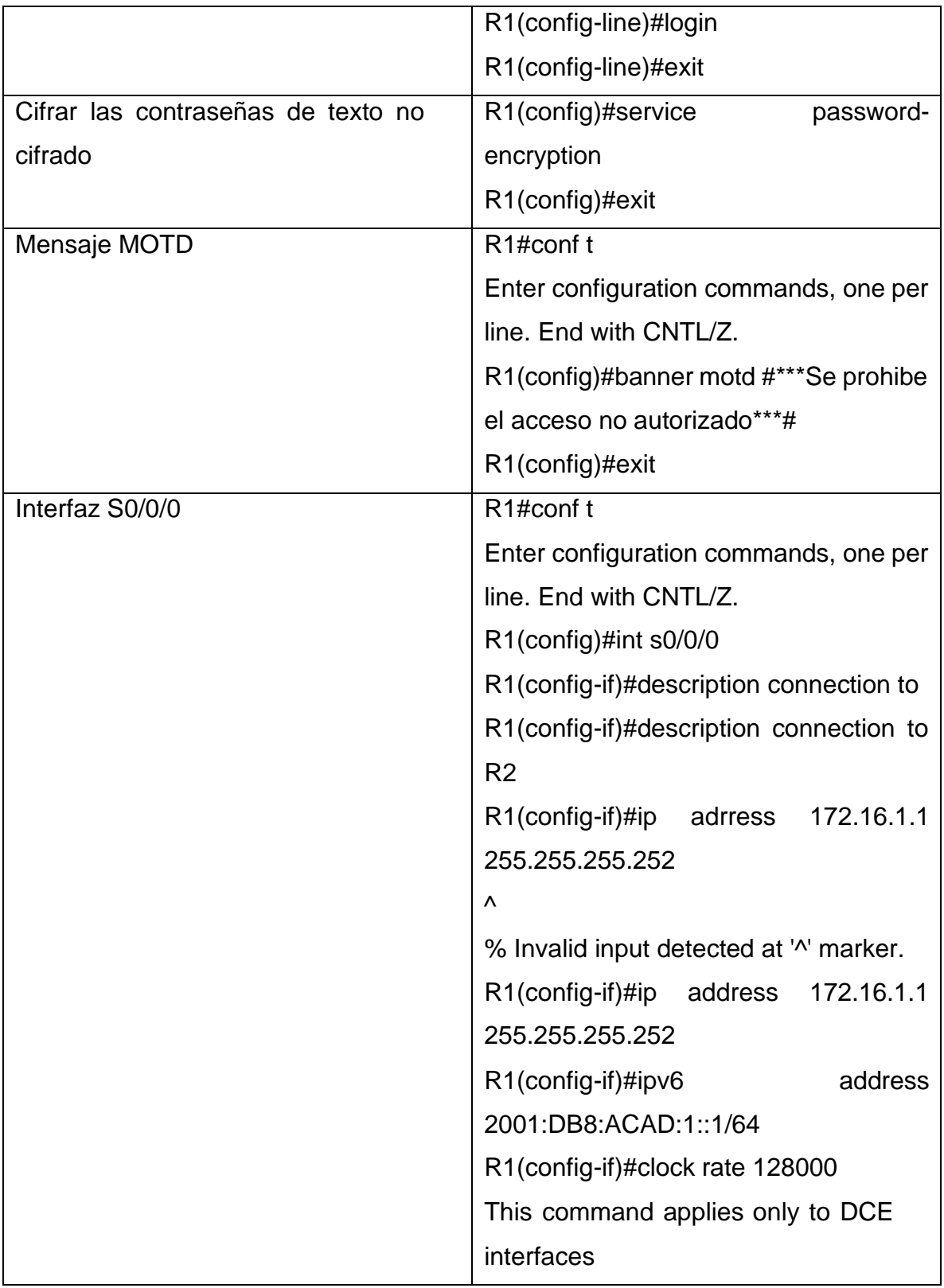

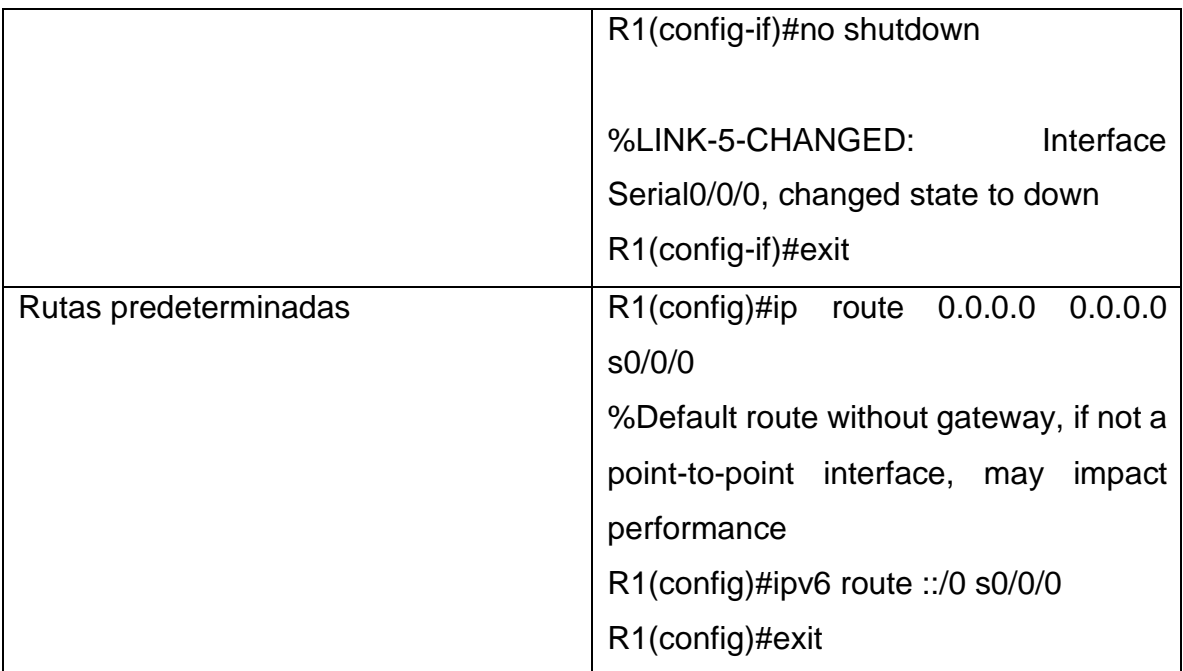

**Nota:** Todavia no configure G0/1

Router>enable

Router#configure terminal

Enter configuration commands, one per line. End with CNTL/Z.

Router(config)#no ip domain-lookup

Router(config)#hostname R1

R1(config)#enable secret class

R1(config)#exit

R1#

%SYS-5-CONFIG\_I: Configured from console by console

R1#conf t

Enter configuration commands, one per line. End with CNTL/Z. R1(config)#line console 0

R1(config-line)#password cisco R1(config-line)#login R1(config-line)#exit R1(config)#exit R1# %SYS-5-CONFIG\_I: Configured from console by console

R1#conf t

Enter configuration commands, one per line. End with CNTL/Z.

R1(config)#line vty 0 4

R1(config-line)#password cisco

R1(config-line)#login

R1(config-line)#exit

R1(config)#service password-encryption

R1(config)#exit

R1#

%SYS-5-CONFIG\_I: Configured from console by console

R1#conf t

Enter configuration commands, one per line. End with CNTL/Z.

R1(config)#banner motd #\*\*\*Se prohibe el acceso no autorizado\*\*\*#

R1(config)#exit

R1#

%SYS-5-CONFIG\_I: Configured from console by console

R1#conf t

Enter configuration commands, one per line. End with CNTL/Z.

R1(config)#int s0/0/0

R1(config-if)#description connection to

R1(config-if)#description connection to R2

R1(config-if)#ip adrress 172.16.1.1 255.255.255.252

 $\boldsymbol{\wedge}$ 

- % Invalid input detected at '^' marker.
- R1(config-if)#ip address 172.16.1.1 255.255.255.252
- R1(config-if)#ipv6 address 2001:DB8:ACAD:1::1/64
- R1(config-if)#clock rate 128000
- This command applies only to DCE interfaces
- R1(config-if)#no shutdown

%LINK-5-CHANGED: Interface Serial0/0/0, changed state to down

R1(config-if)#exit

R1(config)#ip route 0.0.0.0 0.0.0.0 s0/0/0

%Default route without gateway, if not a point-to-point interface, may impact performance

R1(config)#ipv6 route ::/0 s0/0/0

R1(config)#exit

R1#

%SYS-5-CONFIG\_I: Configured from console by console

R1#

## **Paso 3: Configurar R2**

La configuración del R2 incluye las siguientes tareas:

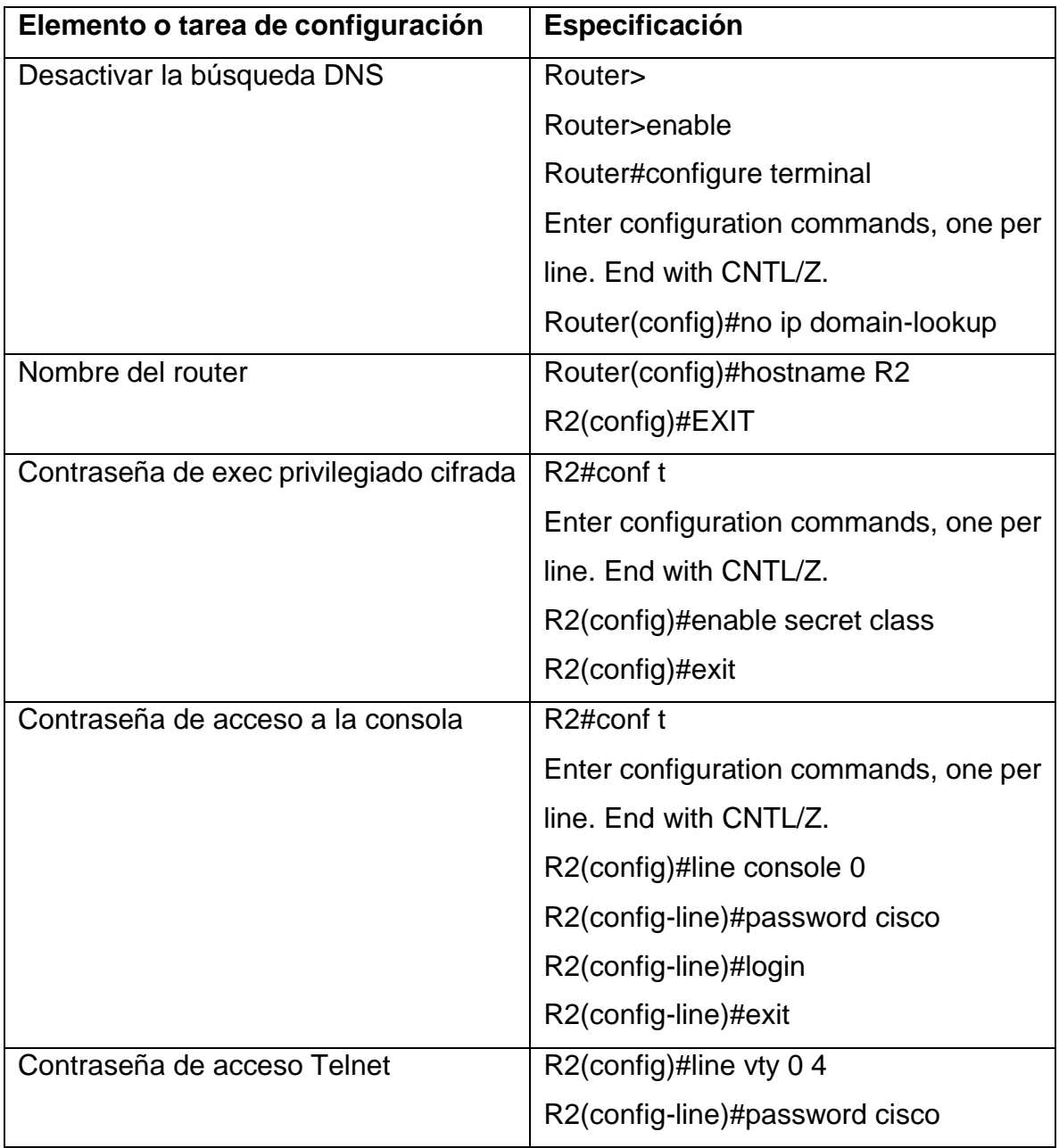

## **Tabla 5. Pasos para configuración R2**

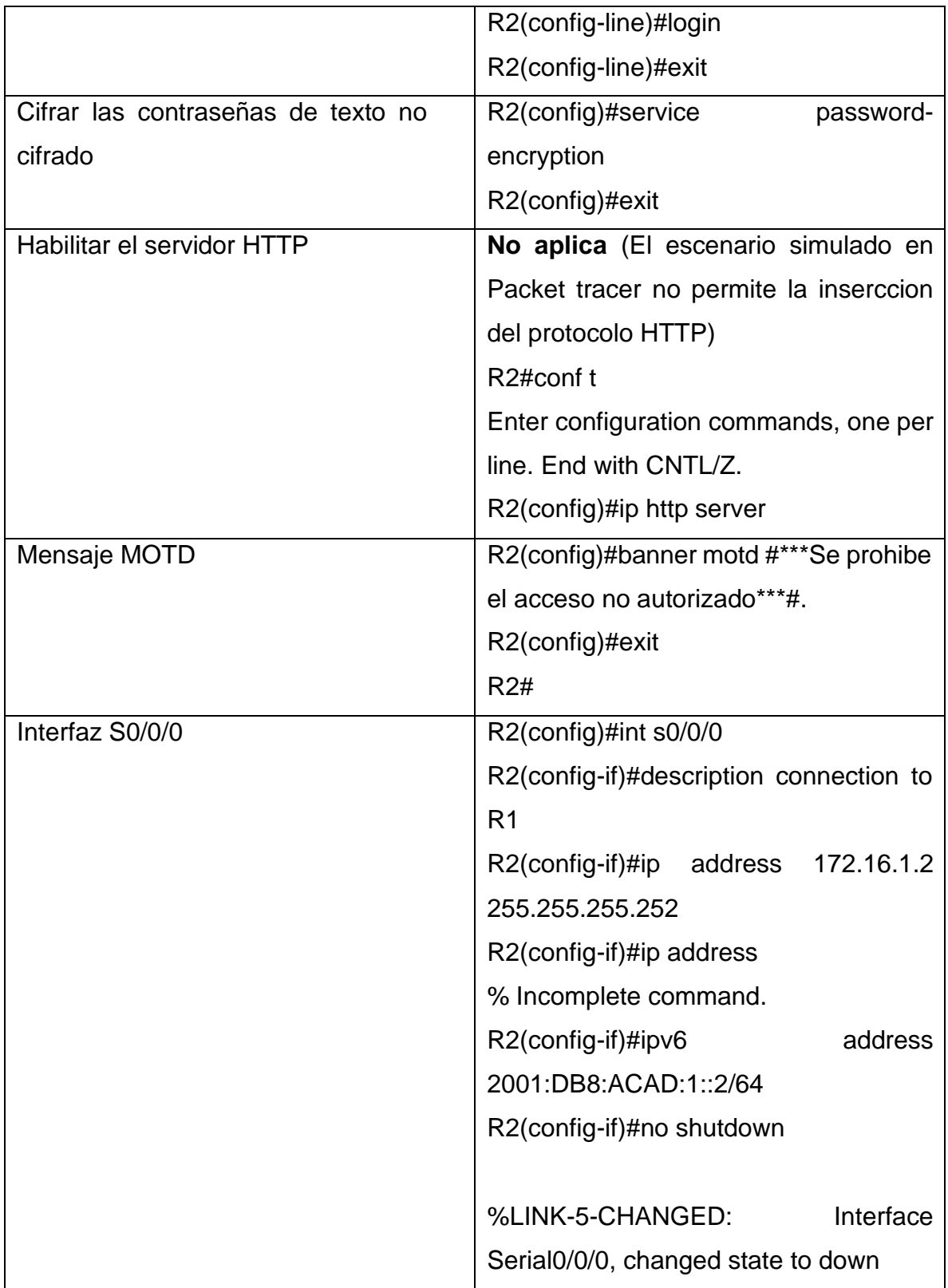

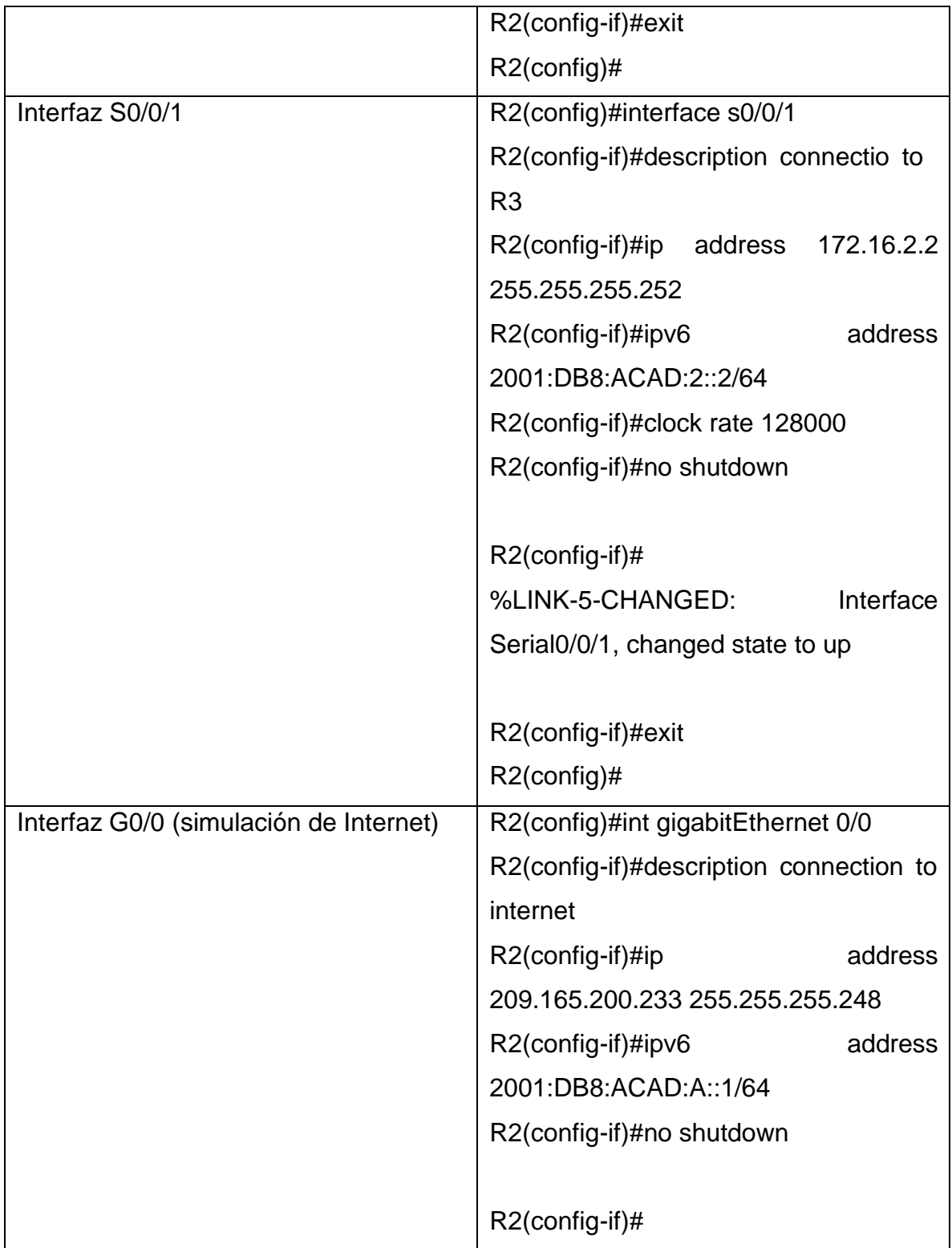

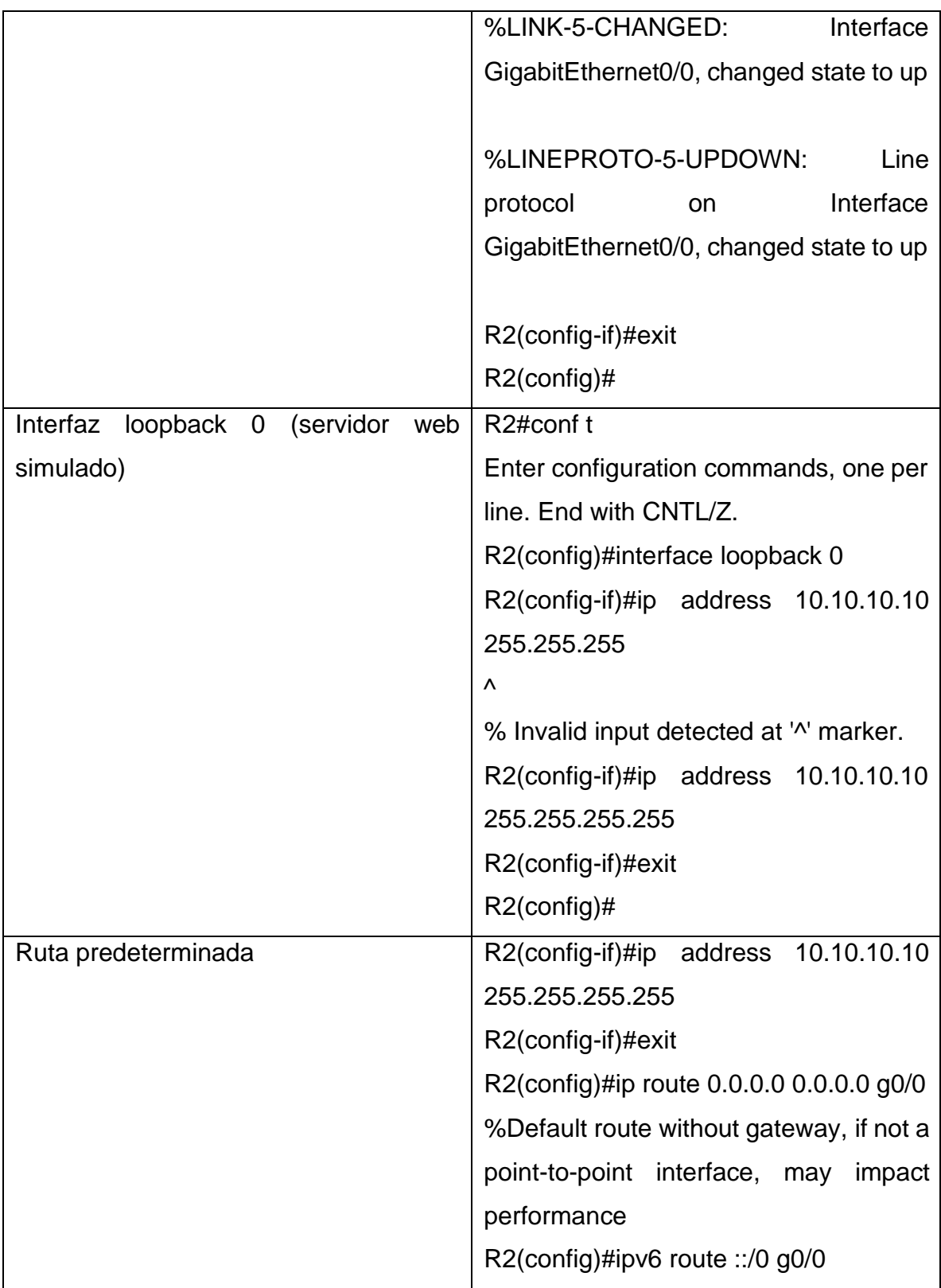

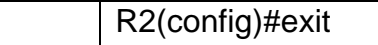

Router> Router>enable Router#configure terminal Enter configuration commands, one per line. End with CNTL/Z. Router(config)#no ip domain-lookup Router(config)#hostname R2 R2(config)#EXIT R2# %SYS-5-CONFIG\_I: Configured from console by console

#### R2#conf t

Enter configuration commands, one per line. End with CNTL/Z. R2(config)#enable secret class R2(config)#exit R2# %SYS-5-CONFIG\_I: Configured from console by console

R2#conf t

Enter configuration commands, one per line. End with CNTL/Z.

R2(config)#line console 0

R2(config-line)#password cisco

R2(config-line)#login

R2(config-line)#exit

R2(config)#line vty 0 4

R2(config-line)#password cisco

R2(config-line)#exit

R2(config)#line vty 0 4 R2(config-line)#password cisco R2(config-line)#login R2(config-line)#exit R2(config)#service password-encryption R2(config)#exir  $\Lambda$ % Invalid input detected at '^' marker. R2(config)#exit R2# %SYS-5-CONFIG\_I: Configured from console by console

```
R2#conf t
```

```
Enter configuration commands, one per line. End with CNTL/Z.
```
R2(config)#ip http server

 $\boldsymbol{\wedge}$ 

```
% Invalid input detected at '^' marker.
```

```
R2(config)#banner modt #***Se prohibe el acceso no autorizado***#
\Lambda
```

```
% Invalid input detected at '^' marker.
```

```
R2(config)#banner motd #***Se prohibe el acceso no autorizado***#
R2(config)#exir
```
 $\Lambda$ 

% Invalid input detected at '^' marker.

```
R2(config)#exit
```
R2#

%SYS-5-CONFIG\_I: Configured from console by console

### R2#conf t

Enter configuration commands, one per line. End with CNTL/Z.

R2(config)#int s0/0/=

 $\Lambda$ 

% Invalid input detected at '^' marker.

R2(config)#int s0/0/0

R2(config-if)#description connection to R1

R2(config-if)#ip address 172.16.1.2 255.255.255.252

R2(config-if)#ip address

% Incomplete command.

R2(config-if)#ipv6 address 2001:DB8:ACAD:1::2/64

R2(config-if)#no shutdown

%LINK-5-CHANGED: Interface Serial0/0/0, changed state to down R2(config-if)#exit R2(config)#interface s0/0/1 R2(config-if)#description connectio to R3 R2(config-if)#ip address 172.16.2.2 255.255.255.252 R2(config-if)#ipv6 address 2001:DB8:ACAD:2::2/64 R2(config-if)#clock rate 128000 R2(config-if)#no shutdown

R2(config-if)# %LINK-5-CHANGED: Interface Serial0/0/1, changed state to up

R2(config-if)#exit R2(config)# %LINEPROTO-5-UPDOWN: Line protocol on Interface Serial0/0/1, changed state to up

R2(config)#int gigabitEthernet 0/0 R2(config-if)#description connection to internet R2(config-if)#ip address 209.165.200.233 255.255.255.248 R2(config-if)#ipv6 address 2001:DB8:ACAD:A::1/64 R2(config-if)#no shutdown

R2(config-if)# %LINK-5-CHANGED: Interface GigabitEthernet0/0, changed state to up

%LINEPROTO-5-UPDOWN: Line protocol on Interface GigabitEthernet0/0, changed state to up

R2(config-if)#exit R2(config)#int loopback 0

R2(config-if)# %LINK-5-CHANGED: Interface Loopback0, changed state to up

%LINEPROTO-5-UPDOWN: Line protocol on Interface Loopback0, changed state to up

R2(config-if)#exit R2(config)#exit R2# %SYS-5-CONFIG\_I: Configured from console by console

R2#conf t Enter configuration commands, one per line. End with CNTL/Z. R2(config)#interface loopback 0 R2(config-if)#ip address 10.10.10.10 255.255.255  $\Lambda$ 

% Invalid input detected at '^' marker.

R2(config-if)#ip address 10.10.10.10 255.255.255.255

R2(config-if)#exit

R2(config)#ip route 0.0.0.0 0.0.0.0 g0/0

%Default route without gateway, if not a point-to-point interface, may impact

performance

R2(config)#ipv6 route ::/0 g0/0

R2(config)#exit

R2#

%SYS-5-CONFIG\_I: Configured from console by console

## **Paso 4: Configurar R3**

La configuración del R3 incluye las siguientes tareas:

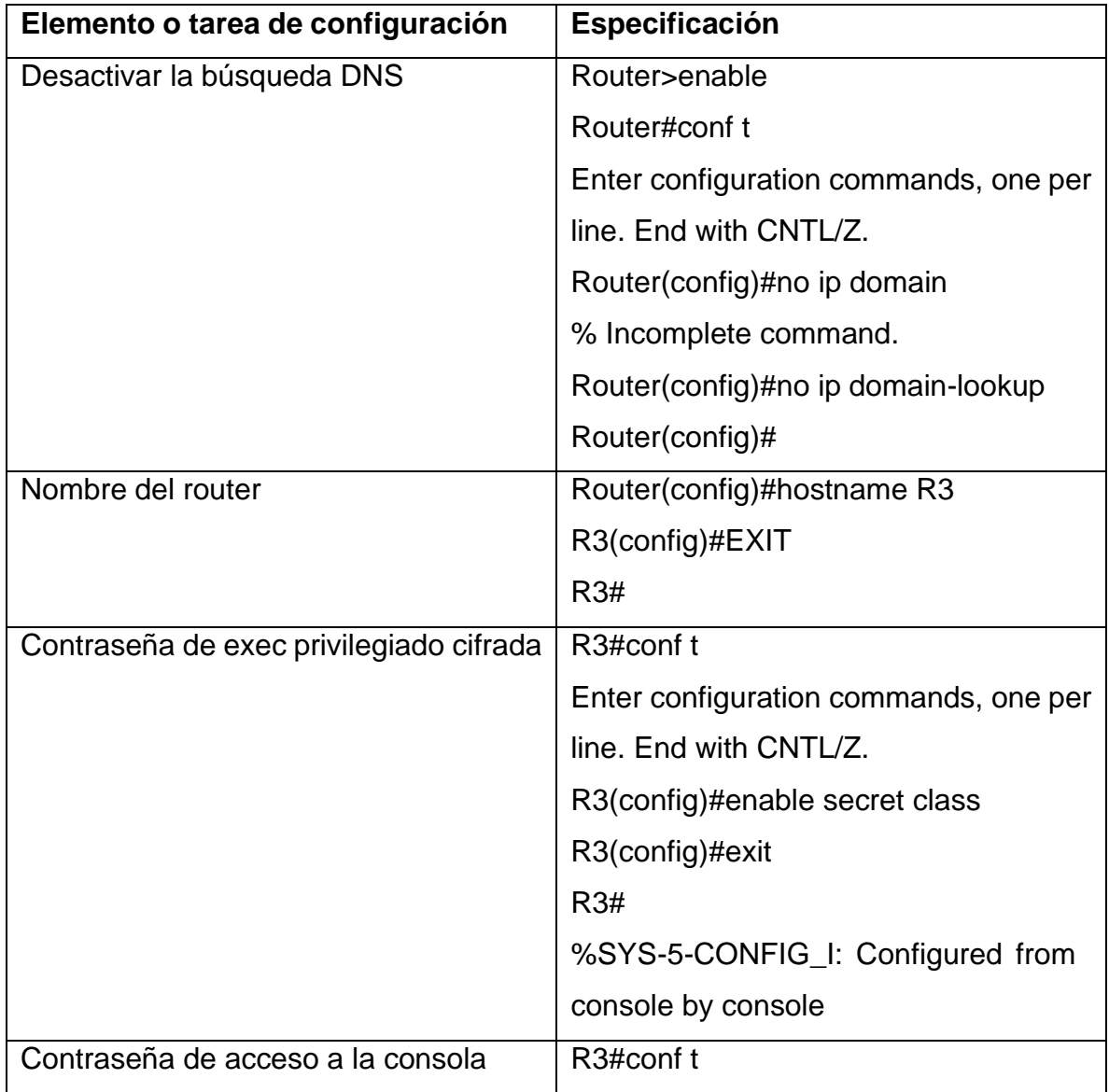

## **Tabla 6. Pasos para configuración R3.**

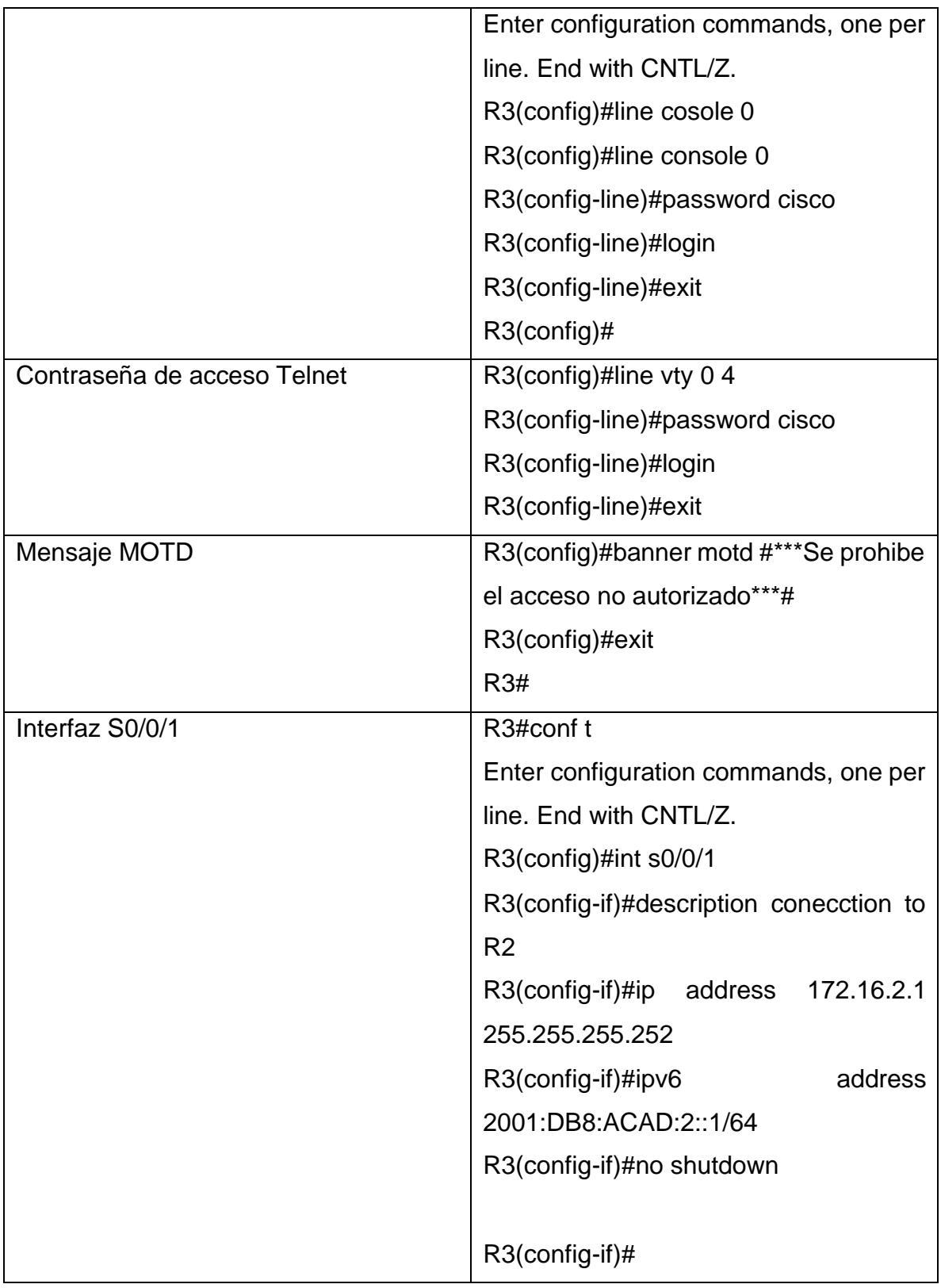

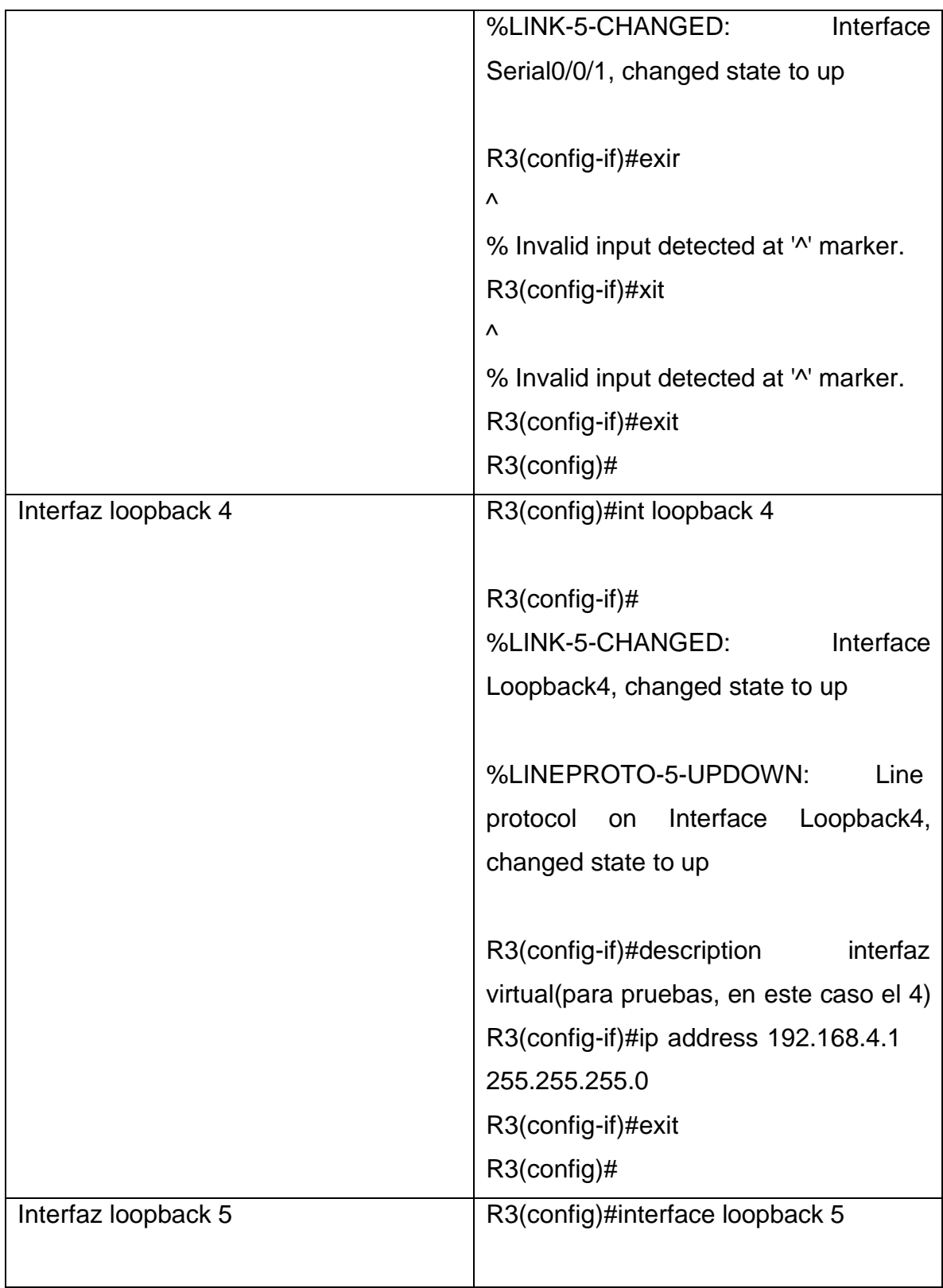

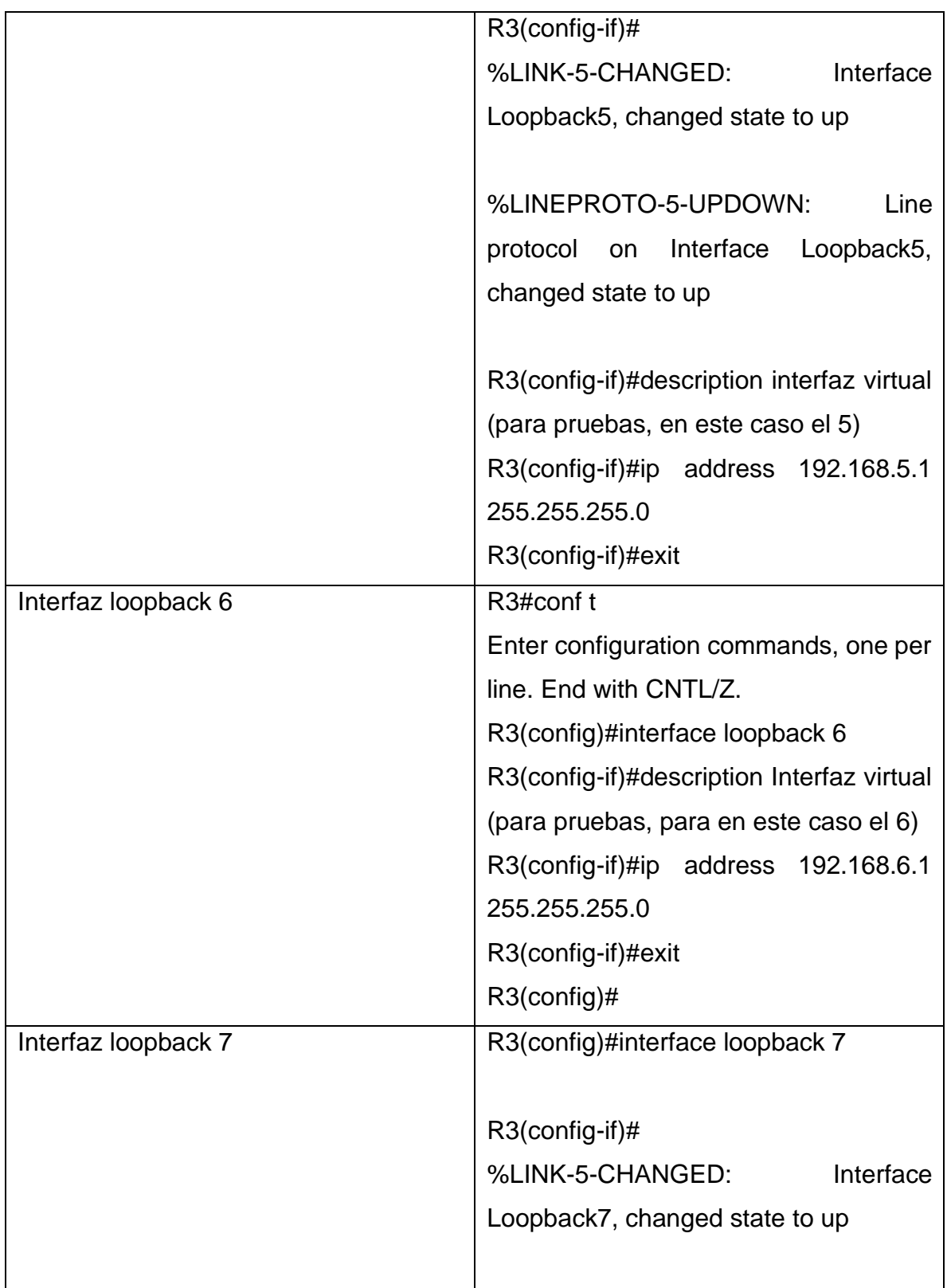

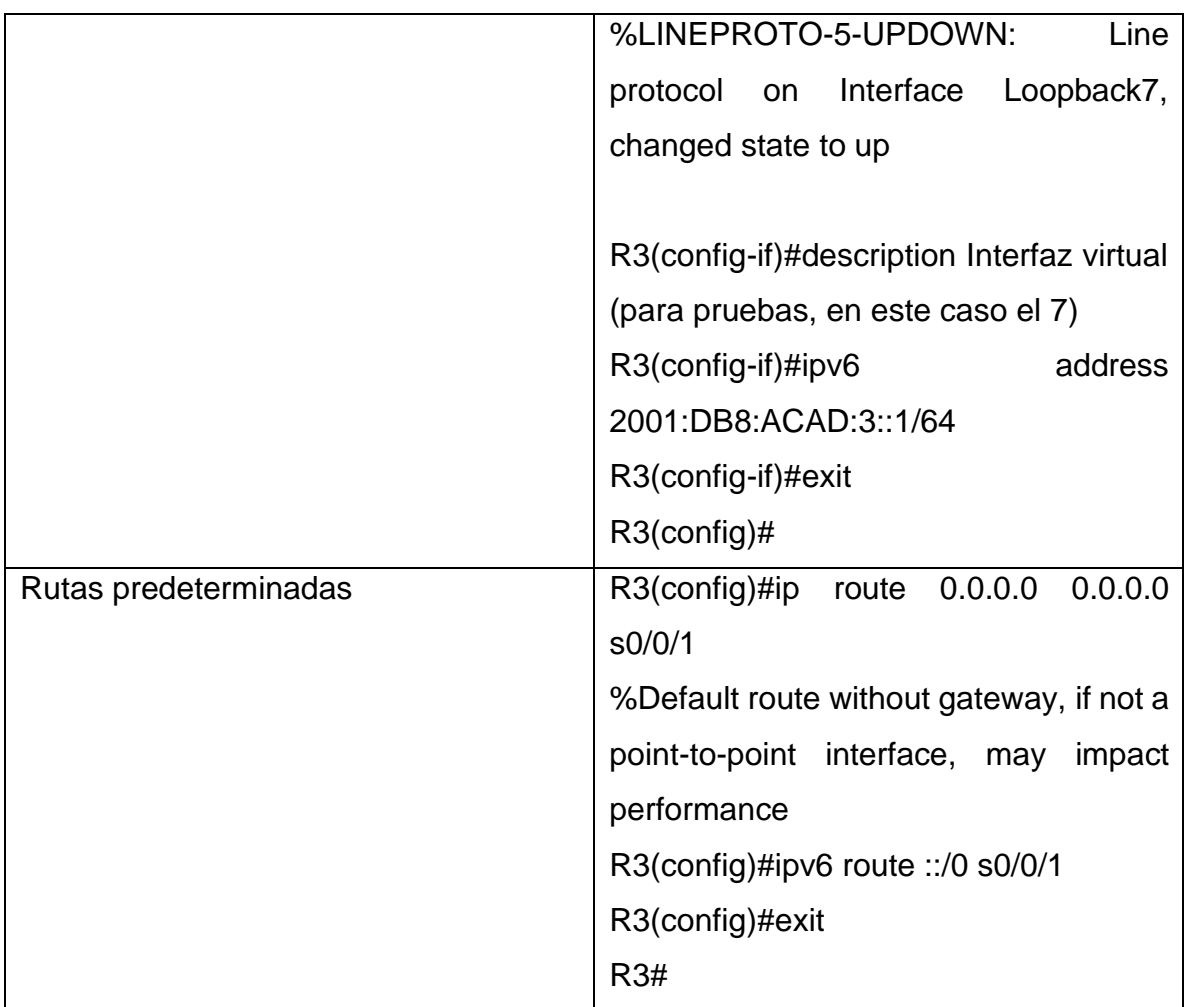

Router>enable Router#conf t Enter configuration commands, one per line. End with CNTL/Z. Router(config)#no ip domain % Incomplete command. Router(config)#no ip domain-lookup Router(config)#hostname R3 R3(config)#EXIT

R3#

%SYS-5-CONFIG\_I: Configured from console by console

R3#conf t

Enter configuration commands, one per line. End with CNTL/Z. R3(config)#enable secret class R3(config)#exit R3# %SYS-5-CONFIG\_I: Configured from console by console

R3#conf t

Enter configuration commands, one per line. End with CNTL/Z.

R3(config)#line cosole 0

 $\Lambda$ 

% Invalid input detected at '^' marker.

R3(config)#line console 0

R3(config-line)#password cisco

R3(config-line)#login

R3(config-line)#exit

R3(config)#line vty 0 4

R3(config-line)#password cisco

R3(config-line)#login

R3(config-line)#exit

R3(config)#banner motd #\*\*\*Se prohibe el acceso no autorizado\*\*\*#

R3(config)#exit

R3#

%SYS-5-CONFIG\_I: Configured from console by console

R3#conf t

Enter configuration commands, one per line. End with CNTL/Z.

R3(config)#int loobpack 4  $\boldsymbol{\wedge}$ % Invalid input detected at '^' marker. R3(config)#int loopback 4

R3(config-if)# %LINK-5-CHANGED: Interface Loopback4, changed state to up

%LINEPROTO-5-UPDOWN: Line protocol on Interface Loopback4, changed state to up

R3(config-if)#description interfaz virtual(para pruebas, en este caso el 4) R3(config-if)#ip address 192.168.4.1 255.255.255.0 R3(config-if)#exit R3(config)#exit R3# %SYS-5-CONFIG\_I: Configured from console by console

R3#conf t Enter configuration commands, one per line. End with CNTL/Z. R3(config)#int s0/0/1 R3(config-if)#description conecction to R2 R3(config-if)#ip address 172.16.2.1 255.255.255.252 R3(config-if)#ipv6 address 2001:DB8:ACAD:2::1/64 R3(config-if)#no shutdown

R3(config-if)# %LINK-5-CHANGED: Interface Serial0/0/1, changed state to up

R3(config-if)#exir

 $\lambda$ % Invalid input detected at '^' marker. R3(config-if)#xit  $\boldsymbol{\wedge}$ % Invalid input detected at '^' marker. R3(config-if)#exit R3(config)# %LINEPROTO-5-UPDOWN: Line protocol on Interface Serial0/0/1, changed state to up

R3(config)#interface loopback 5

R3(config-if)# %LINK-5-CHANGED: Interface Loopback5, changed state to up

%LINEPROTO-5-UPDOWN: Line protocol on Interface Loopback5, changed state to up

R3(config-if)#description interfaz virtual (para pruebas, en este caso el 5) R3(config-if)#ip address 192.168.5.1 255.255.255.0 R3(config-if)#exit R3(config)#interface loopback 6

R3(config-if)# %LINK-5-CHANGED: Interface Loopback6, changed state to up

%LINEPROTO-5-UPDOWN: Line protocol on Interface Loopback6, changed state to up

R3(config-if)#description Interfaz virtual (para pruebas, en este caso 6)

R3(config-if)#ip address 2001:DB8:ACAD::3::1/64  $\boldsymbol{\wedge}$ % Invalid input detected at '^' marker. R3(config-if)#ip address 2001:DB8:ACAD:3::1/64}  $\boldsymbol{\wedge}$ % Invalid input detected at '^' marker. R3(config-if)#p adrress 192.168.6.1 255.255.255.0 % Ambiguous command: "p adrress 192.168.6.1 255.255.255.0" R3(config)#ip address 192.168.6.1 255.255.255.0  $\lambda$ % Invalid input detected at '^' marker. R3(config)#ip address 192.168.6.1 255.255.255.0  $\Lambda$ % Invalid input detected at '^' marker. R3(config)#ip address 192.168.6.1 255.255.255.0  $\Lambda$ % Invalid input detected at '^' marker. R3(config)# R3# %SYS-5-CONFIG\_I: Configured from console by console

R3#conf t

Enter configuration commands, one per line. End with CNTL/Z.

R3(config)#interface loopback 6

R3(config-if)#description Interfaz virtual (para pruebas, para en este caso el 6) R3(config-if)#ip address 192.168.6.1 255.255.255.0

R3(config-if)#exit

R3(config)#interface loopback 7 R3(config-if)#

%LINK-5-CHANGED: Interface Loopback7, changed state to up

%LINEPROTO-5-UPDOWN: Line protocol on Interface Loopback7, changed state to up

R3(config-if)#description Interfaz virtual (para pruebas, en este caso el 7)

R3(config-if)#ipv6 address 2001:DB8:ACAD:3::1/64

R3(config-if)#exit

R3(config)#ip route 0.0.0.0 0.0.0.0 s0/0/1

%Default route without gateway, if not a point-to-point interface, may impact

performance

R3(config)#ipv6 route ::/0 s0/0/1

R3(config)#exit

R3#

%SYS-5-CONFIG\_I: Configured from console by console

Figura 12. Configuración de R1, R2 y R3.

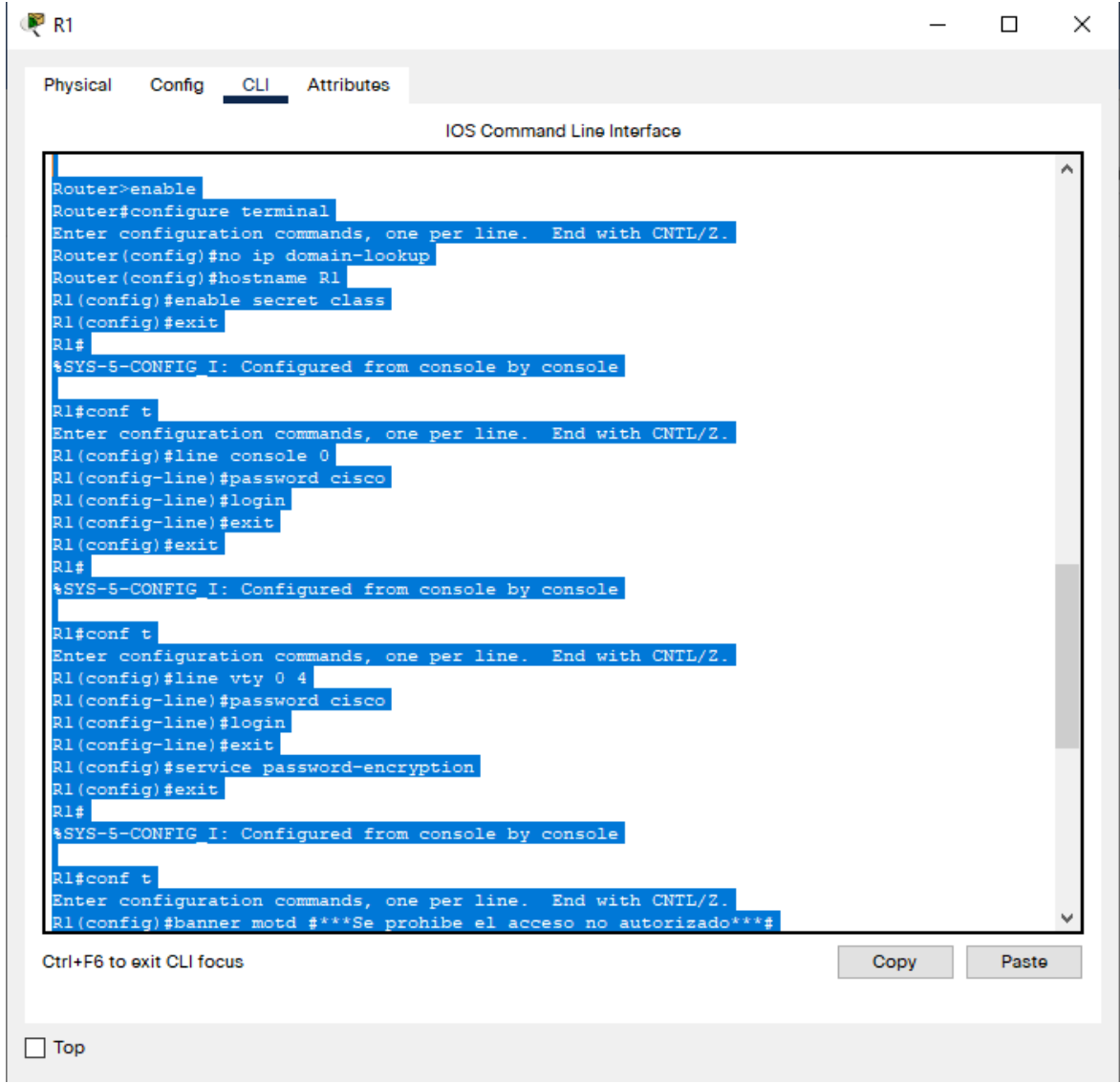

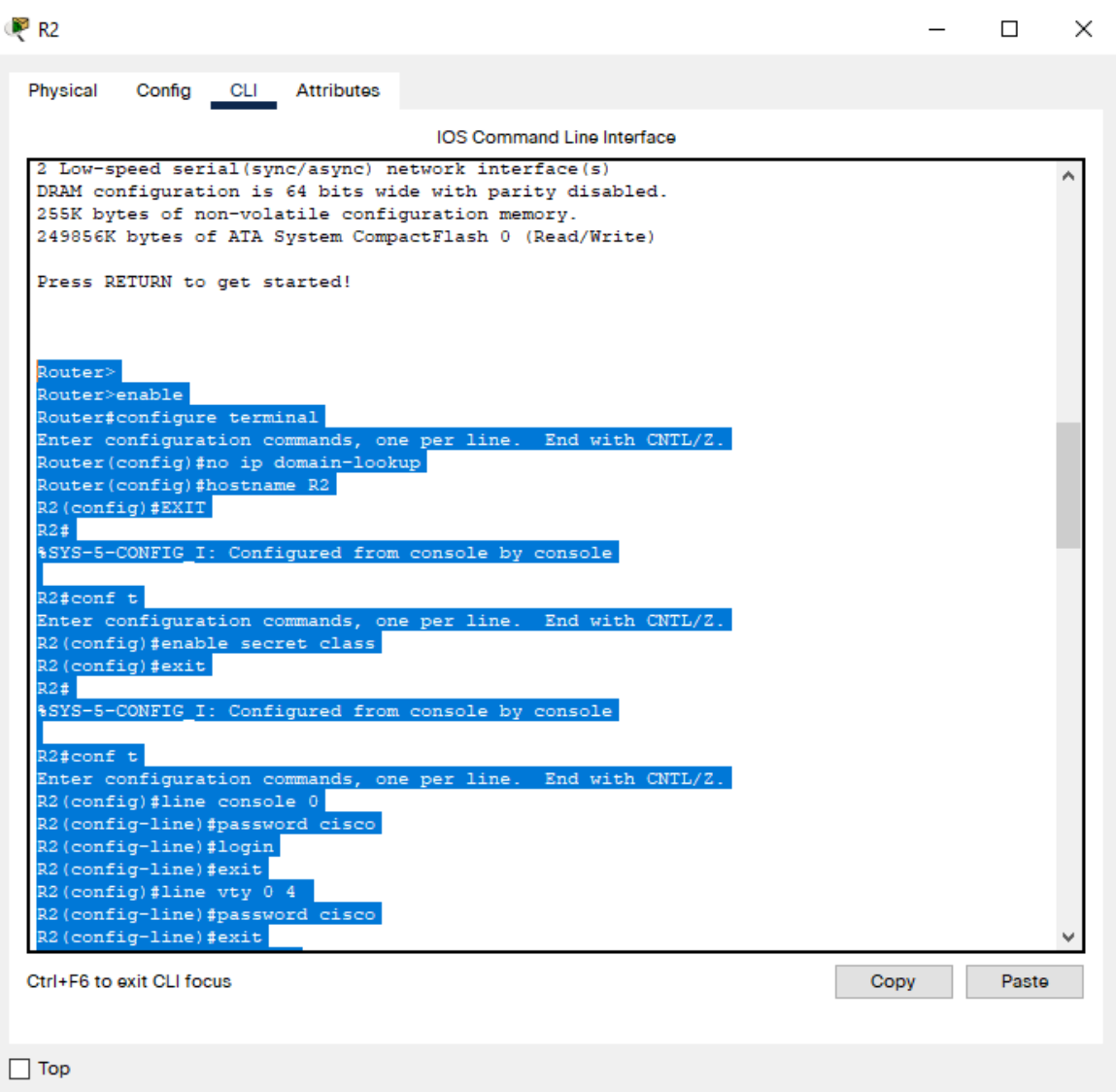

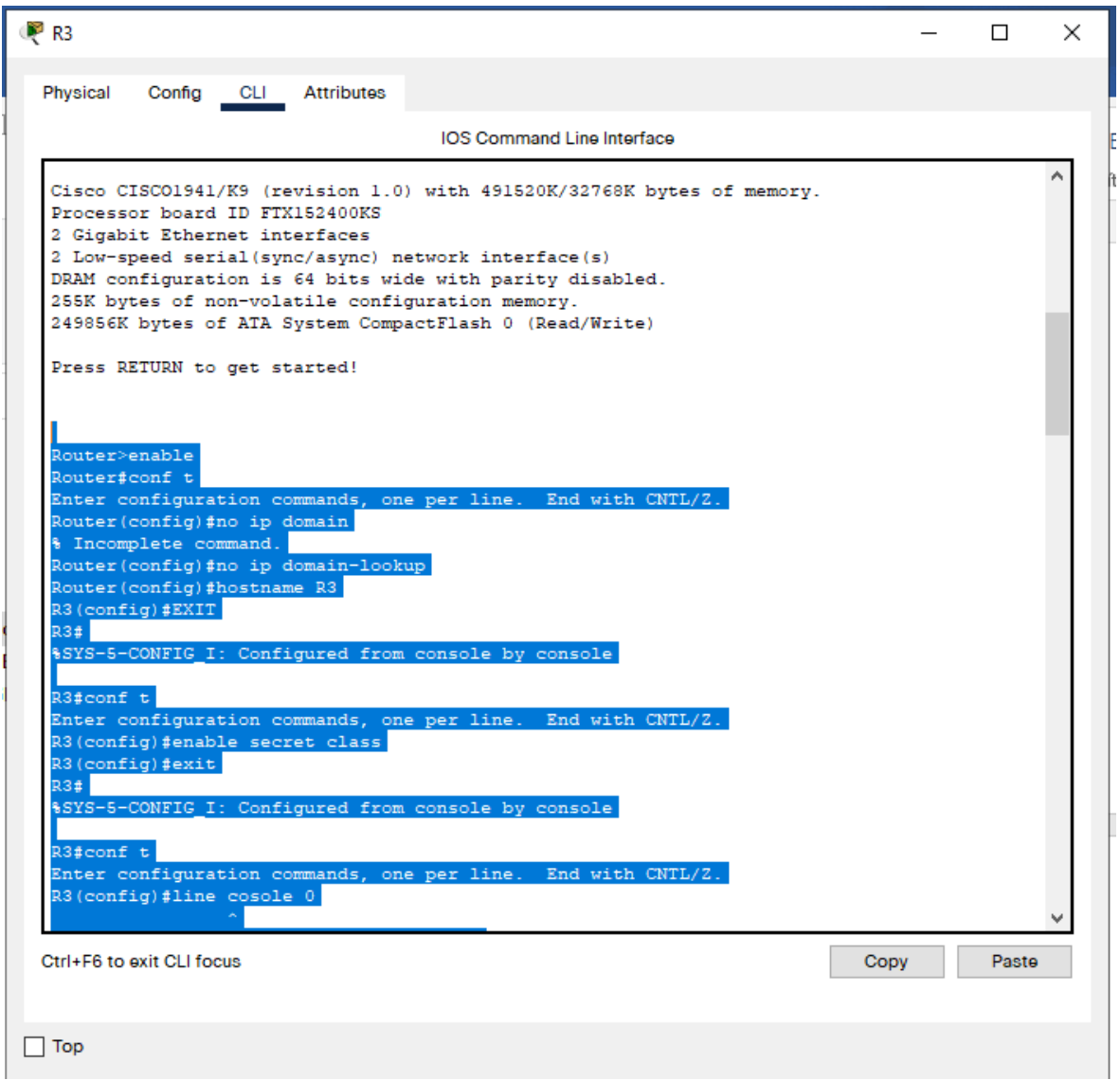

## **Paso 5: Configurar S1**

La configuración del S1 incluye las siguientes tareas:

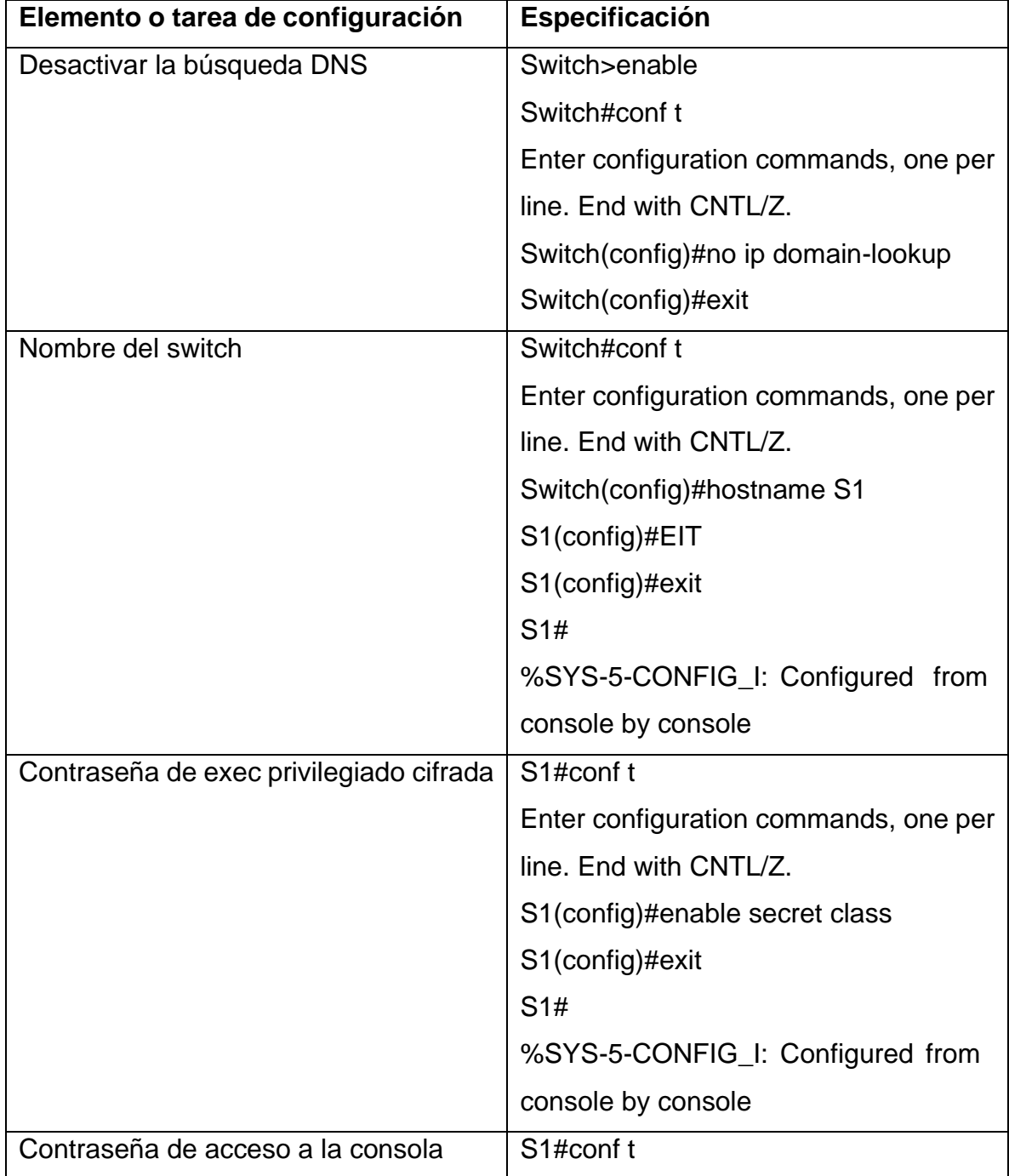

Tabla 7. Pasos para configuración S1.

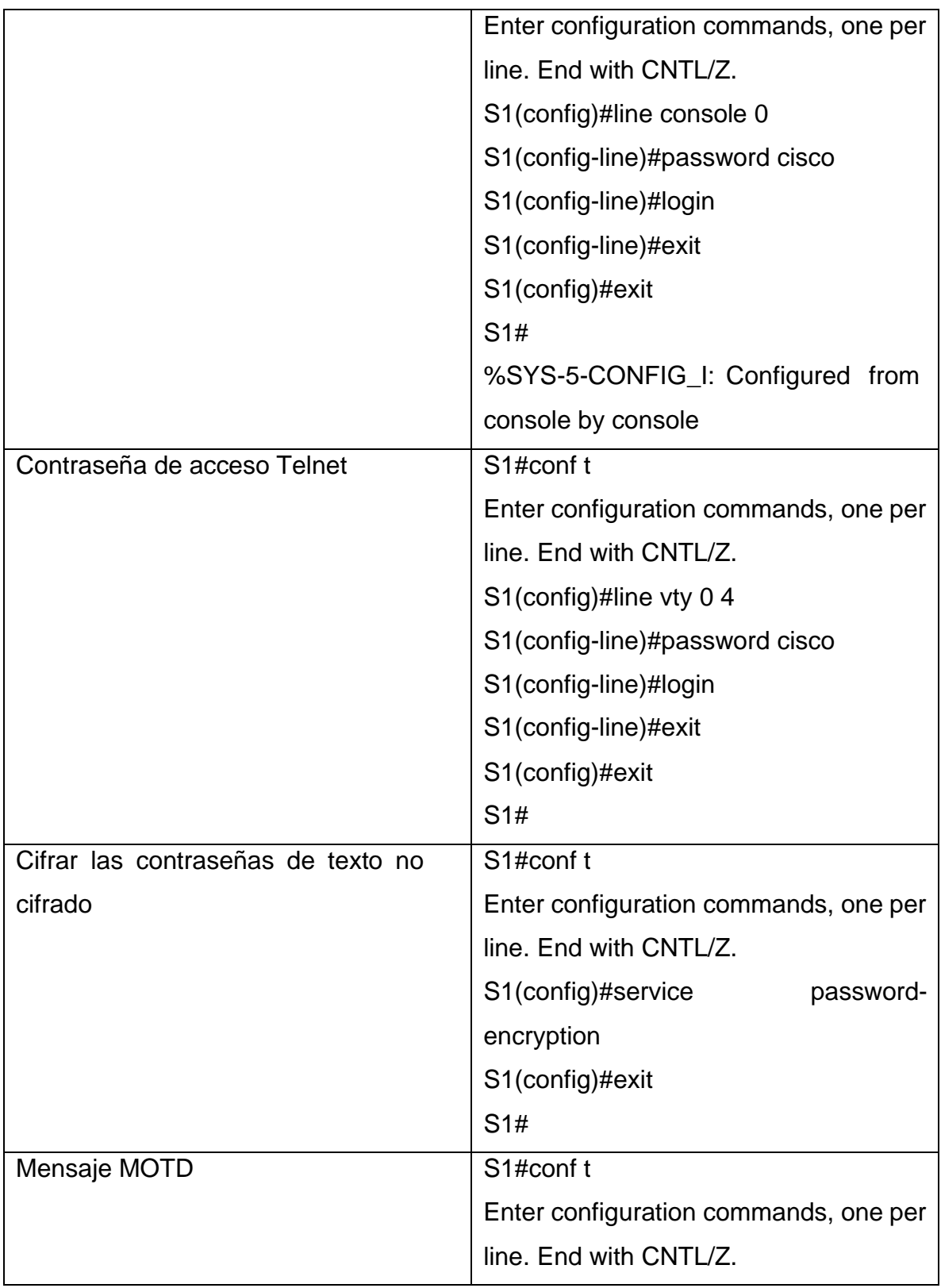

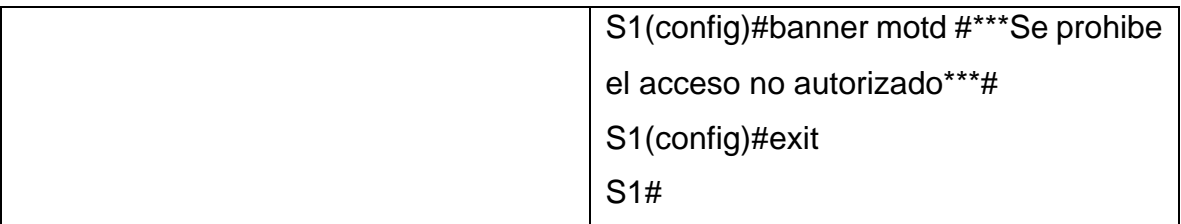

Switch>enable

Switch#conf t

Enter configuration commands, one per line. End with CNTL/Z.

Switch(config)#no ip domain-lookup

Switch(config)#no ip domain-lookup

Switch(config)#no ip domain-lookup

Switch(config)#exir

 $\boldsymbol{\wedge}$ 

% Invalid input detected at '^' marker.

Switch(config)#exit

Switch#

%SYS-5-CONFIG\_I: Configured from console by console

Switch#conf t Enter configuration commands, one per line. End with CNTL/Z. Switch(config)#hostname S1 S1(config)#EIT  $\boldsymbol{\wedge}$ % Invalid input detected at '^' marker. S1(config)#exit S1# %SYS-5-CONFIG\_I: Configured from console by console

S1#conf t

Enter configuration commands, one per line. End with CNTL/Z. S1(config)#enable secret class S1(config)#exit S1# %SYS-5-CONFIG\_I: Configured from console by console

S1#conf t

Enter configuration commands, one per line. End with CNTL/Z.

S1(config)#line console 0

S1(config-line)#password cisco

S1(config-line)#login

S1(config-line)#exit

S1(config)#exit

S1#

%SYS-5-CONFIG\_I: Configured from console by console

S1#conf t

Enter configuration commands, one per line. End with CNTL/Z.

S1(config)#line vty 0 4

S1(config-line)#password cisco

S1(config-line)#login

S1(config-line)#exit

S1(config)#exit

S1#

%SYS-5-CONFIG\_I: Configured from console by console

S1#conf t

Enter configuration commands, one per line. End with CNTL/Z.

S1(config)#service password-encryption

S1(config)#exit

S1#

%SYS-5-CONFIG\_I: Configured from console by console

S1#conf t

Enter configuration commands, one per line. End with CNTL/Z.

S1(config)#banner motd #\*\*\*Se prohibe el acceso no autorizado\*\*\*#

S1(config)#exit

S1#

%SYS-5-CONFIG\_I: Configured from console by console

## **Paso 6: Configurar el S3**

La configuración del S3 incluye las siguientes tareas:

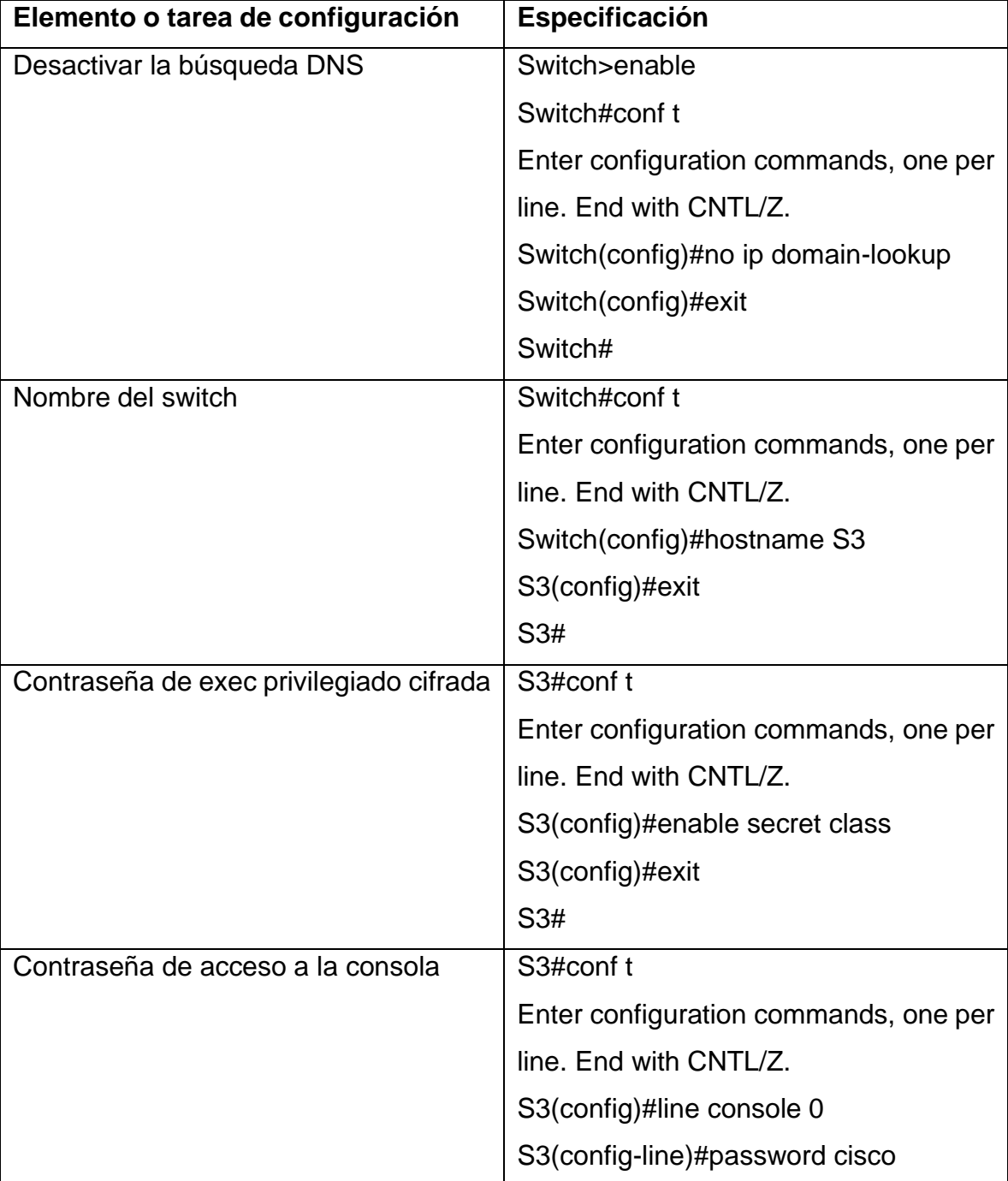

Tabla 8. Pasos para configuración S3.
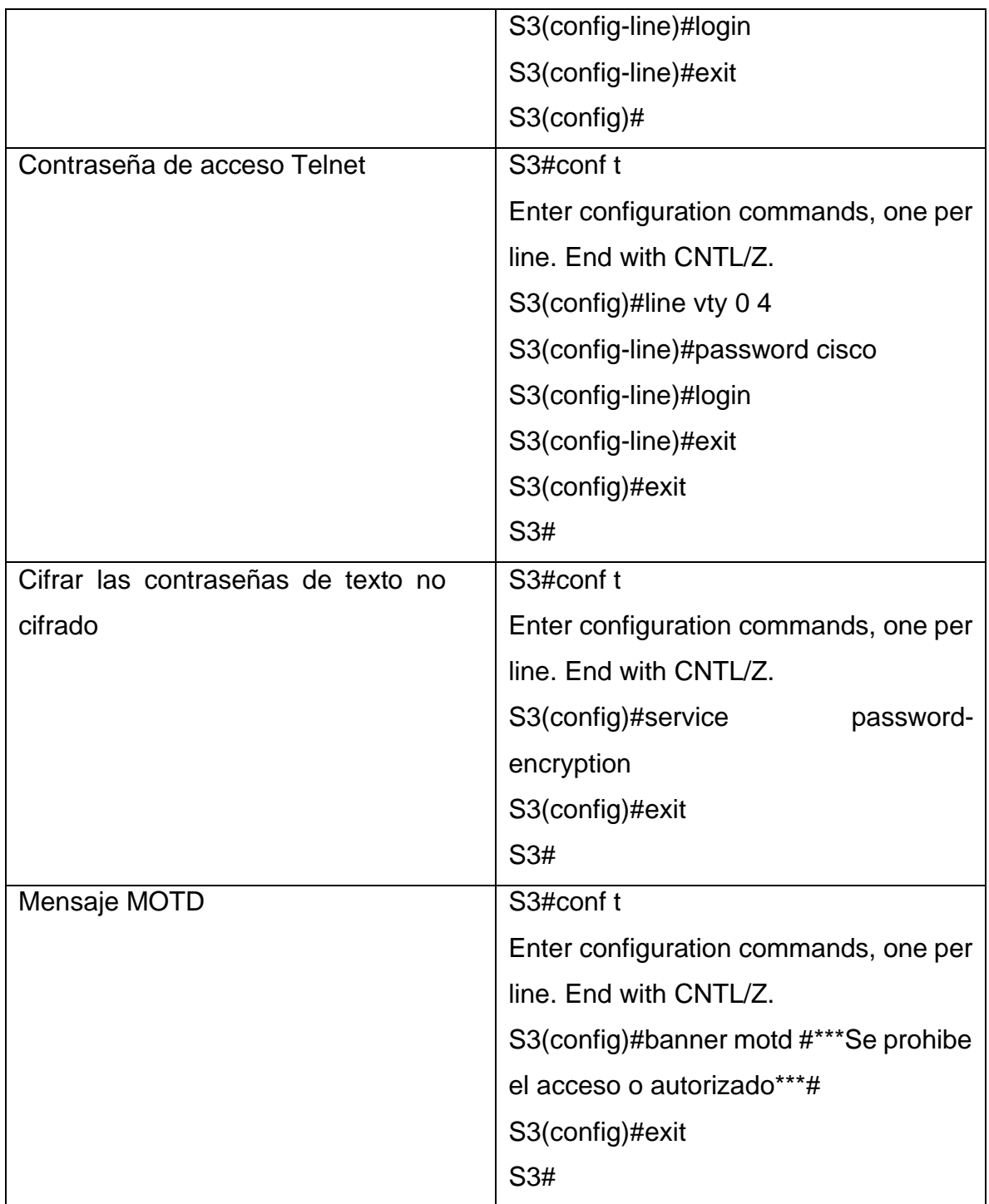

Switch>enable

Switch#cofig t

 $\lambda$ 

% Invalid input detected at '^' marker.

Switch#conf t

Enter configuration commands, one per line. End with CNTL/Z.

Switch(config)#no ip domain-lookup

Switch(config)#exit

Switch#

%SYS-5-CONFIG\_I: Configured from console by console

Switch#

Switch#

Switch#

Switch#conf t

Enter configuration commands, one per line. End with CNTL/Z.

Switch(config)#hostname S3

S3(config)#exit

S3#

%SYS-5-CONFIG\_I: Configured from console by console

S3#conf t

Enter configuration commands, one per line. End with CNTL/Z.

S3(config)#enable secret class

S3(config)#exit

S3#

%SYS-5-CONFIG\_I: Configured from console by console

S3#conf t

Enter configuration commands, one per line. End with CNTL/Z.

S3(config)#line console 0

S3(config-line)#password cisco

S3(config-line)#login S3(config-line)#exit S3(config)#exit S3# %SYS-5-CONFIG\_I: Configured from console by console

S3#conf t

Enter configuration commands, one per line. End with CNTL/Z. S3(config)#line vty 0 4 S3(config-line)#password cisco S3(config-line)#login S3(config-line)#exit S3(config)#exit S3# %SYS-5-CONFIG\_I: Configured from console by console

S3#conf t

Enter configuration commands, one per line. End with CNTL/Z. S3(config)#service password-encryption S3(config)#exit S3# %SYS-5-CONFIG\_I: Configured from console by console

S3#conf t

Enter configuration commands, one per line. End with CNTL/Z. S3(config)#banner motd #\*\*\*Se prohibe el acceso o autorizado\*\*\*# S3(config)#exit S3# %SYS-5-CONFIG\_I: Configured from console by console

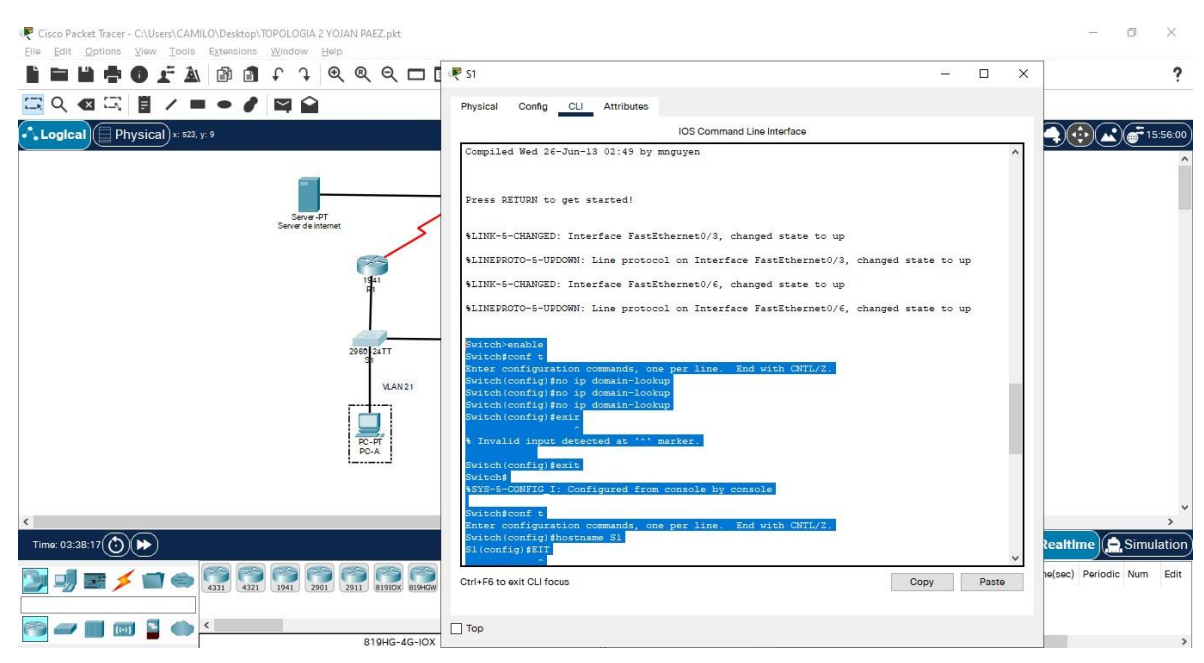

Figura 13. Configuración de S1 y S3

 $\bullet$  S3  $\Box$  $\times$ Physical Config CLI Attributes **IOS Command Line Interface**  $1.26$  $WS-C2960-24TT-L$  $15.0(2)$  SE4 C2960-LANRASEK9-M Cisco IOS Software, C2960 Software (C2960-LANBASEK9-M), Version 15.0(2)SE4, RELEASE SOFTWARE (fcl) Technical Support: http://www.cisco.com/techsupport Copyright (c) 1986-2013 by Cisco Systems, Inc. Compiled Wed 26-Jun-13 02:49 by mnguyen Press RETURN to get started! %LINK-5-CHANGED: Interface FastEthernet0/3, changed state to up %LINEPROTO-5-UPDOWN: Line protocol on Interface FastEthernet0/3, changed state to up %LINK-5-CHANGED: Interface FastEthernet0/18, changed state to up %LINEPROTO-5-UPDOWN: Line protocol on Interface FastEthernet0/18, changed state to up Switch>enable Switch#cofig t Invalid input detected at '^' marker. Witch#conf t Enter configuration commands, one per line. End with CNTL/Z. Switch(config)#no ip\_domain-lookup witch (config) #exit Switch# SYS-5-CONFIG\_I: Configured from console by console Copy Ctrl+F6 to exit CLI focus Paste  $\Box$  Top

#### **Paso 7: Verificar la conectividad de la red**

Utilice el comando **ping** para probar la conectividad entre los dispositivos de red. Utilice la siguiente tabla para verificar metódicamente la conectividad con cada dispositivo de red. Tome medidas correctivas para establecer la conectividad si alguna de las pruebas falla:

| <b>Desde</b>   | A          | Dirección IP | <b>Resultados</b><br>de |
|----------------|------------|--------------|-------------------------|
|                |            |              | ping                    |
| R <sub>1</sub> | R2, S0/0/0 | 172.16.1.2   | Router>enable           |
|                |            |              | Password:               |
|                |            |              | Router#ping             |
|                |            |              | 172.16.1.2              |
|                |            |              |                         |
|                |            |              | Type escape             |
|                |            |              | sequence to abort.      |
|                |            |              | Sending 5, 100-         |
|                |            |              | byte ICMP Echos         |
|                |            |              | to 172.16.1.2,          |
|                |            |              | timeout<br>2<br>is      |
|                |            |              | seconds:                |
|                |            |              | ШШ                      |
|                |            |              | Success rate is         |
|                |            |              | 100 percent (5/5),      |
|                |            |              | round-trip              |
|                |            |              | min/avg/max<br>$=$      |
|                |            |              | 1/48/206 ms             |
|                |            |              |                         |
|                |            |              | Router#                 |
| R <sub>2</sub> | R3, S0/0/1 | 172.16.2.1   | R2>enable               |
|                |            |              | Password:               |
|                |            |              | R <sub>2#ping</sub>     |
|                |            |              | 172.16.2.1              |
|                |            |              |                         |

Tabla 9. Resultado de ping.

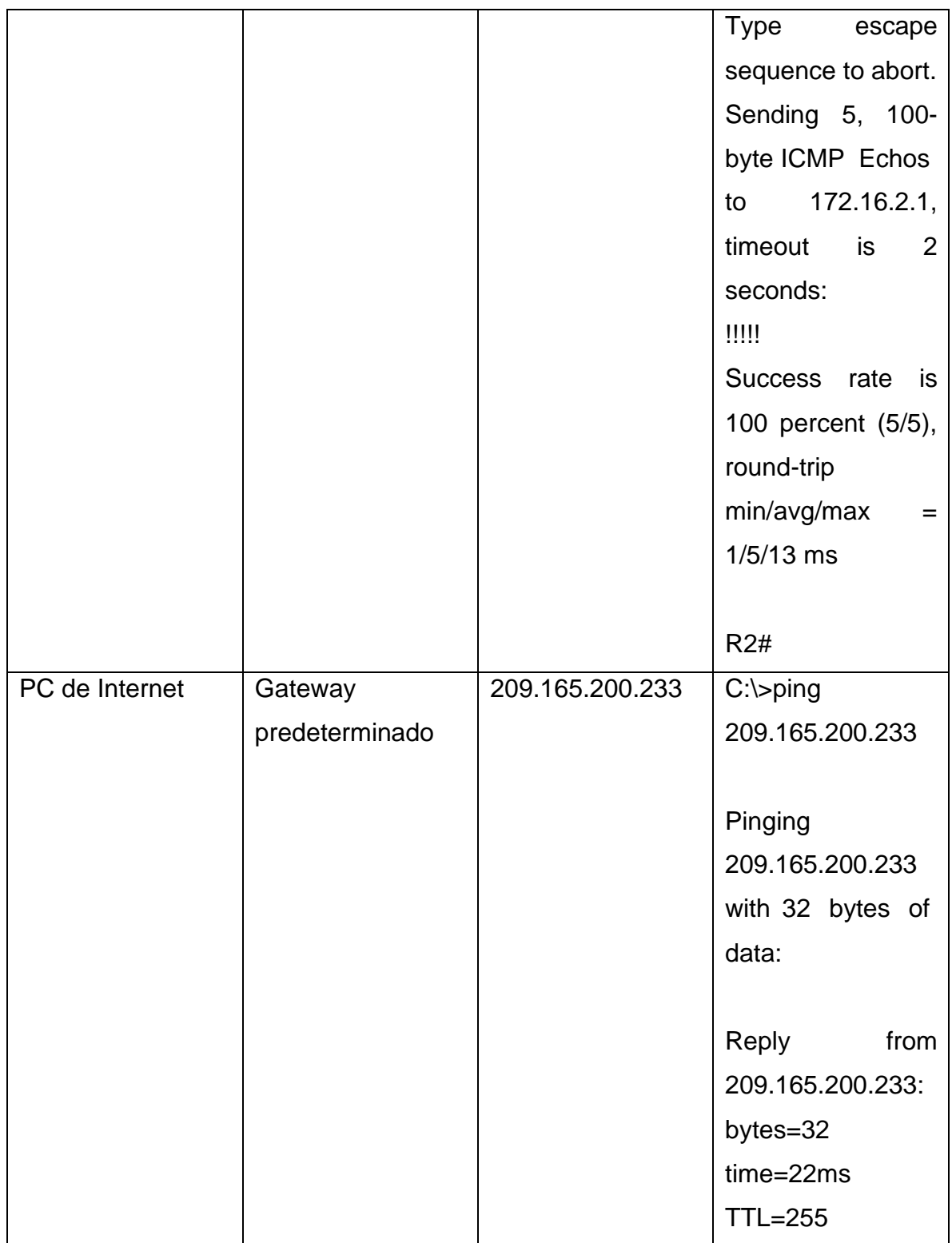

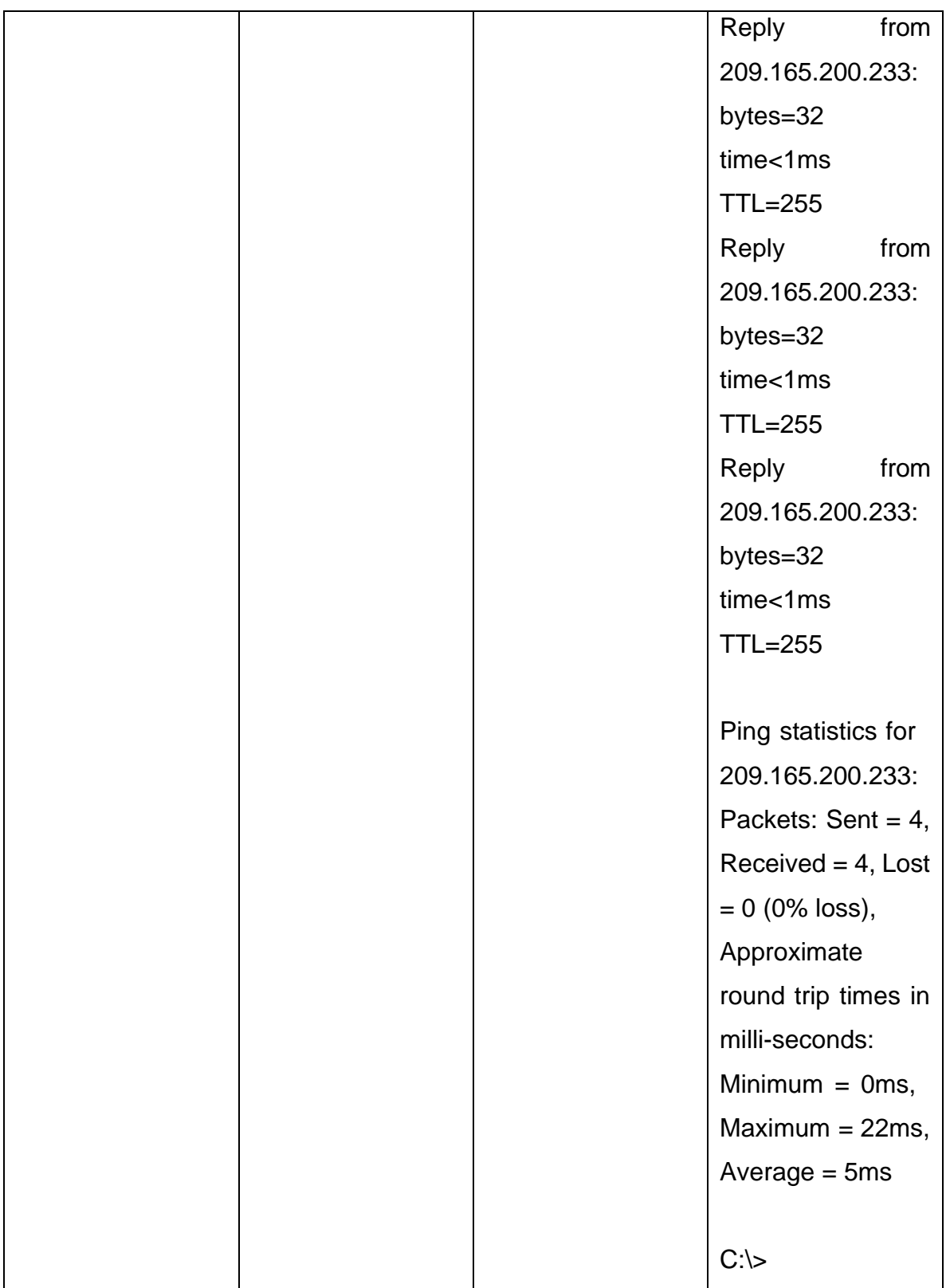

#### Figura 14. Resultado de la ejecución del comando ping.

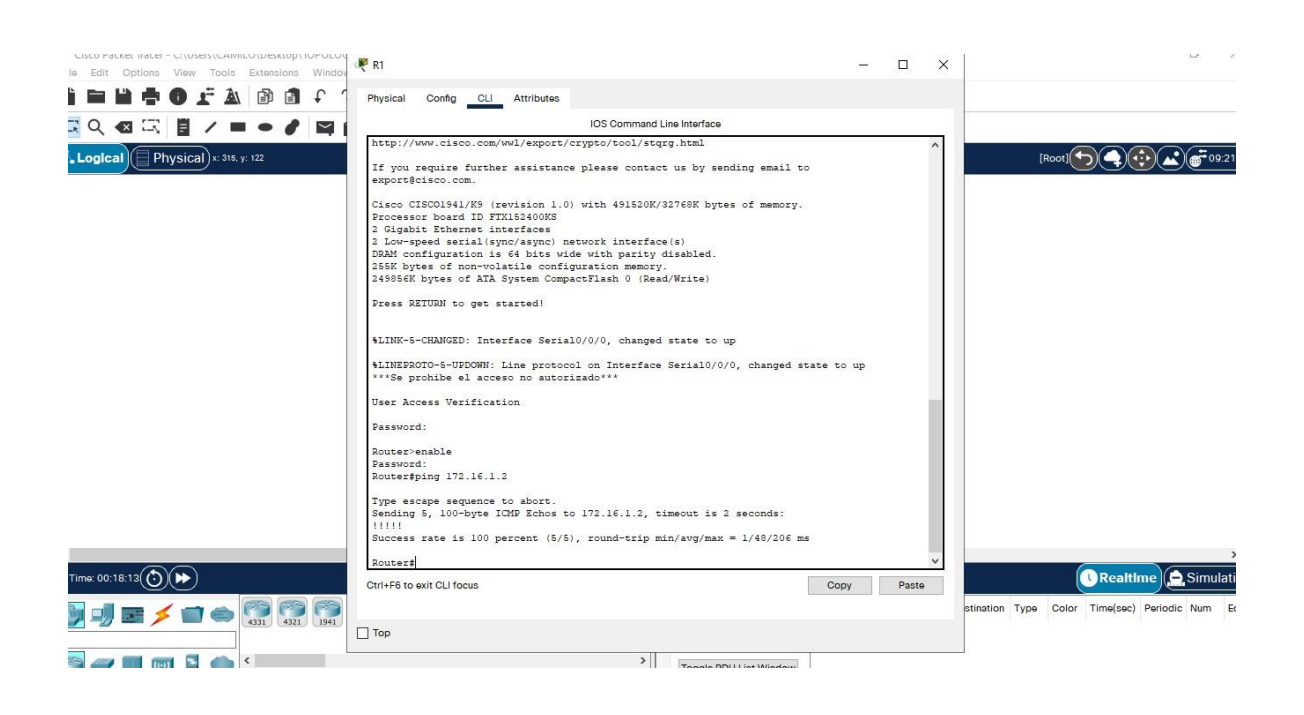

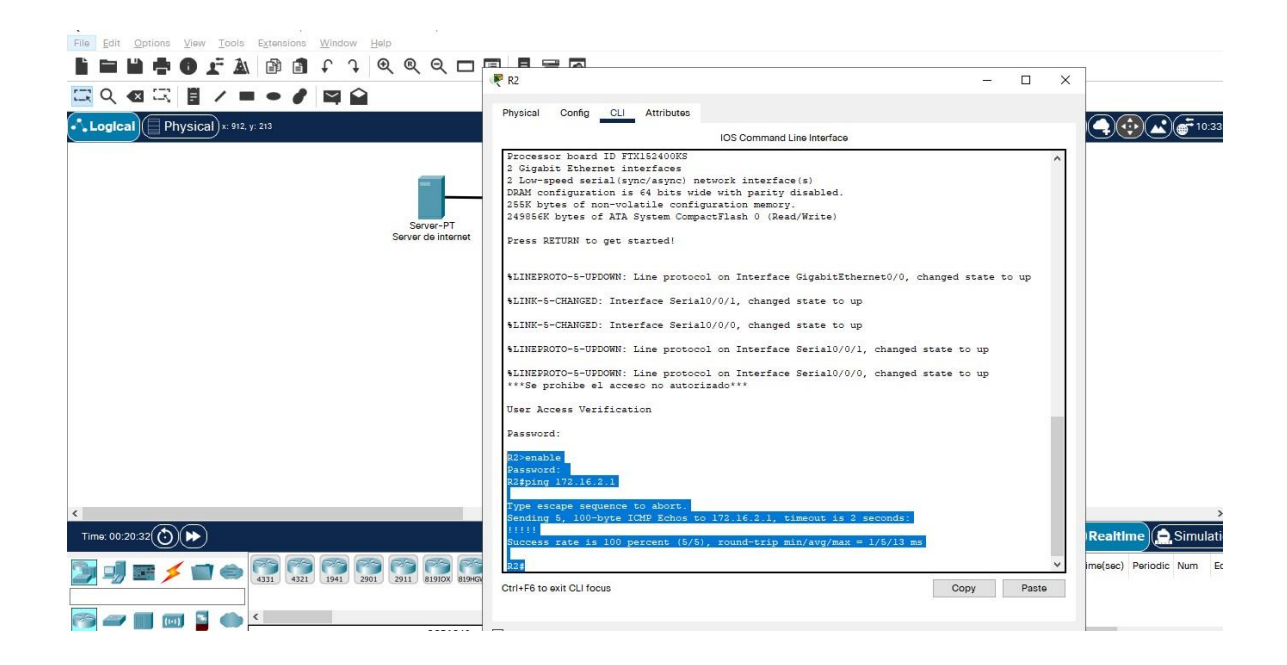

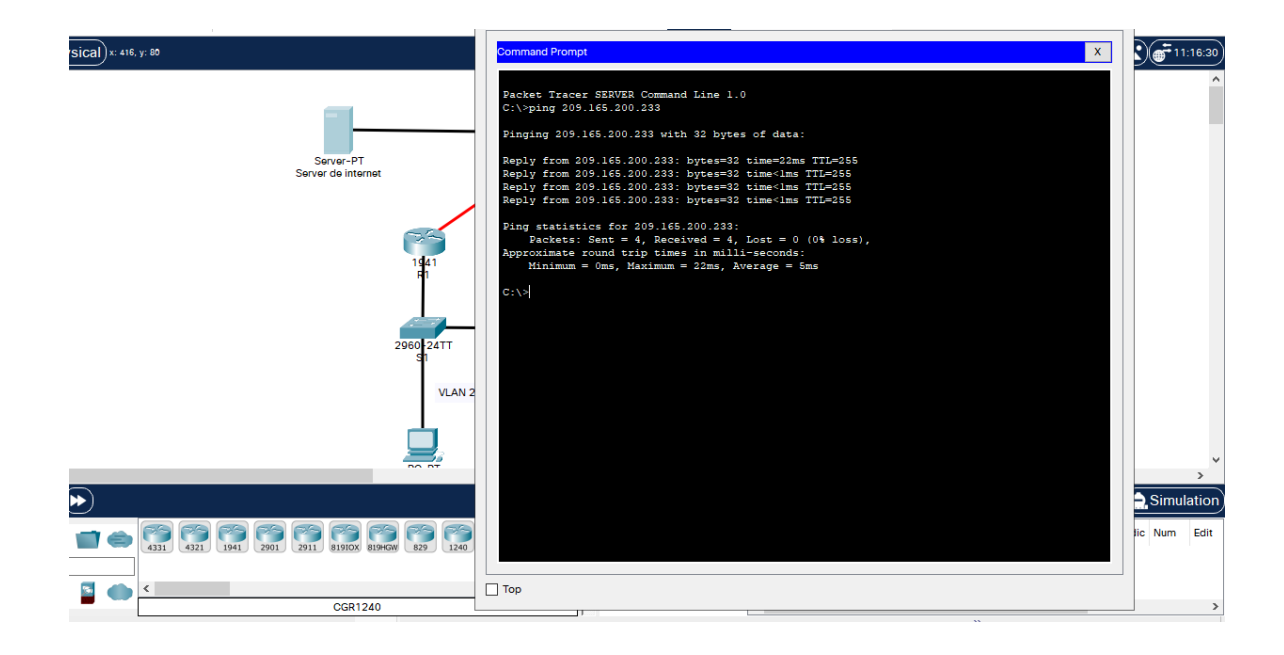

# **Paso 1: Configurar S1**

# **Parte 3: Configurar la seguridad del switch, las VLAN y el routing entre VLAN**

La configuración del S1 incluye las siguientes tareas:

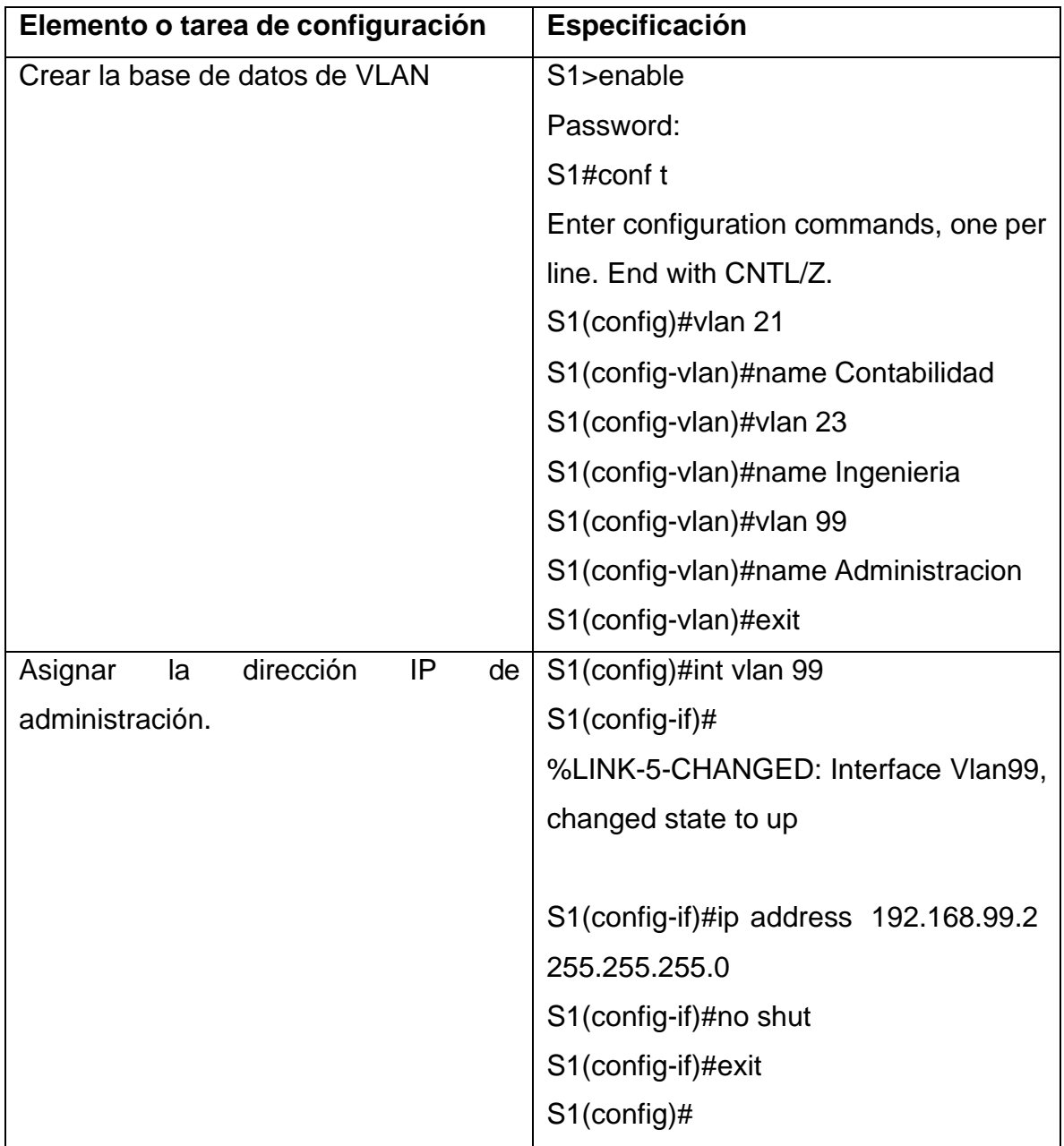

Tabla 10. Comandos para configuras S1.

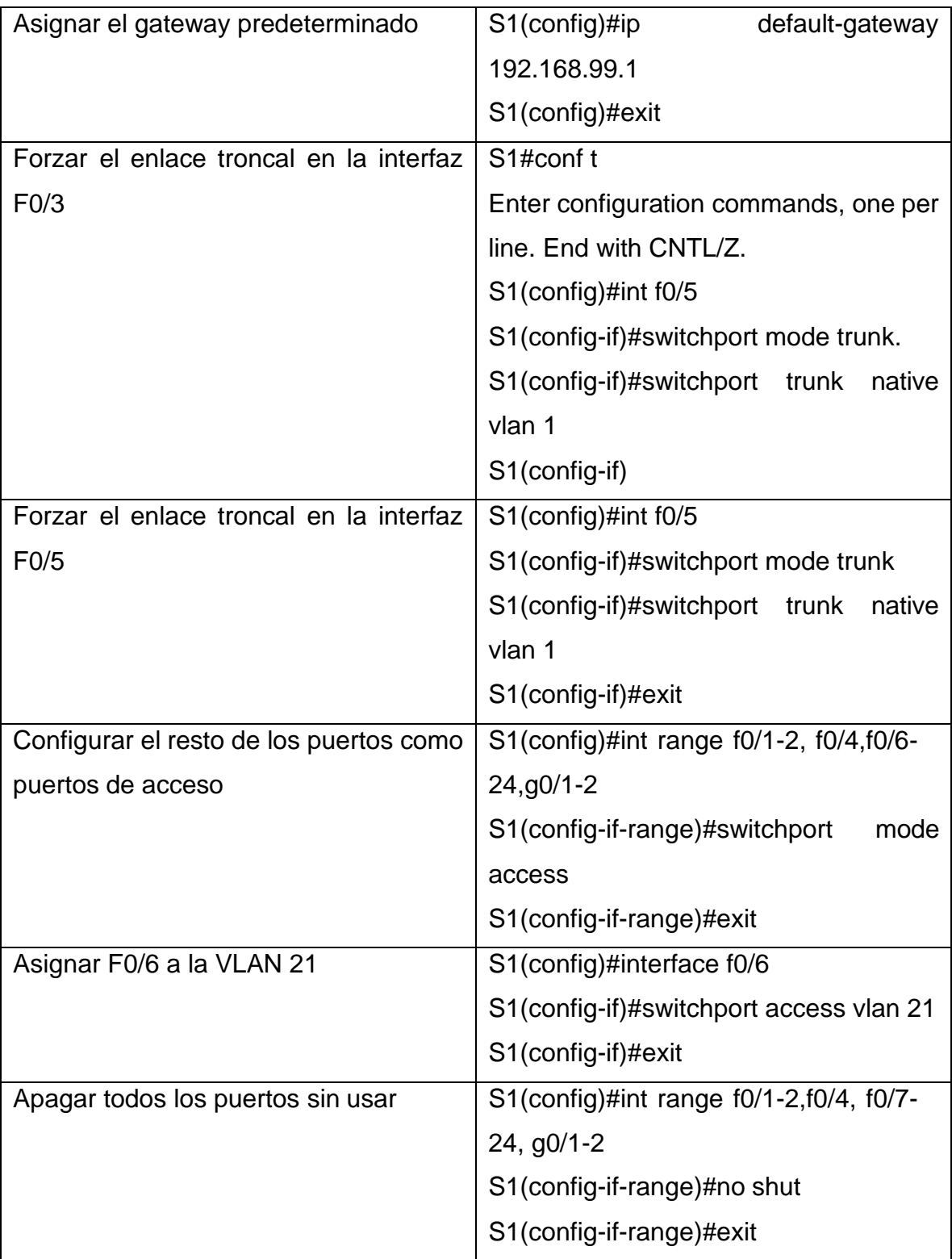

S1>enable

Password:

S1#conf t

Enter configuration commands, one per line. End with CNTL/Z.

S1(config)#vlan 21

S1(config-vlan)#name Contabilidad

S1(config-vlan)#vlan 23

S1(config-vlan)#name Ingenieria

S1(config-vlan)#vlan 99

S1(config-vlan)#name Administracion

S1(config-vlan)#exir

 $\boldsymbol{\wedge}$ 

% Invalid input detected at '^' marker.

S1(config-vlan)#exit

S1(config)#int vlan 99

S1(config-if)#

%LINK-5-CHANGED: Interface Vlan99, changed state to up

S1(config-if)#ip address 192.168.99.2 255.255.255.0

S1(config-if)#no shut

S1(config-if)#exit

S1(config)#ip default-gateway 192.168.99.1

S1(config)#exit

S1#

%SYS-5-CONFIG\_I: Configured from console by console

S1#conf t

Enter configuration commands, one per line. End with CNTL/Z.

S1(config)#int f0/5

S1(config-if)#switchport mode trunk

S1(config-if)#switchport mode trunk native vlan 1

 $\Lambda$ 

- % Invalid input detected at '^' marker.
- S1(config-if)#switchport trunk native vlan 1
- S1(config-if)#exit
- S1(config)#int f0/5
- S1(config-if)#switchport mode trunk
- S1(config-if)#switchport trunk native vlan 1
- S1(config-if)#exit
- S1(config)#int range f0/1-2, f0/4,f0/6-24,g0/1-2
- S1(config-if-range)#switchport mode access
- S1(config-if-range)#eit

 $\Lambda$ 

- % Invalid input detected at '^' marker.
- S1(config-if-range)#exit
- S1(config)#interface f0/6
- S1(config-if)#switchport access vlan 21
- S1(config-if)#exit
- S1(config)#int range f0/1-2,f0/4, f0/7-24, g0/1-2
- S1(config-if-range)#no shut
- S1(config-if-range)#exit
- S1(config)#
- S1>enable
- Password:
- S1#conf t
- Enter configuration commands, one per line. End with CNTL/Z.
- S1(config)#vlan 21
- S1(config-vlan)#name Contabilidad
- S1(config-vlan)#vlan 23

S1(config-vlan)#name Ingenieria

S1(config-vlan)#vlan 99

S1(config-vlan)#name Administracion

S1(config-vlan)#exir

 $\Lambda$ 

% Invalid input detected at '^' marker.

S1(config-vlan)#exit

S1(config)#int vlan 99

S1(config-if)#

%LINK-5-CHANGED: Interface Vlan99, changed state to up

S1(config-if)#ip address 192.168.99.2 255.255.255.0

S1(config-if)#no shut

S1(config-if)#exit

S1(config)#ip default-gateway 192.168.99.1

S1(config)#exit

S1#

%SYS-5-CONFIG\_I: Configured from console by console

S1#conf t

Enter configuration commands, one per line. End with CNTL/Z.

S1(config)#int f0/5

S1(config-if)#switchport mode trunk

S1(config-if)#switchport mode trunk native vlan 1

 $\Lambda$ 

% Invalid input detected at '^' marker.

S1(config-if)#switchport trunk native vlan 1

S1(config-if)#exit

S1(config)#int f0/5

S1(config-if)#switchport mode trunk

S1(config-if)#switchport trunk native vlan 1

S1(config-if)#exit

S1(config)#int range f0/1-2, f0/4,f0/6-24,g0/1-2

S1(config-if-range)#switchport mode access

S1(config-if-range)#eit

 $\boldsymbol{\wedge}$ 

% Invalid input detected at '^' marker.

S1(config-if-range)#exit

S1(config)#interface f0/6

S1(config-if)#switchport access vlan 21

S1(config-if)#exit

S1(config)#int range f0/1-2,f0/4, f0/7-24, g0/1-2

S1(config-if-range)#no shut

S1(config-if-range)#exit

S1(config)#

#### Figura 15. Configuración de S1 y S3

```
\mathbb{P} s1
                                                                                    - \Box \timesPhysical Config CLI Attributes
                                       IOS Command Line Interface
                                                                                                A
  S1(config-if)#ip address 192.168.99.2 255.255.255.0
  Sl(config-if)#no shut
  Sl(config-if)#exit
  Sl(config)#ip default-gateway 192.168.99.1
  Sl(config)#exit
  S1#%SYS-5-CONFIG_I: Configured from console by console
  Sl#conf t
  Enter configuration commands, one per line. End with CNTL/Z.
  Sl(config)#int f0/5
  Sl(config-if)#switchport mode trunk
  Sl(config-if)#switchport mode trunk native vlan 1
   % Invalid input detected at '^' marker.
  Sl(config-if)#switchport trunk native vlan 1
  Sl(config-if)#exit
  Sl (config) #int f0/5
  S1(config-if)#switchport mode trunk
  Sl(config-if)#switchport trunk native vlan 1
  S1(config-if)#exit
  SL(config)#int range f0/1-2, f0/4, f0/6-24, g0/1-2Sl(config-if-range)#switchport mode access
  Sl(config-if-range)#eit
   % Invalid input detected at '^' marker.
  Sl(config-if-range)#exit
  Sl(config)#interface f0/6
  Sl(config-if)#switchport access vlan 21
  Sl(config-if)#exit
  SI(config)#int range f0/1-2, f0/4, f0/7-24, g0/1-2Sl(config-if-range)#no shut
 Ctrl+F6 to exit CLI focus
                                                                               Copy
                                                                                           Paste
\Box Top
```
# **Paso 3: Configurar R1**

Las tareas de configuración para R1 incluyen las siguientes:

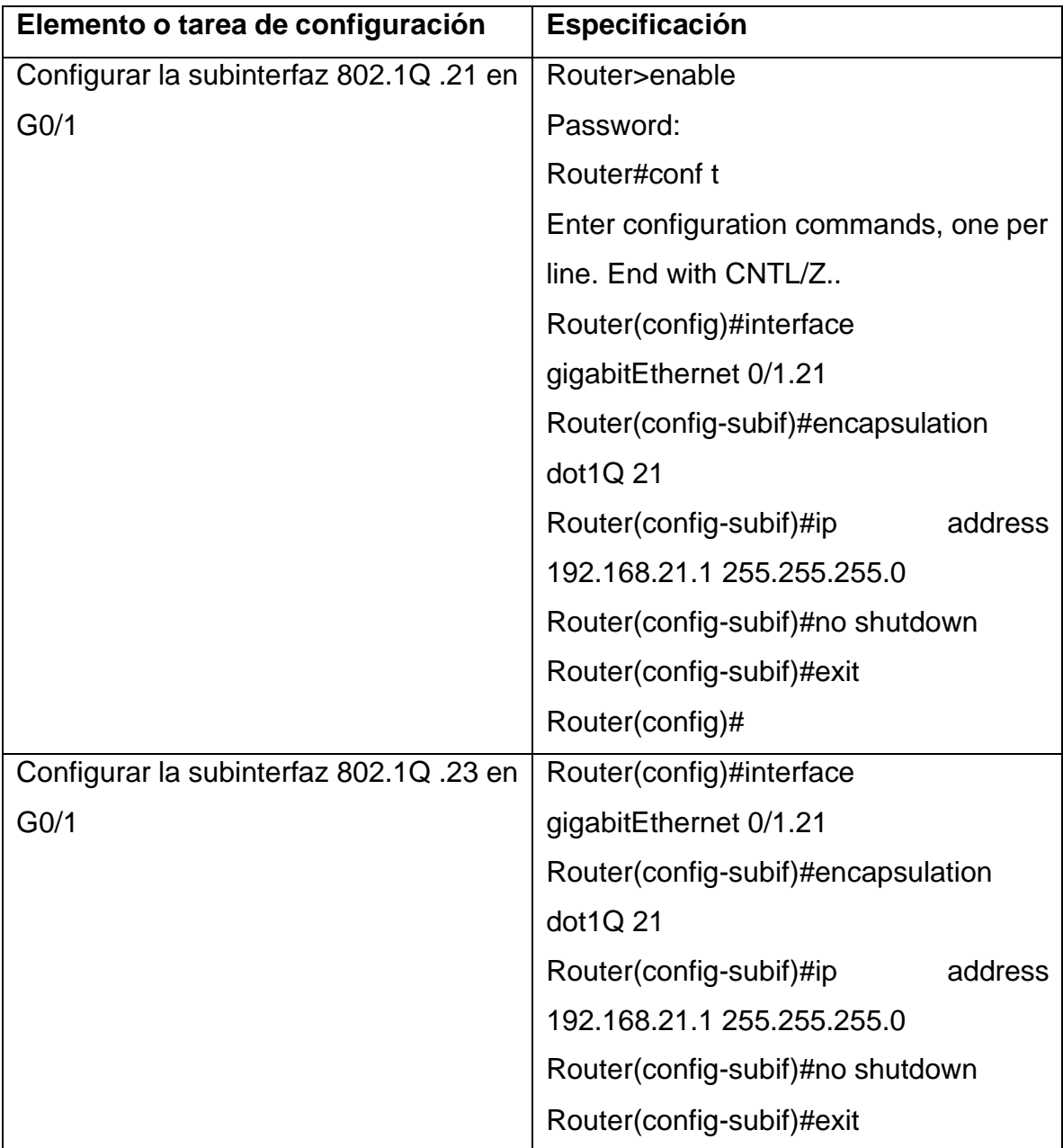

Tabla 15. Comandos para configuras R1

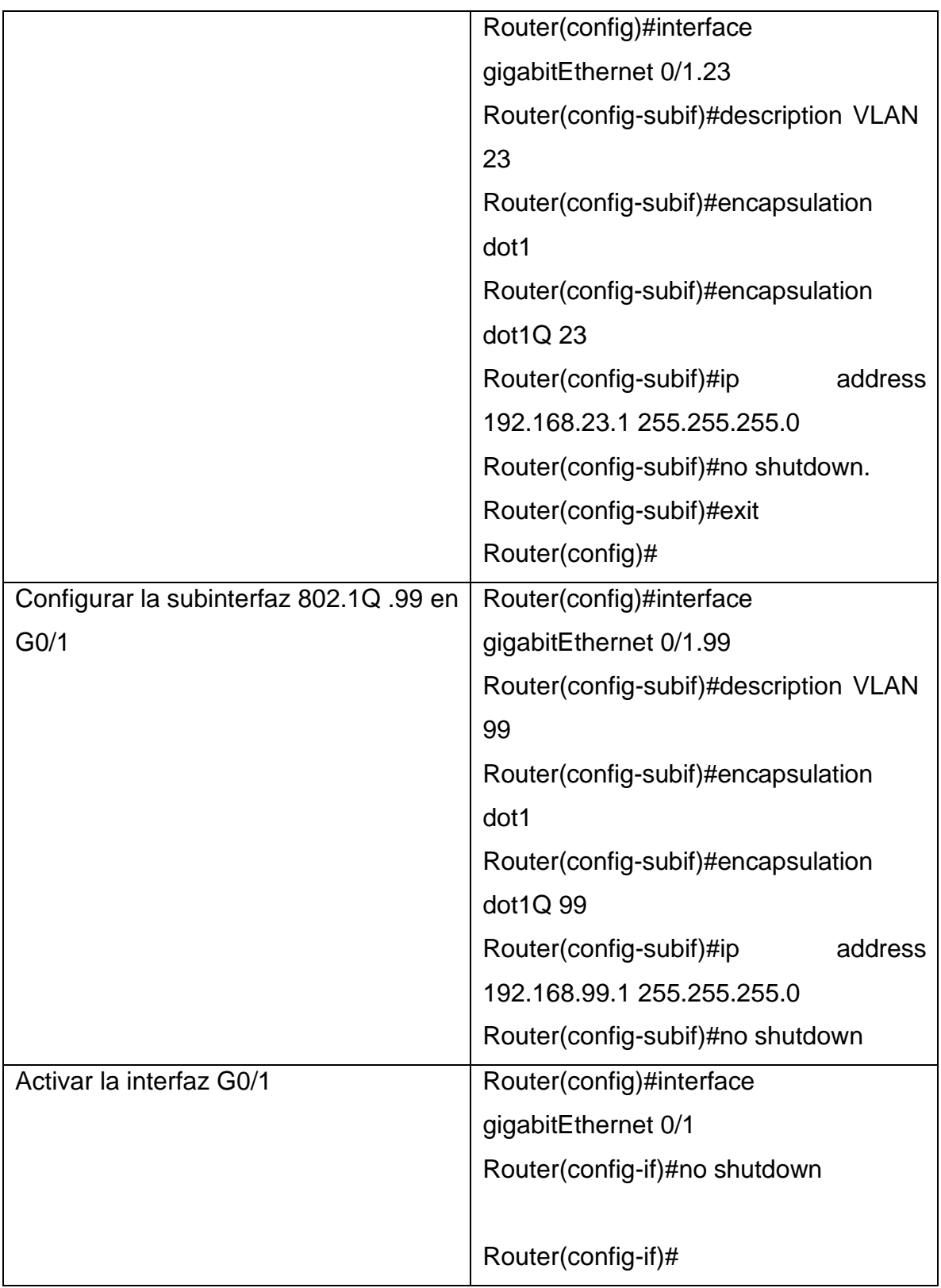

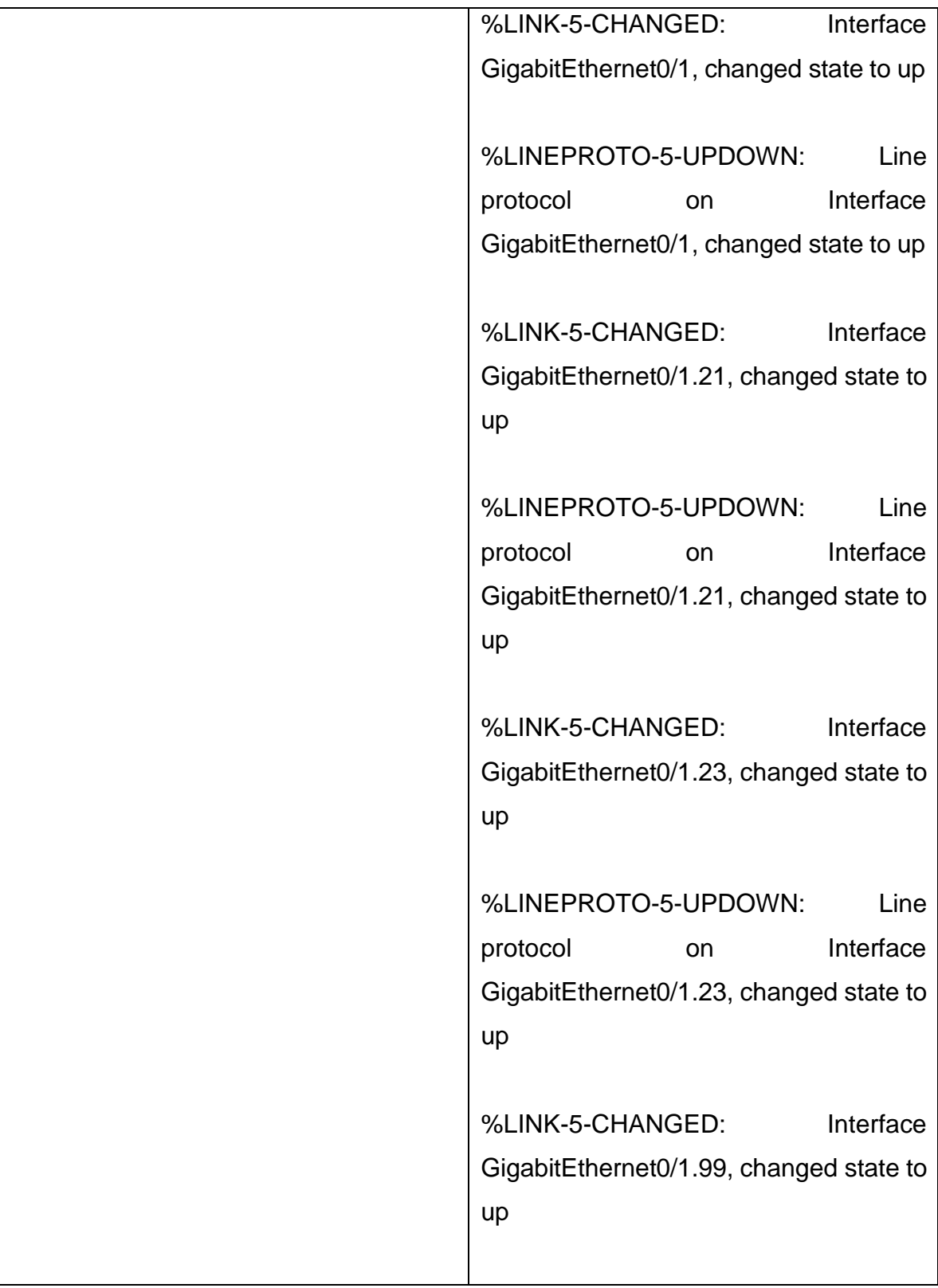

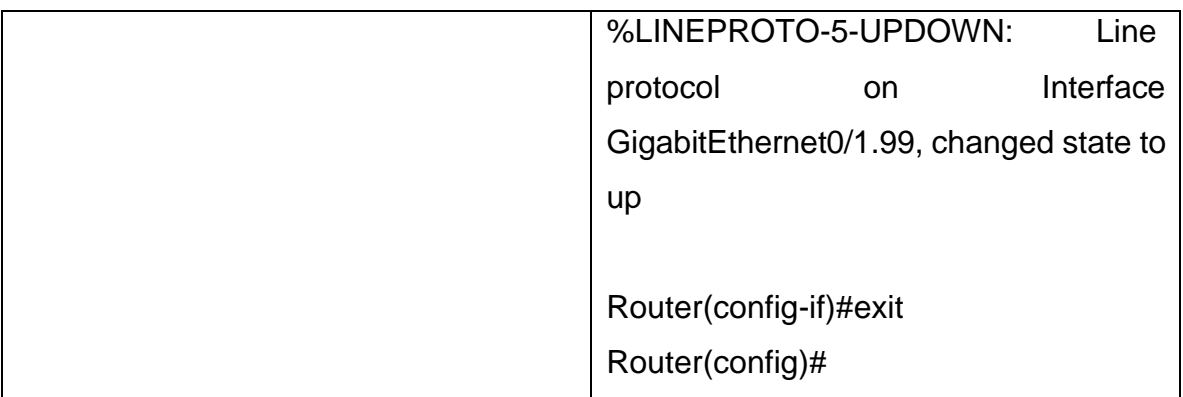

Router>enable Password: Router#conf t Enter configuration commands, one per line. End with CNTL/Z. Router(config)#interface gigabitEtheret 0/1.21  $\boldsymbol{\wedge}$ % Invalid input detected at '^' marker. Router(config)#interface gigabitEthernet 0/1.21 Router(config-subif)#encapsulation dot1Q 21 Router(config-subif)#ip address 192.168.21.1 255.255.255.0 Router(config-subif)#no shutdown Router(config-subif)#exit Router(config)#interface gigabitEthernet 0/1.23 Router(config-subif)#description VLAN 23 Router(config-subif)#encapsulation dot1 Router(config-subif)#encapsulation dot1Q 23

Router(config-subif)#ip address 192.168.23.1 255.255.255.0 Router(config-subif)#no shutdown Router(config-subif)#wxit  $\boldsymbol{\wedge}$ % Invalid input detected at '^' marker. Router(config-subif)#exit Router(config)#interface gigabitEthernet 0/1.99 Router(config-subif)#description VLAN 99 Router(config-subif)#encapsulation dot1 Router(config-subif)#encapsulation dot1Q q Router(config-subif)#encapsulation dot1Q q  $\lambda$ % Invalid input detected at '^' marker. Router(config-subif)#encapsulation dot1Q 99

Router(config-subif)#ip address 192.168.99.1 255.255.255.0 Router(config-subif)#no shutdown Router(config-subif)#exit Router(config)#interface gigabitEthernet 0/1 Router(config-if)#no shutdown

Router(config-if)# %LINK-5-CHANGED: Interface GigabitEthernet0/1, changed state to up

%LINEPROTO-5-UPDOWN: Line protocol on Interface GigabitEthernet0/1, changed state to up

%LINK-5-CHANGED: Interface GigabitEthernet0/1.21, changed state to up

%LINEPROTO-5-UPDOWN: Line protocol on Interface GigabitEthernet0/1.21, changed state to up

%LINK-5-CHANGED: Interface GigabitEthernet0/1.23, changed state to up

%LINEPROTO-5-UPDOWN: Line protocol on Interface GigabitEthernet0/1.23, changed state to up

%LINK-5-CHANGED: Interface GigabitEthernet0/1.99, changed state to up

%LINEPROTO-5-UPDOWN: Line protocol on Interface GigabitEthernet0/1.99, changed state to up

Router(config-if)#exit Router(config)#

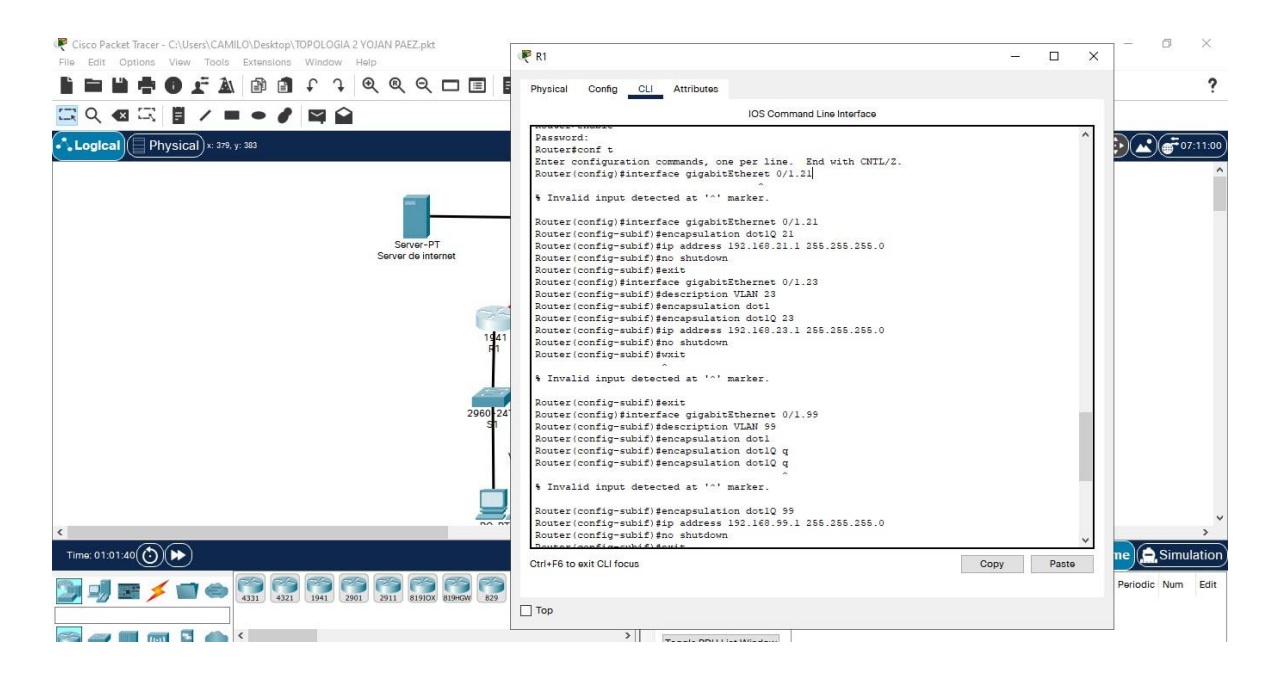

#### **Paso 4: Verificar la conectividad de la red**

Utilice el comando **ping** para probar la conectividad entre los switches y el R1. Utilice la siguiente tabla para verificar metódicamente la conectividad con cada dispositivo de red. Tome medidas correctivas para establecer la conectividad si alguna de las pruebas falla:

| <b>Desde</b>   | A                             | Dirección IP | <b>Resultados</b><br>de |
|----------------|-------------------------------|--------------|-------------------------|
|                |                               |              | ping                    |
| S <sub>1</sub> | dirección<br>R <sub>1</sub> , | 192.168.99.1 | S1>enable               |
|                | <b>VLAN 99</b>                |              | Password:               |
|                |                               |              | S1#ping                 |
|                |                               |              | 192.168.99.1            |
|                |                               |              |                         |
|                |                               |              | Type<br>escape          |
|                |                               |              | sequence to abort.      |
|                |                               |              | Sending 5, 100-         |
|                |                               |              | byte ICMP Echos         |
|                |                               |              | to 192.168.99.1,        |
|                |                               |              | timeout<br>is<br>2      |
|                |                               |              | seconds:                |
|                |                               |              | $\frac{1}{2}$           |
|                |                               |              | Success rate is 80      |
|                |                               |              | percent<br>$(4/5)$ ,    |
|                |                               |              | round-trip              |
|                |                               |              | min/avg/max<br>$=$      |
|                |                               |              | $0/5/21$ ms             |

Tabla 11. Resultado de la ejecución del comando ping.

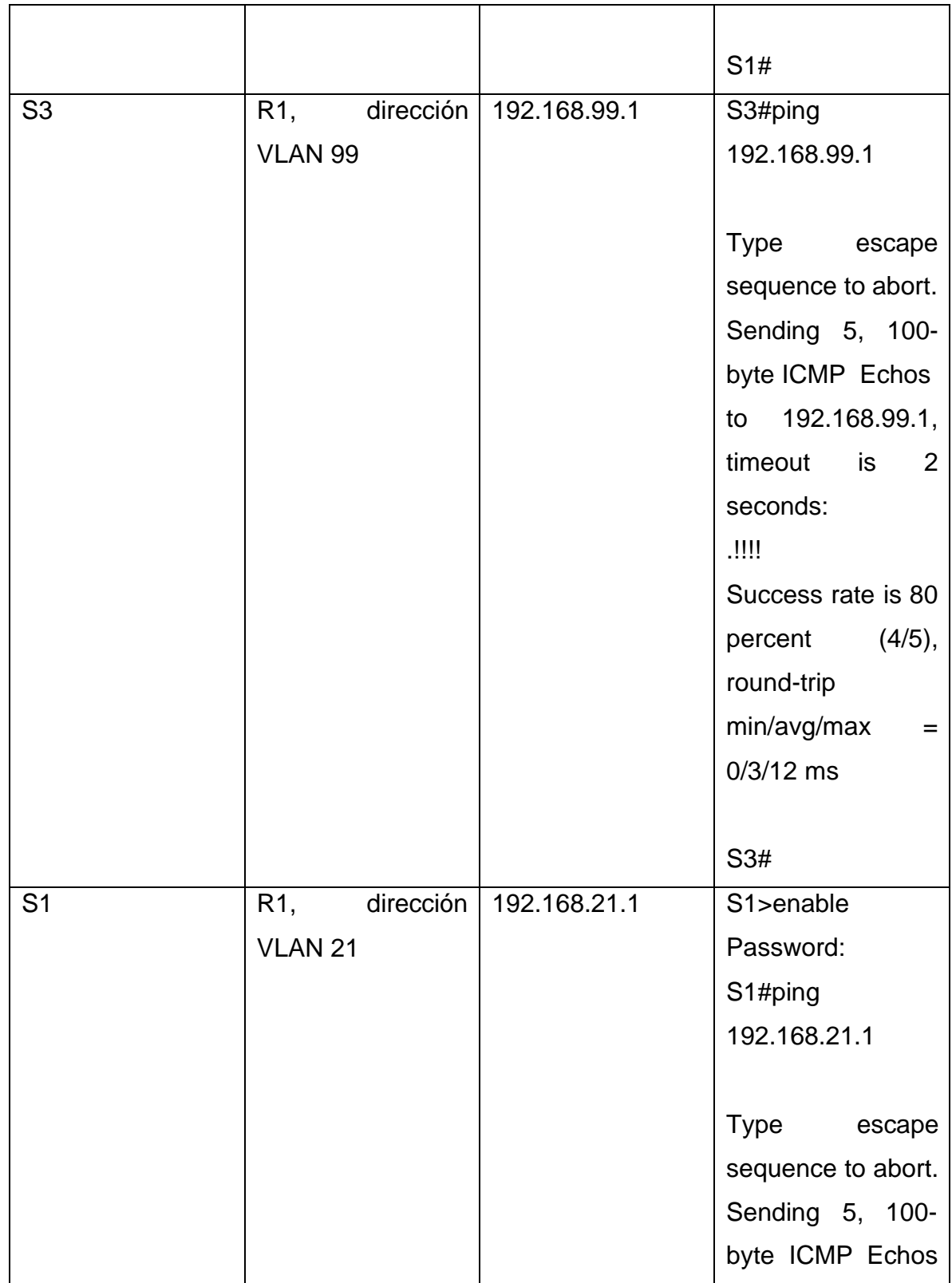

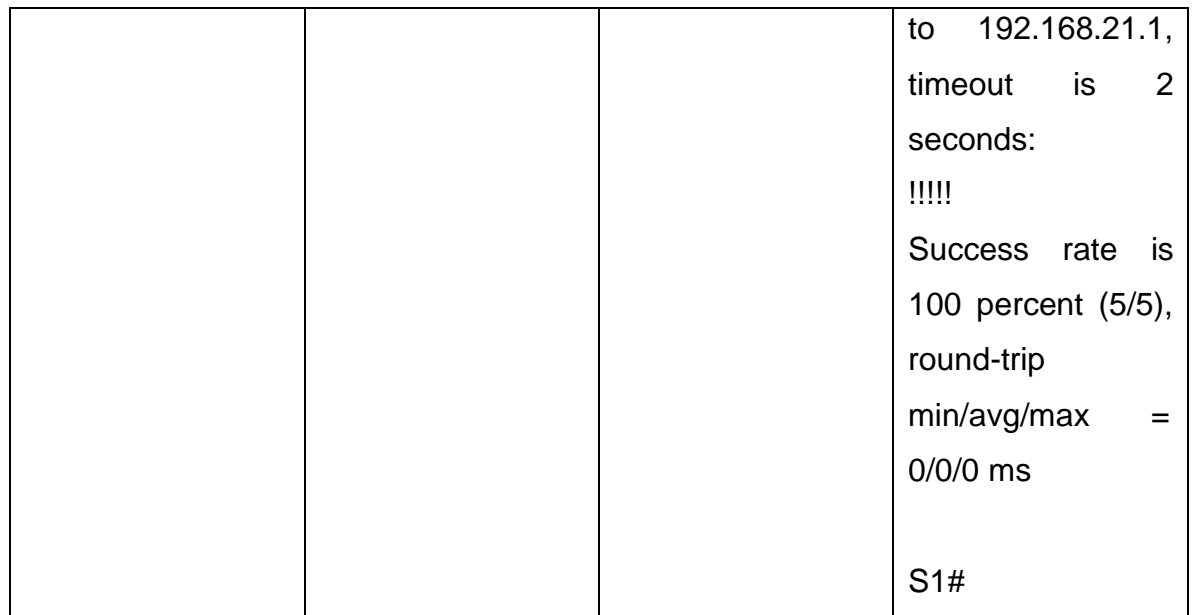

Figura 16. Resultado de la ejecución del comando ping.

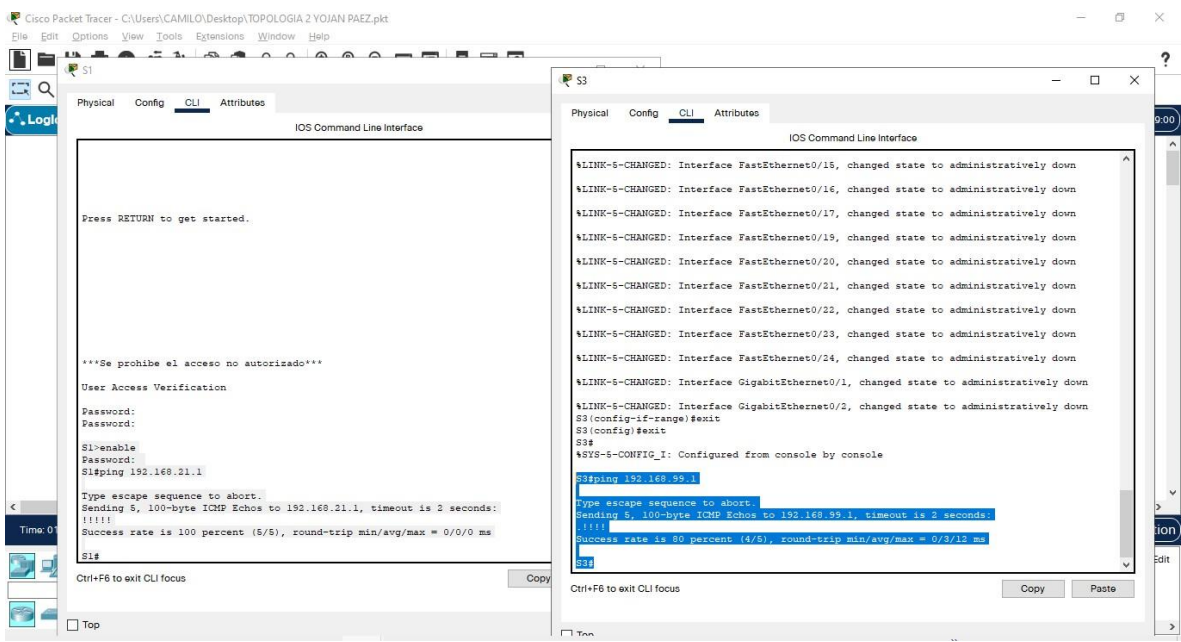

# **Paso 1: Configurar OSPF en el R1**

# **Parte 4: Configurar el protocolo de routing dinámico OSPF**

Las tareas de configuración para R1 incluyen las siguientes:

Tabla 12. Comandos para configurar OSPF en R1.

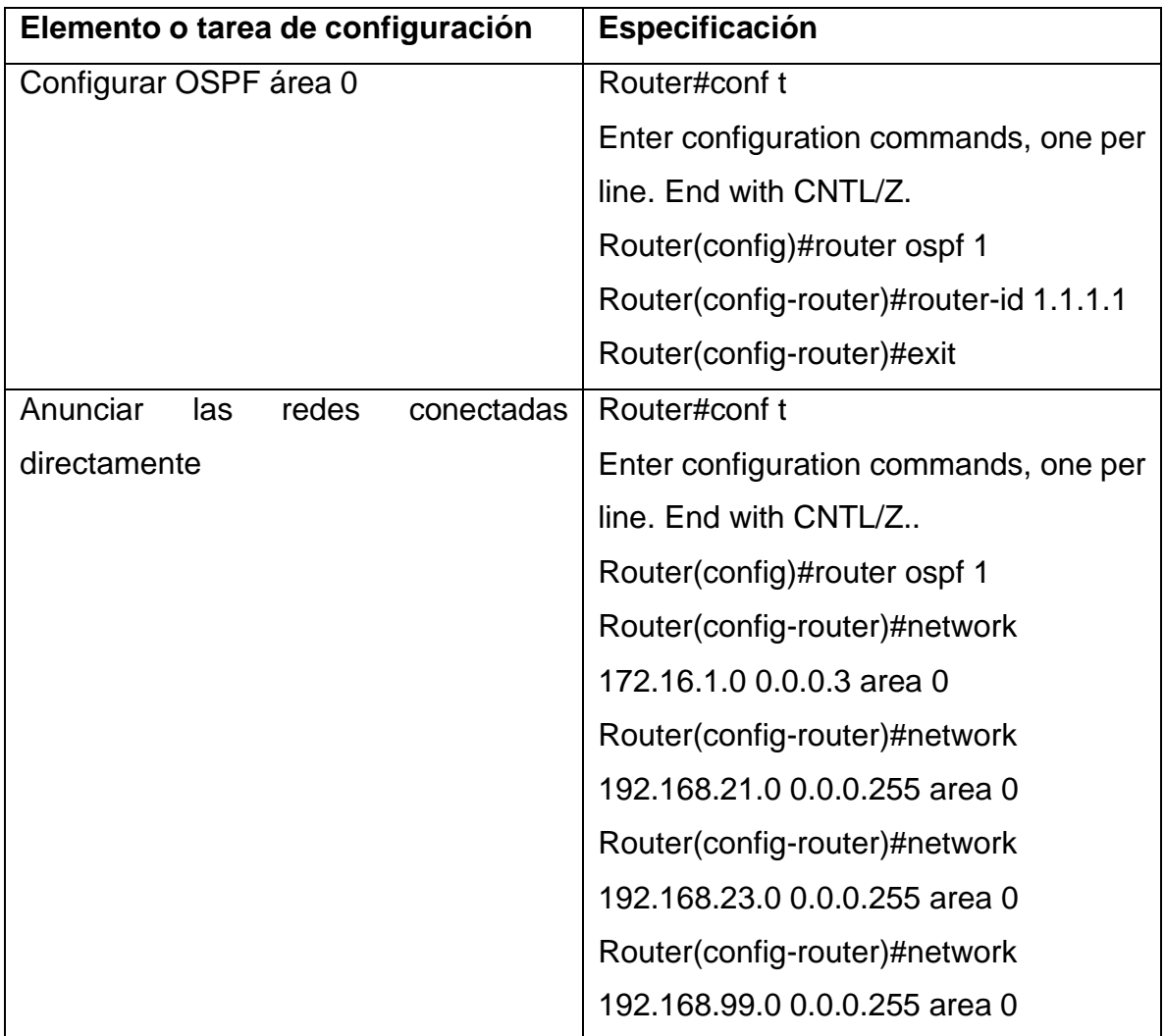

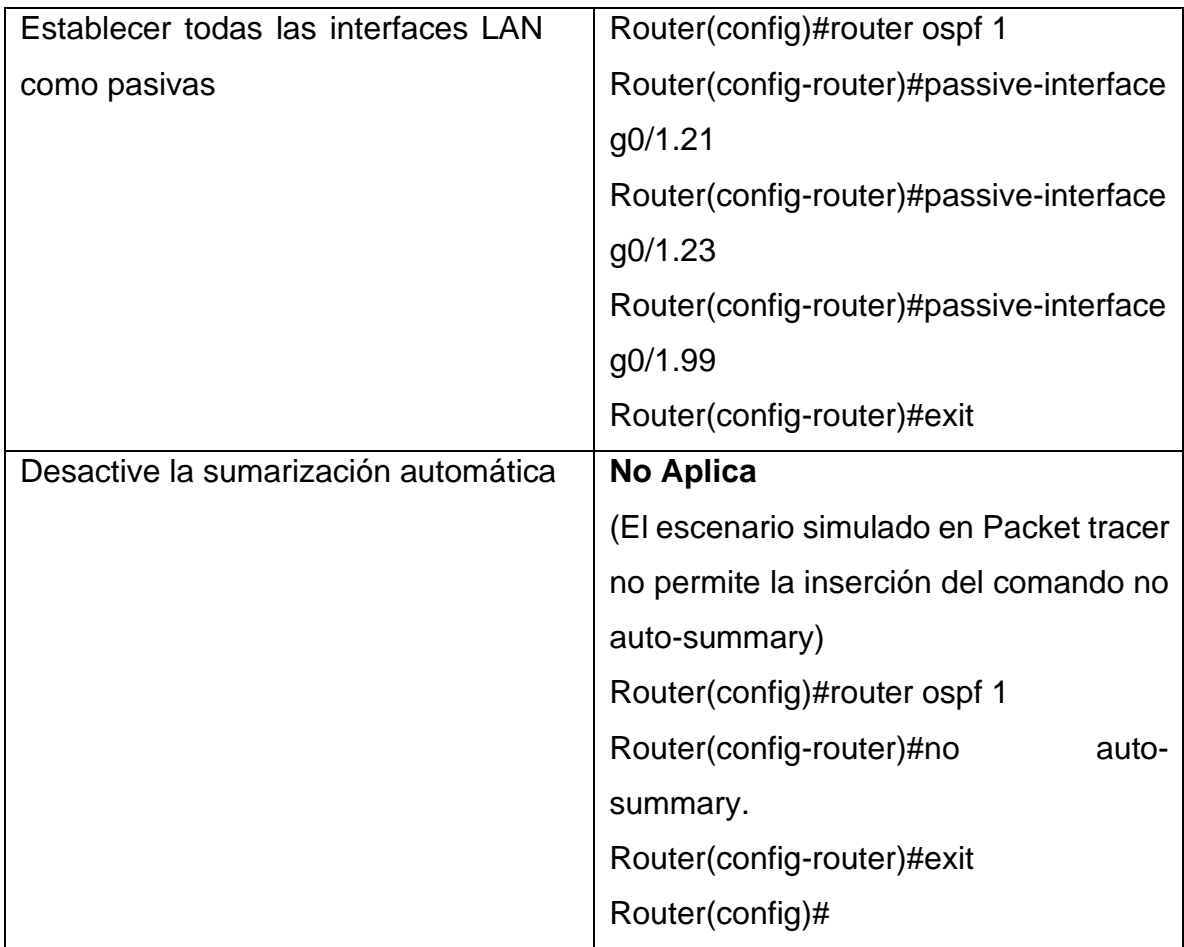

Router>enable Password: Router#conf t Enter configuration commands, one per line. End with CNTL/Z. Router(config)#router ospf 1 Router(config-router)#router-id 1.1.1.1

Router(config-router)#exit Router(config)#exit Router# %SYS-5-CONFIG\_I: Configured from console by console

Router#conf t Enter configuration commands, one per line. End with CNTL/Z. Router(config)#network 172.16.1.0 0.0.0.0.3 area 0  $\lambda$ % Invalid input detected at '^' marker. Router(config)#network 172.16.1.0 0.0.0.3 area 0  $\lambda$ % Invalid input detected at '^' marker. Router(config)#network 172.16.1.0 0.0.0.3 area 0  $\boldsymbol{\wedge}$ % Invalid input detected at '^' marker. Router(config)#network 172.16.1.0 0.0.0.3 area0  $\lambda$ % Invalid input detected at '^' marker. Router(config)#router ospf 1 Router(config-router)#network 172.16.1.0 0.0.0.3 area 0 Router(config-router)#network 192.168.21.0 0.0.0.255 area 0 Router(config-router)#network 192.168.23.0 0.0.0.255 area 0 Router(config-router)#network 192.168.99.0 0.0.0.255 area 0 Router(config-router)#exit Router(config)#passive-interface g0/1.21  $\Lambda$ % Invalid input detected at '^' marker. Router(config)#router ospf 1 Router(config-router)#passive-interface g0/1.21

Router(config-router)#passive-interface g0/1.23 Router(config-router)#passive-interface g0/1.99 Router(config-router)#exit Router(config)#router ospf 1 Router(config-router)#no auto-summary  $\boldsymbol{\wedge}$ % Invalid input detected at '^' marker. Router(config-router)#exit Router(config)#

Figura 17. Ejecución de los comandos para la configuración en R1

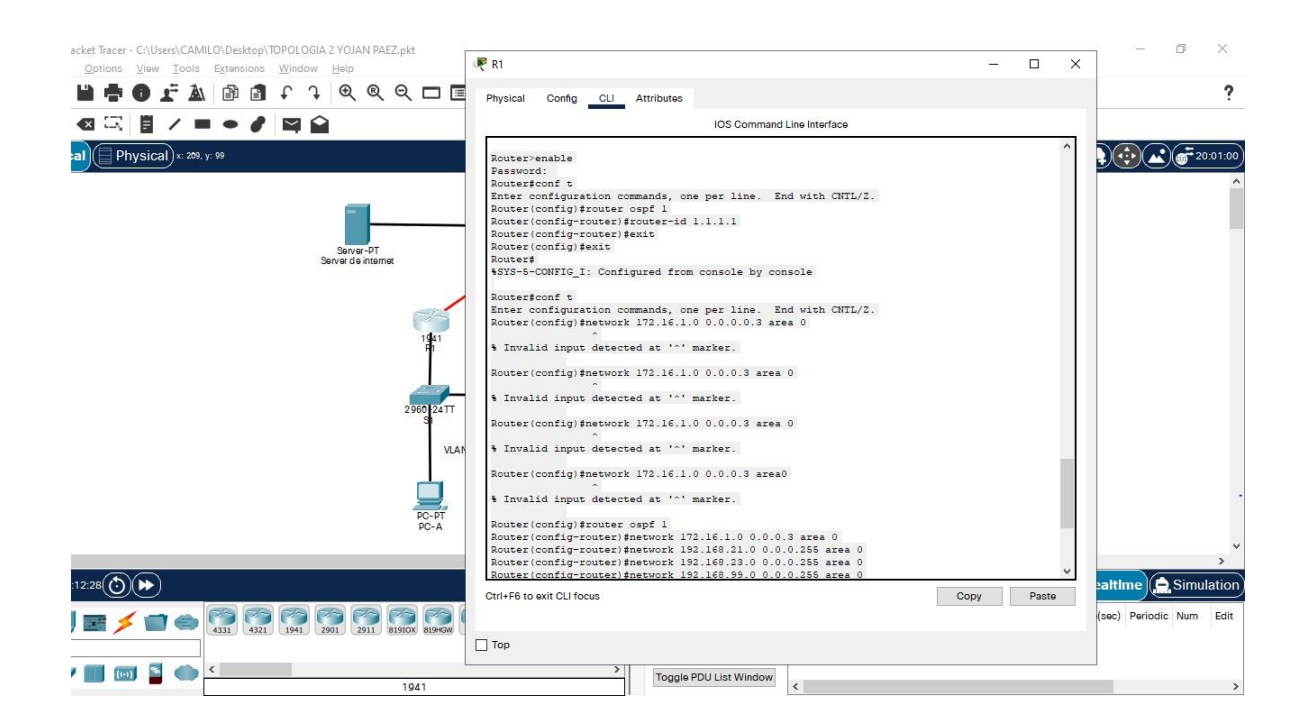

**Paso 2: Configurar OSPF en el R2**

La configuración del R2 incluye las siguientes tareas:

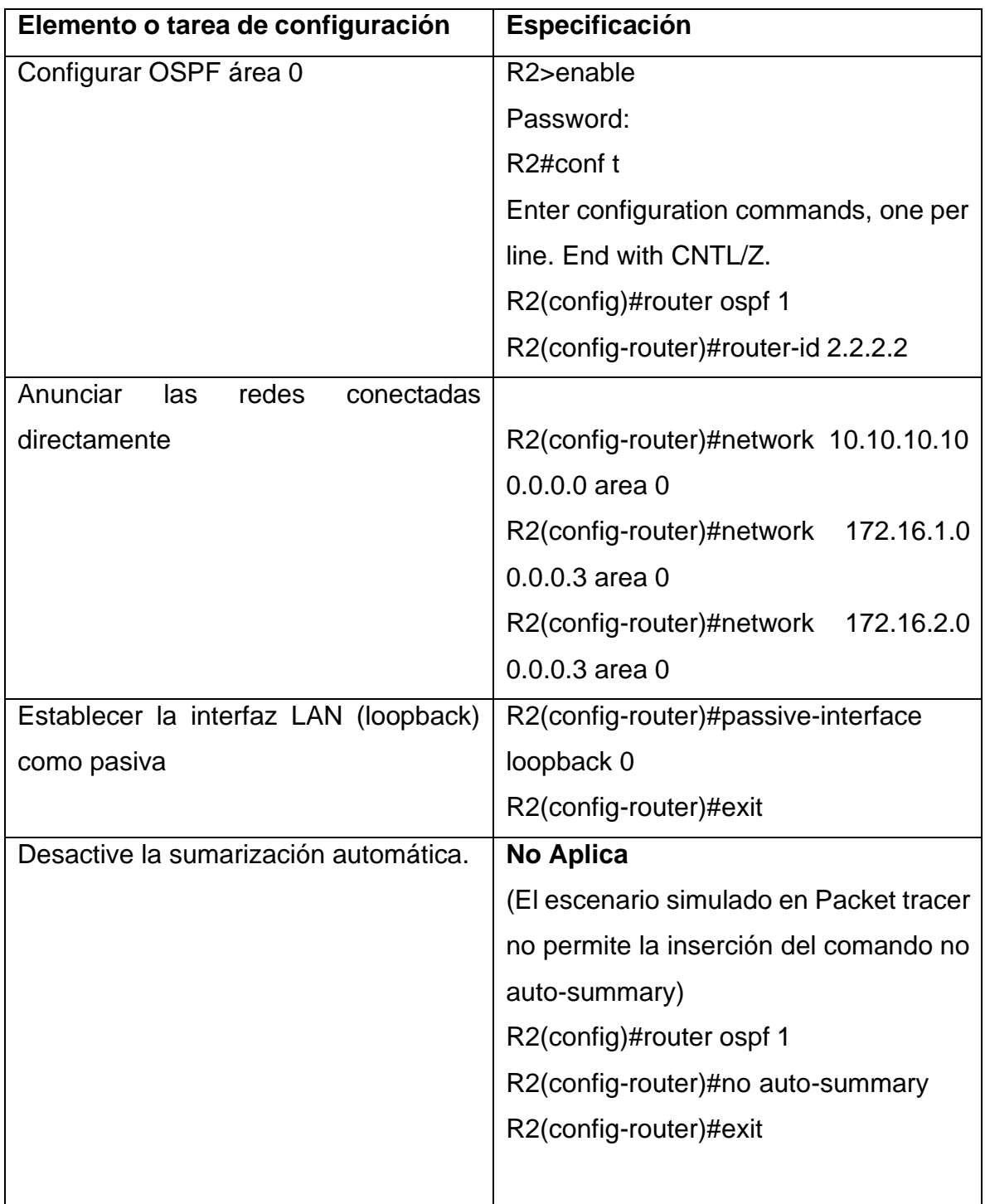

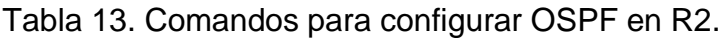

R2>enable Password: R2#conf t Enter configuration commands, one per line. End with CNTL/Z. R2(config)#router ospf 1 R2(config-router)#router-id 2.2.2.2 R2(config-router)#network 10.10.10.10 0.0.0.0 area 0 R2(config-router)#network 172.16.1.0 0.0.0.3 area 0 R2(config-router)#network 172.16.2.0 0.0.0.3 area 0 00:01:30: %OSPF-5-ADJCHG: Process 1, Nbr 1.1.1.1 on Serial0/0/0 from LOADING to FULL, Loading Done

R2(config-router)#passive-interface loopback 0 R2(config-router)#exit R2(config)#router ospf 1 R2(config-router)#no auto-summary  $\Lambda$ % Invalid input detected at '^' marker. R2(config-router)#exit

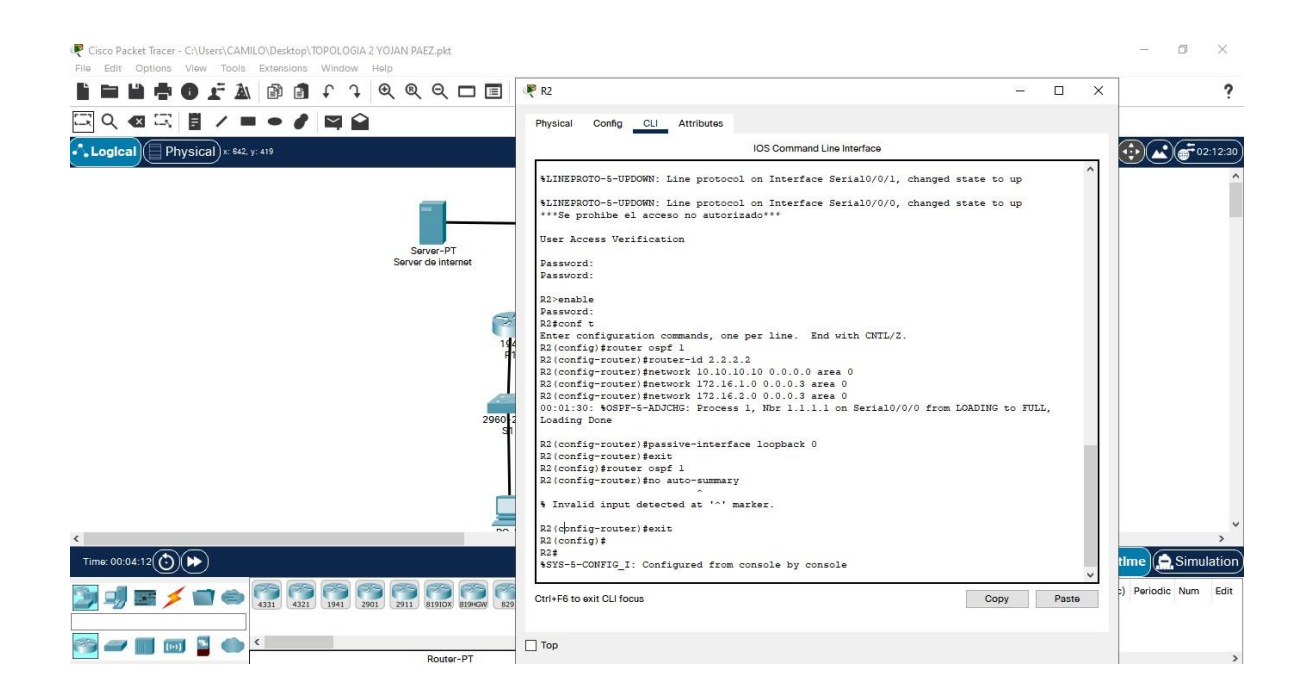

#### **Paso 3: Configurar OSPFv3 en el R2**

La configuración del R3 incluye las siguientes tareas:

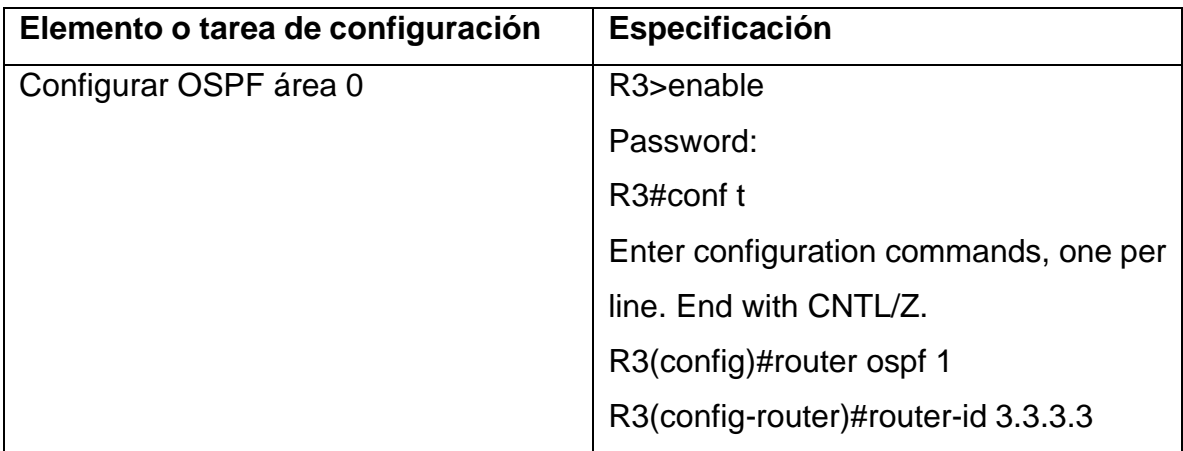

Tabla 14. Comandos para configurar OSPFv3 en R2.

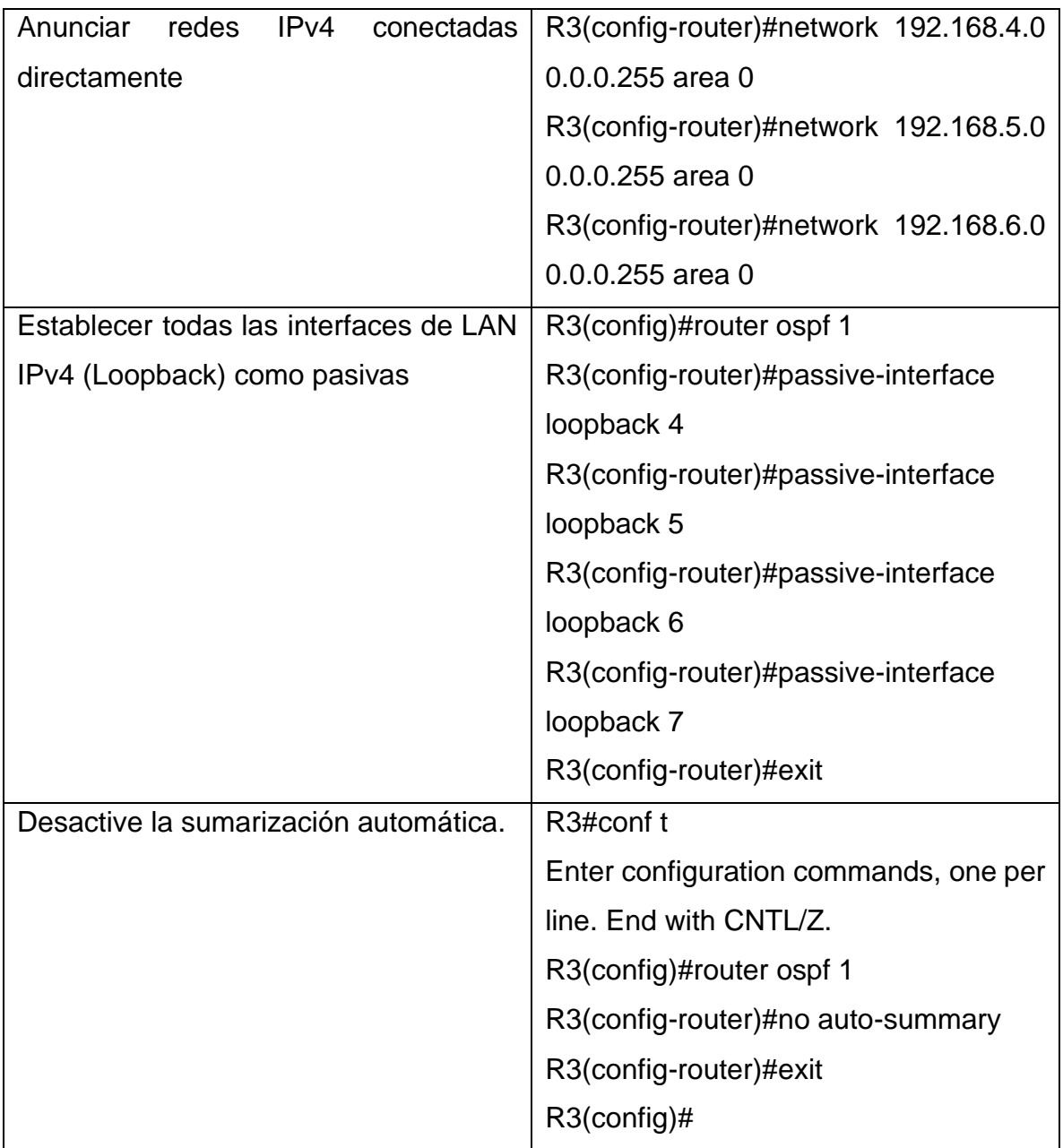

R3>enable

Password:

R3#conf t

Enter configuration commands, one per line. End with CNTL/Z.

R3(config)#router ospf 1 R3(config-router)#router-id 3.3.3.3 R3(config-router)#network 172.16.2.0 0.0.0.3 area 0 R3(config-router)#network 192.16.2.0 0.0.0.3 area 0 00:01:00: %OSPF-5-ADJCHG: Process 1, Nbr 2.2.2.2 on Serial0/0/1 from LOADING to FULL, Loading Done

R3(config-router)#network 192.168.4.0 0.0.0.255 area 0 R3(config-router)#network 192.168.5.0 0.0.0.255 area 0 R3(config-router)#network 192.168.6.0 0.0.0.255 area 0 R3(config-router)#exit R3(config)#passive-interface loopback 4  $\Lambda$ 

% Invalid input detected at '^' marker.

R3(config)#router ospf 1

R3(config-router)#passive-interface loopback 4

R3(config-router)#passive-interface loopback 5

R3(config-router)#passive-interface loopback 6

R3(config-router)#passive-interface loopback 7

R3(config-router)#exit

R3(config)#exit

R3#

%SYS-5-CONFIG\_I: Configured from console by console

R3#conf t

Enter configuration commands, one per line. End with CNTL/Z.

R3(config)#router ospf 1

R3(config-router)#no auto-summary

 $\Lambda$ 

% Invalid input detected at '^' marker.

R3(config-router)#exit R3(config)#

Figura 18. Ejecución de los comandos para configuración de R1, R2 Y R3.

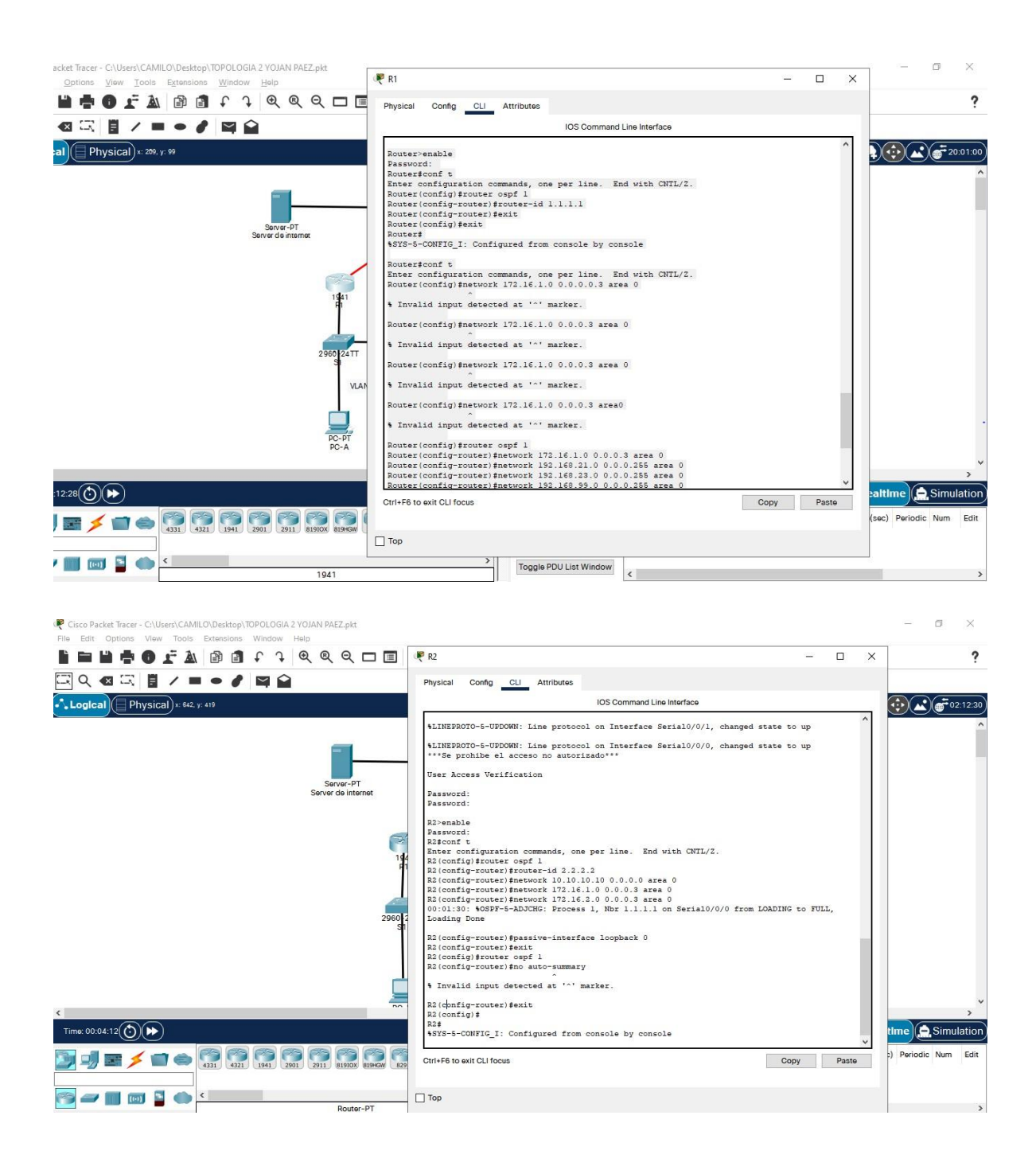
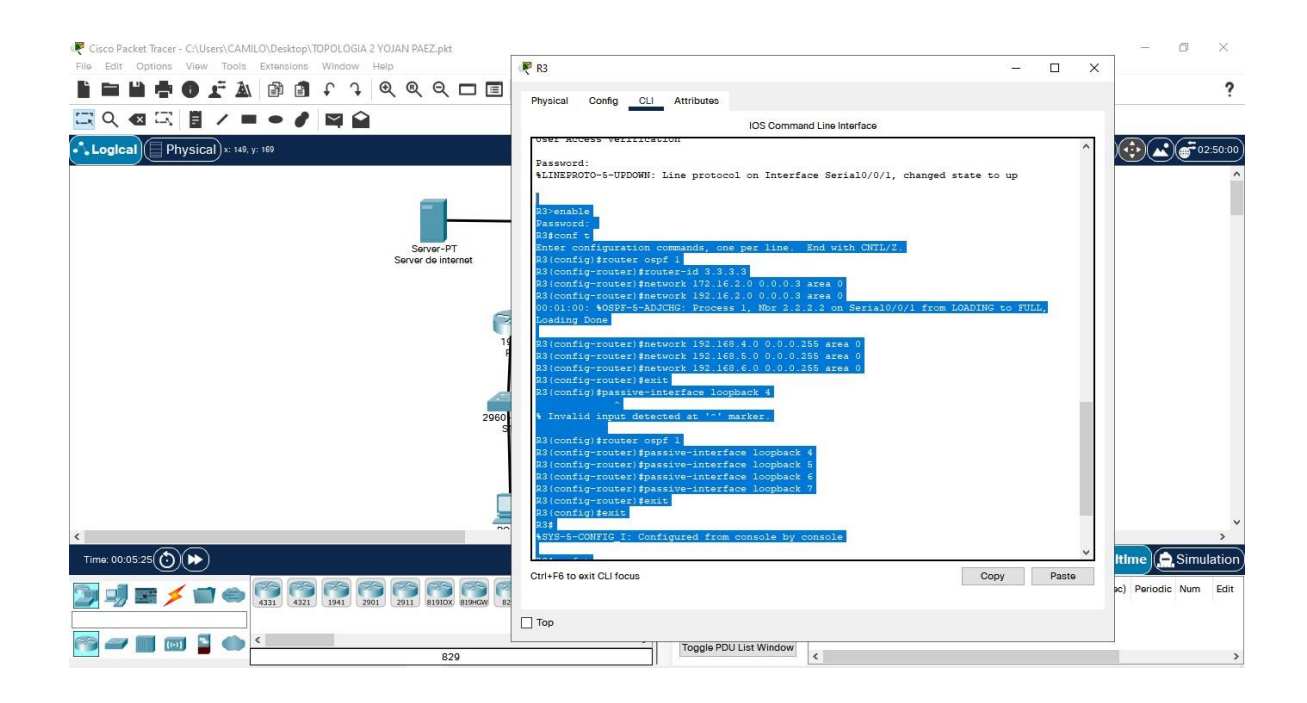

# **Paso 4: Verificar la información de OSPF**

Verifique que OSPF esté funcionando como se espera. Introduzca el comando de CLI adecuado para obtener la siguiente información:

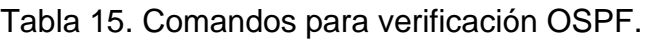

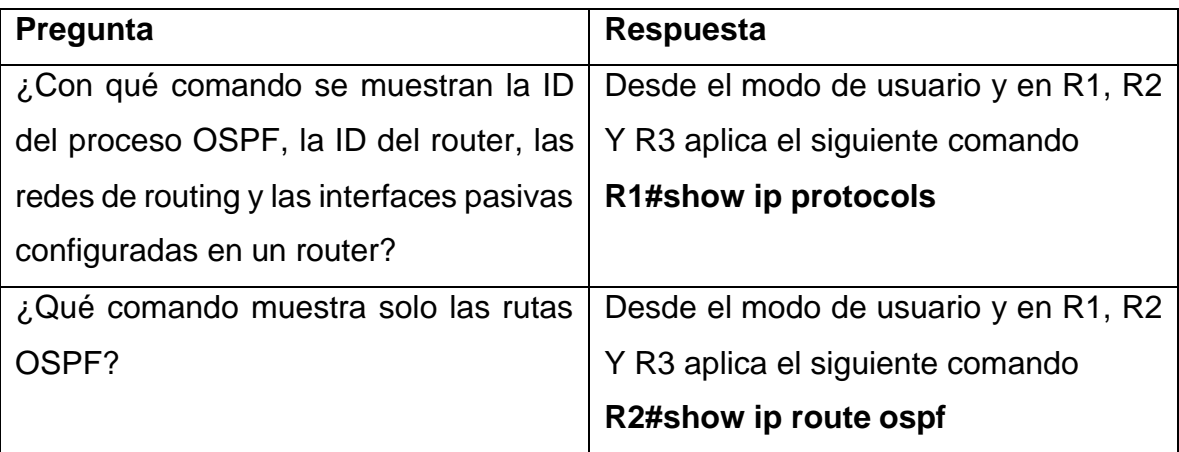

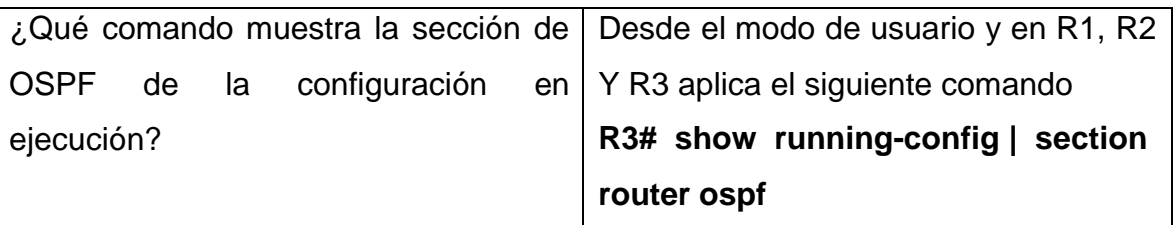

R1#show ip protocols

Routing Protocol is "ospf 1" Outgoing update filter list for all interfaces is not set Incoming update filter list for all interfaces is not set Router ID 1.1.1.1 Number of areas in this router is 1. 1 normal 0 stub 0 nssa Maximum path: 4 Routing for Networks: 172.16.1.0 0.0.0.3 area 0 192.168.21.0 0.0.0.255 area 0 192.168.23.0 0.0.0.255 area 0 192.168.99.0 0.0.0.255 area 0 Passive Interface(s): GigabitEthernet0/1.21 GigabitEthernet0/1.23 GigabitEthernet0/1.99 Routing Information Sources: Gateway Distance Last Update 1.1.1.1 110 00:14:11 2.2.2.2 110 00:13:21 3.3.3.3 110 00:12:12 Distance: (default is 110)

#### R2#show ip protocols

Routing Protocol is "ospf 1" Outgoing update filter list for all interfaces is not set Incoming update filter list for all interfaces is not set Router ID 2.2.2.2 Number of areas in this router is 1. 1 normal 0 stub 0 nssa Maximum path: 4 Routing for Networks: 10.10.10.10 0.0.0.0 area 0 172.16.1.0 0.0.0.3 area 0 172.16.2.0 0.0.0.3 area 0 Passive Interface(s): Loopback0 Routing Information Sources: Gateway Distance Last Update 1.1.1.1 110 00:13:12 2.2.2.2 110 00:12:22 3.3.3.3 110 00:11:13 Distance: (default is 110)

R3#show ip protocols

Routing Protocol is "ospf 1"

Outgoing update filter list for all interfaces is not set

Incoming update filter list for all interfaces is not set

Router ID 3.3.3.3

Number of areas in this router is 1. 1 normal 0 stub 0 nssa

Maximum path: 4

Routing for Networks:

172.16.2.0 0.0.0.3 area 0

192.16.2.0 0.0.0.3 area 0

192.168.4.0 0.0.0.255 area 0

192.168.5.0 0.0.0.255 area 0

192.168.6.0 0.0.0.255 area 0

Passive Interface(s):

Loopback4

Loopback5

Loopback6

Loopback7

Routing Information Sources:

Gateway Distance Last Update

1.1.1.1 110 00:13:39

2.2.2.2 110 00:12:49

3.3.3.3 110 00:11:40

Distance: (default is 110)

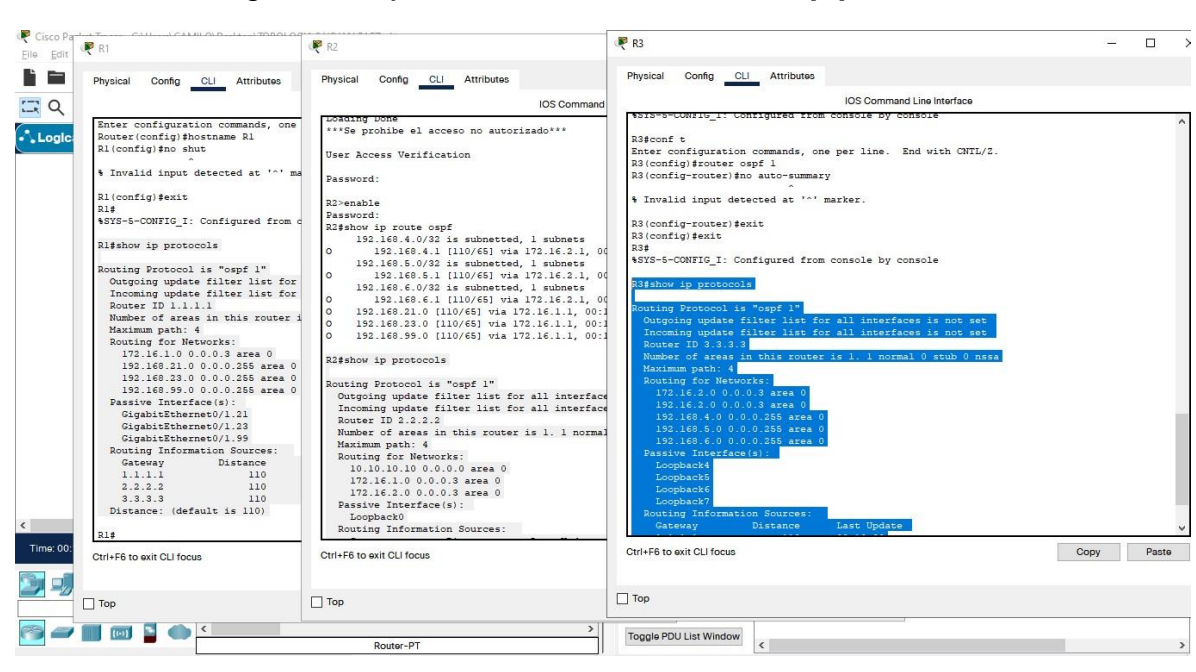

Figura 19. Ejecución del comando **show ip protocols**.

R1#show ip route ospf

10.0.0.0/32 is subnetted, 1 subnets

O 10.10.10.10 [110/65] via 172.16.1.2, 00:15:30, Serial0/0/0

172.16.0.0/16 is variably subnetted, 3 subnets, 2 masks

O 172.16.2.0 [110/128] via 172.16.1.2, 00:15:30, Serial0/0/0

192.168.4.0/32 is subnetted, 1 subnets

O 192.168.4.1 [110/129] via 172.16.1.2, 00:13:50, Serial0/0/0

192.168.5.0/32 is subnetted, 1 subnets

O 192.168.5.1 [110/129] via 172.16.1.2, 00:13:37, Serial0/0/0

192.168.6.0/32 is subnetted, 1 subnets

O 192.168.6.1 [110/129] via 172.16.1.2, 00:13:27, Serial0/0/0

R2#show ip route ospf

192.168.4.0/32 is subnetted, 1 subnets

O 192.168.4.1 [110/65] via 172.16.2.1, 00:14:18, Serial0/0/1 192.168.5.0/32 is subnetted, 1 subnets O 192.168.5.1 [110/65] via 172.16.2.1, 00:14:05, Serial0/0/1 192.168.6.0/32 is subnetted, 1 subnets O 192.168.6.1 [110/65] via 172.16.2.1, 00:13:55, Serial0/0/1 O 192.168.21.0 [110/65] via 172.16.1.1, 00:15:58, Serial0/0/0 O 192.168.23.0 [110/65] via 172.16.1.1, 00:15:58, Serial0/0/0 O 192.168.99.0 [110/65] via 172.16.1.1, 00:15:58, Serial0/0/0

R3#show ip route ospf

10.0.0.0/32 is subnetted, 1 subnets O 10.10.10.10 [110/65] via 172.16.2.2, 00:15:29, Serial0/0/1 172.16.0.0/16 is variably subnetted, 3 subnets, 2 masks O 172.16.1.0 [110/128] via 172.16.2.2, 00:15:29, Serial0/0/1 O 192.168.21.0 [110/129] via 172.16.2.2, 00:15:29, Serial0/0/1 O 192.168.23.0 [110/129] via 172.16.2.2, 00:15:29, Serial0/0/1 O 192.168.99.0 [110/129] via 172.16.2.2, 00:15:29, Serial0/0/1

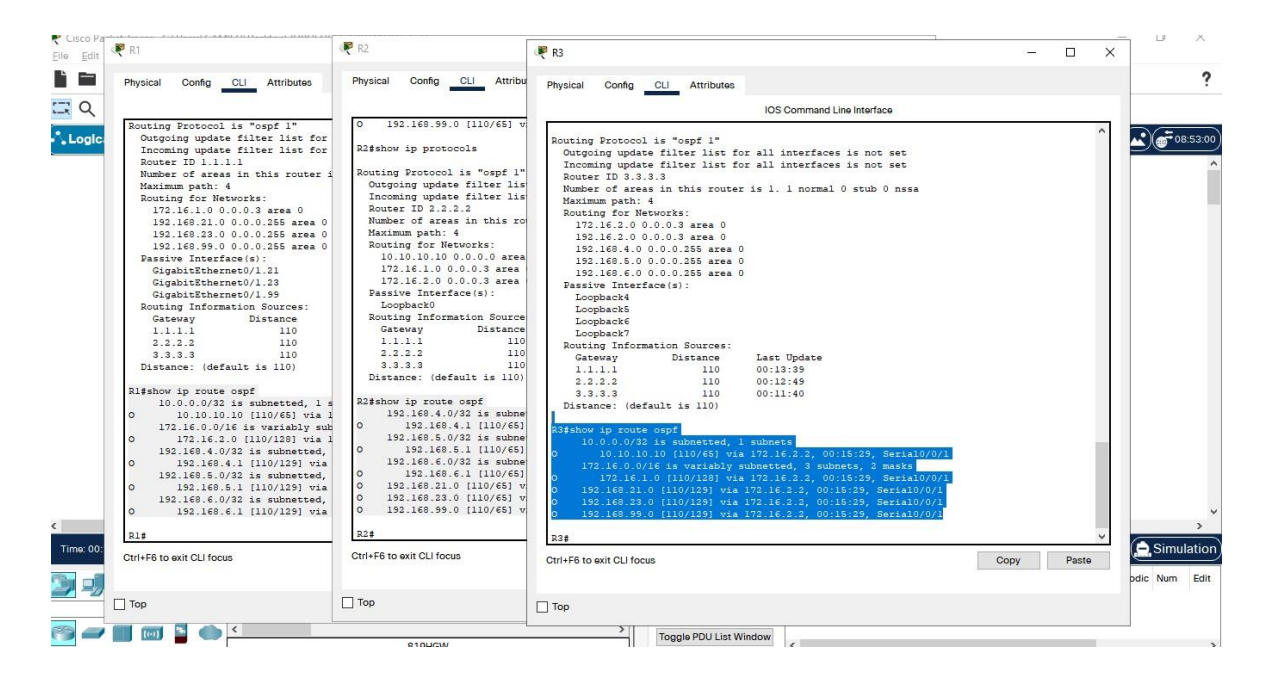

R1#show running-config | section router ospf router ospf 1 router-id 1.1.1.1 log-adjacency-changes passive-interface GigabitEthernet0/1.21 passive-interface GigabitEthernet0/1.23 passive-interface GigabitEthernet0/1.99 network 172.16.1.0 0.0.0.3 area 0 network 192.168.21.0 0.0.0.255 area 0 network 192.168.23.0 0.0.0.255 area 0 network 192.168.99.0 0.0.0.255 area 0

R2#show running-config | section router ospf router ospf 1 router-id 2.2.2.2 log-adjacency-changes passive-interface Loopback0 network 10.10.10.10 0.0.0.0 area 0 network 172.16.1.0 0.0.0.3 area 0 network 172.16.2.0 0.0.0.3 area 0

R3#show running-config | section router ospf router ospf 1 router-id 3.3.3.3 log-adjacency-changes passive-interface Loopback4 passive-interface Loopback5 passive-interface Loopback6 passive-interface Loopback7

network 172.16.2.0 0.0.0.3 area 0 network 192.16.2.0 0.0.0.3 area 0 network 192.168.4.0 0.0.0.255 area 0 network 192.168.5.0 0.0.0.255 area 0 network 192.168.6.0 0.0.0.255 area 0

## Figura 20. Ejecución del comando **show running-config | section router ospf.**

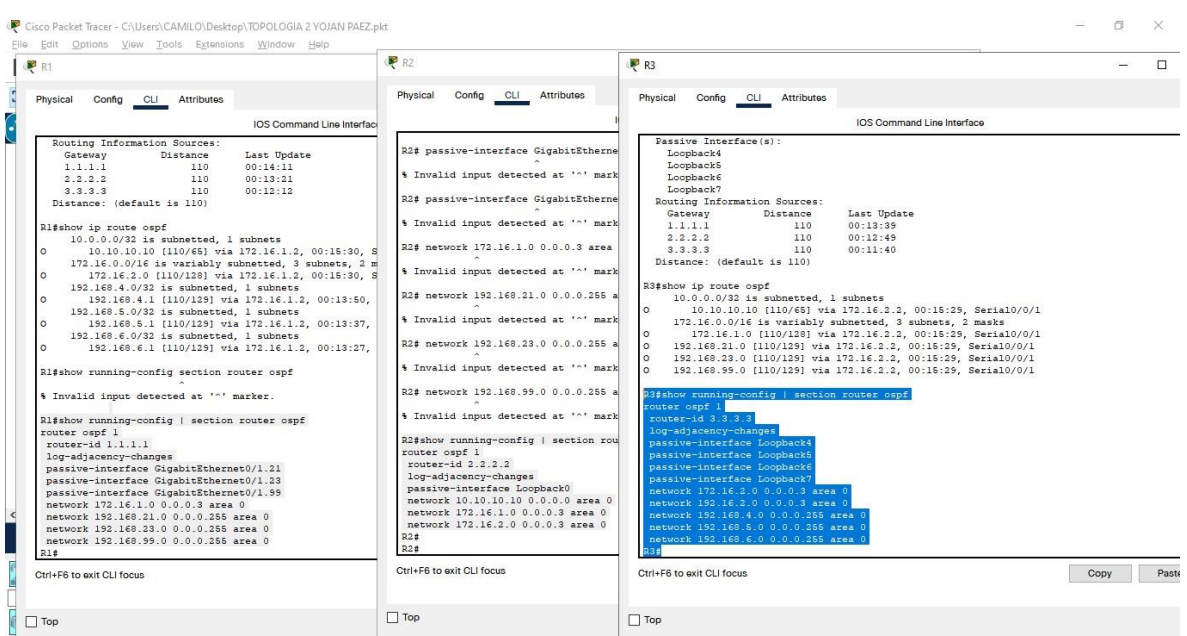

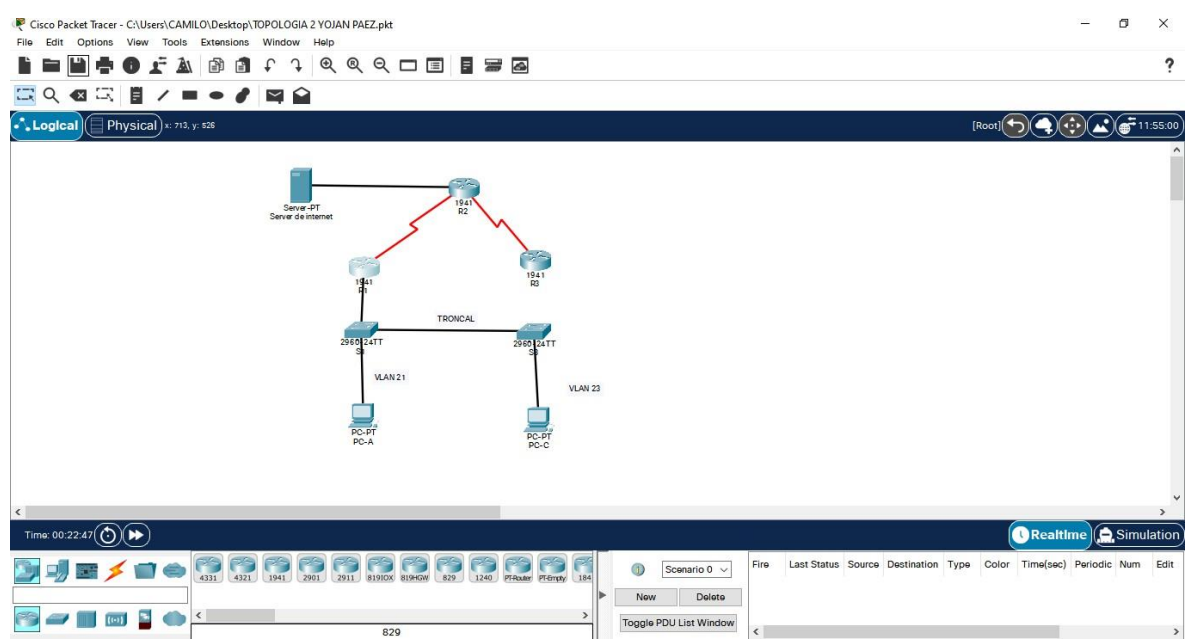

# **Paso 1: Configurar el R1 como servidor de DHCP para las VLAN 21 y 23**

## **Parte 5: Implementar DHCP y NAT para IPv4**

Las tareas de configuración para R1 incluyen las siguientes:

Tabla 16. Configuración DHCP en R1

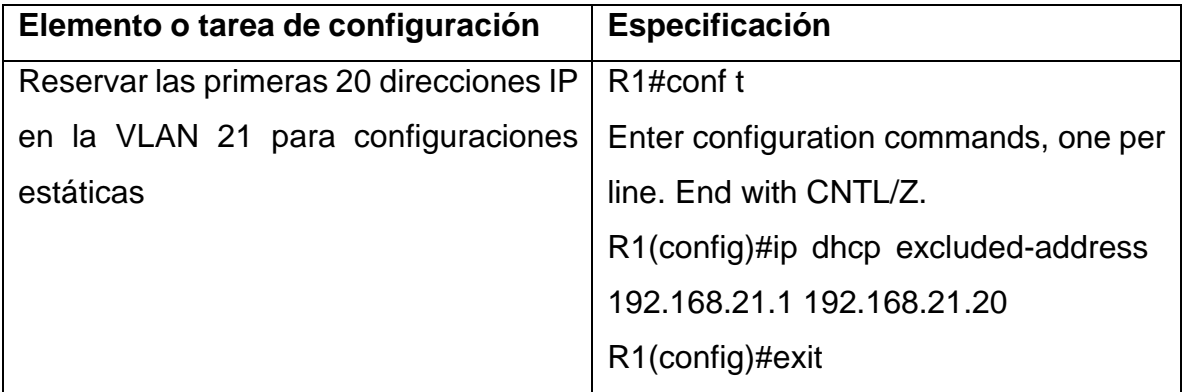

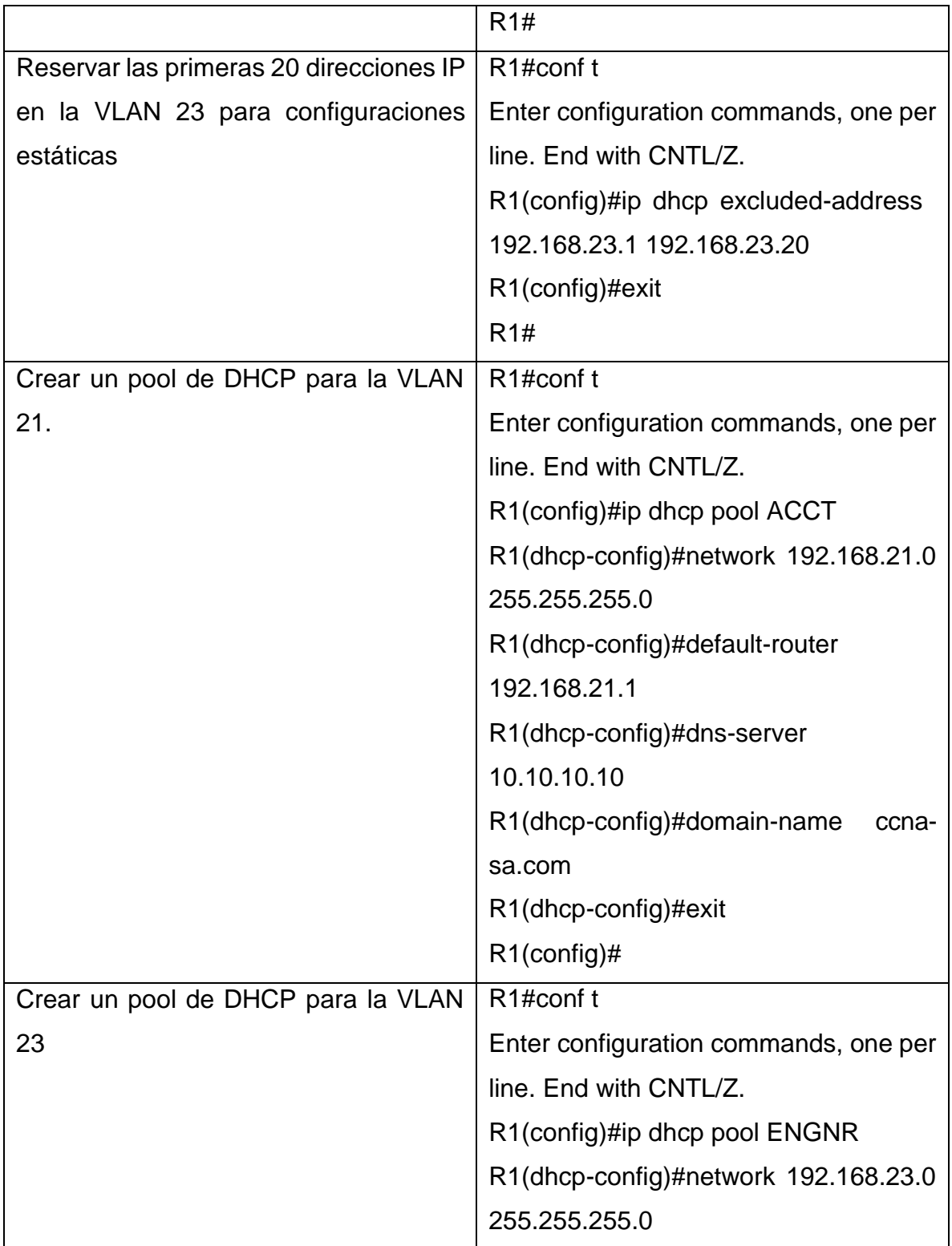

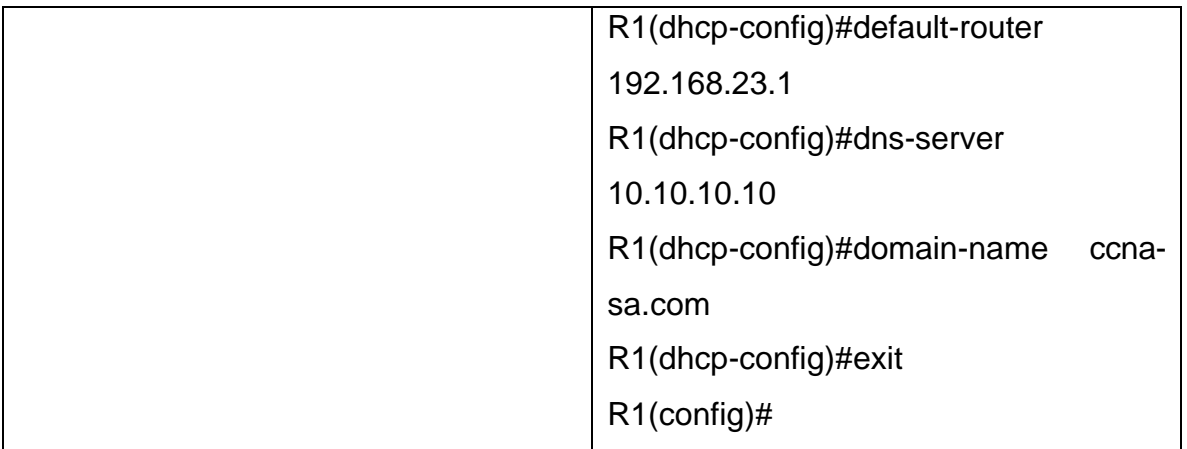

### R1#conf t

Enter configuration commands, one per line. End with CNTL/Z.

R1(config)#ip dchp pool excluded-address 192.168.21.1 192.168.23.20

 $\boldsymbol{\wedge}$ 

% Invalid input detected at '^' marker.

R1(config)#ip dchp pool excluded-address 192.168.21.1 192.168.21.20  $\Lambda$ 

% Invalid input detected at '^' marker.

R1(config)#ip dhcp pool excluded-address 192.168.21.1 192.168.21.20  $\Lambda$ 

% Invalid input detected at '^' marker.

R1(config)#ip dhcp excluded-address 192.168.21.1 192.168.21.20

R1(config)#exit

R1#

%SYS-5-CONFIG\_I: Configured from console by console

R1#cong t

 $\boldsymbol{\wedge}$ 

% Invalid input detected at '^' marker.

R1#conf t

Enter configuration commands, one per line. End with CNTL/Z.

R1(config)#ip dhcp excluded-address 192.168.23.1 192.168.23.20

R1(config)#exit

R1#

%SYS-5-CONFIG\_I: Configured from console by console

R1#conf t

Enter configuration commands, one per line. End with CNTL/Z.

R1(config)#ip dhcp pool ACCT

R1(dhcp-config)#network 192.168.21.0 255.255.255.0

R1(dhcp-config)#default-router 192.168.21.1

R1(dhcp-config)#dns-server 10.10.10.10

R1(dhcp-config)#domain-name ccna-sa.com

R1(dhcp-config)#exit

R1(config)#exit

R1#

%SYS-5-CONFIG\_I: Configured from console by console

R1#conf t

Enter configuration commands, one per line. End with CNTL/Z.

R1(config)#ip dhcp pool ENGNR

R1(dhcp-config)#network 192.168.23.0 255.255.255.0

R1(dhcp-config)#default-router 192.168.23.1

R1(dhcp-config)#dns-server 10.10.10.10

R1(dhcp-config)#domain-name ccna-sa.com

R1(dhcp-config)#exit

R1(config)#

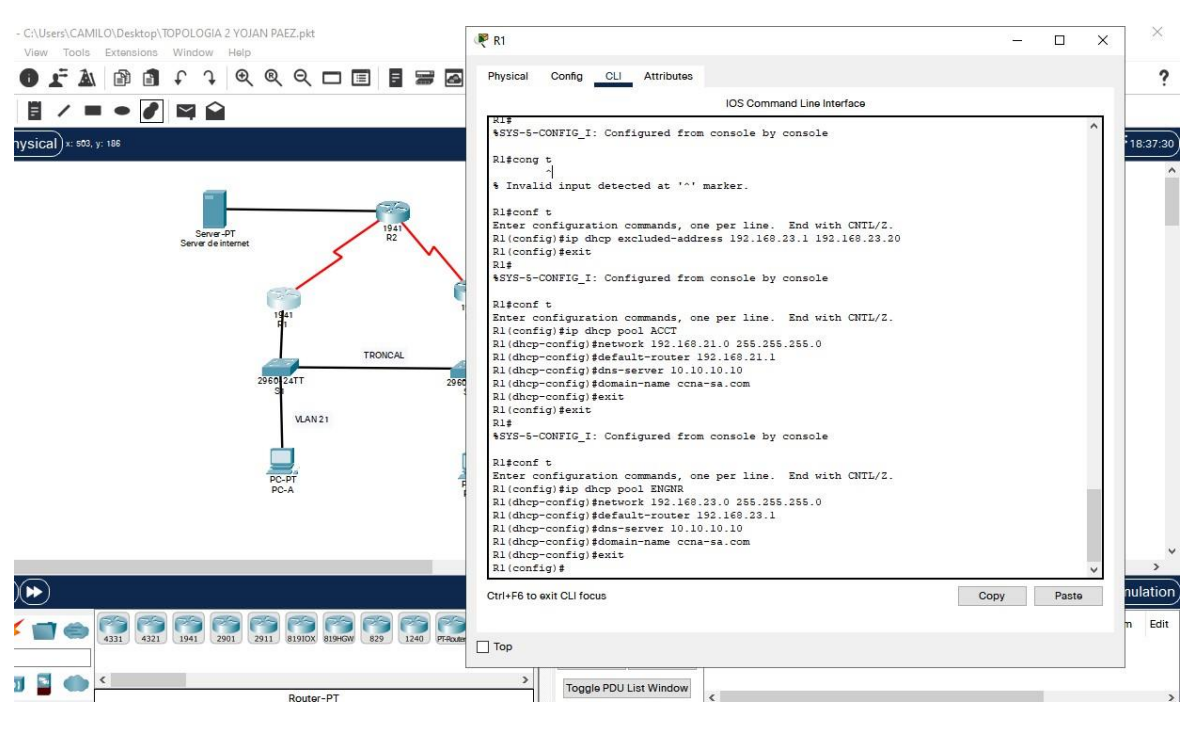

### Figura 21. Ejecución de los comandos para configuración de DHCP R1.

## **Paso 2: Configurar la NAT estática y dinámica en el R2**

La configuración del R2 incluye las siguientes tareas:

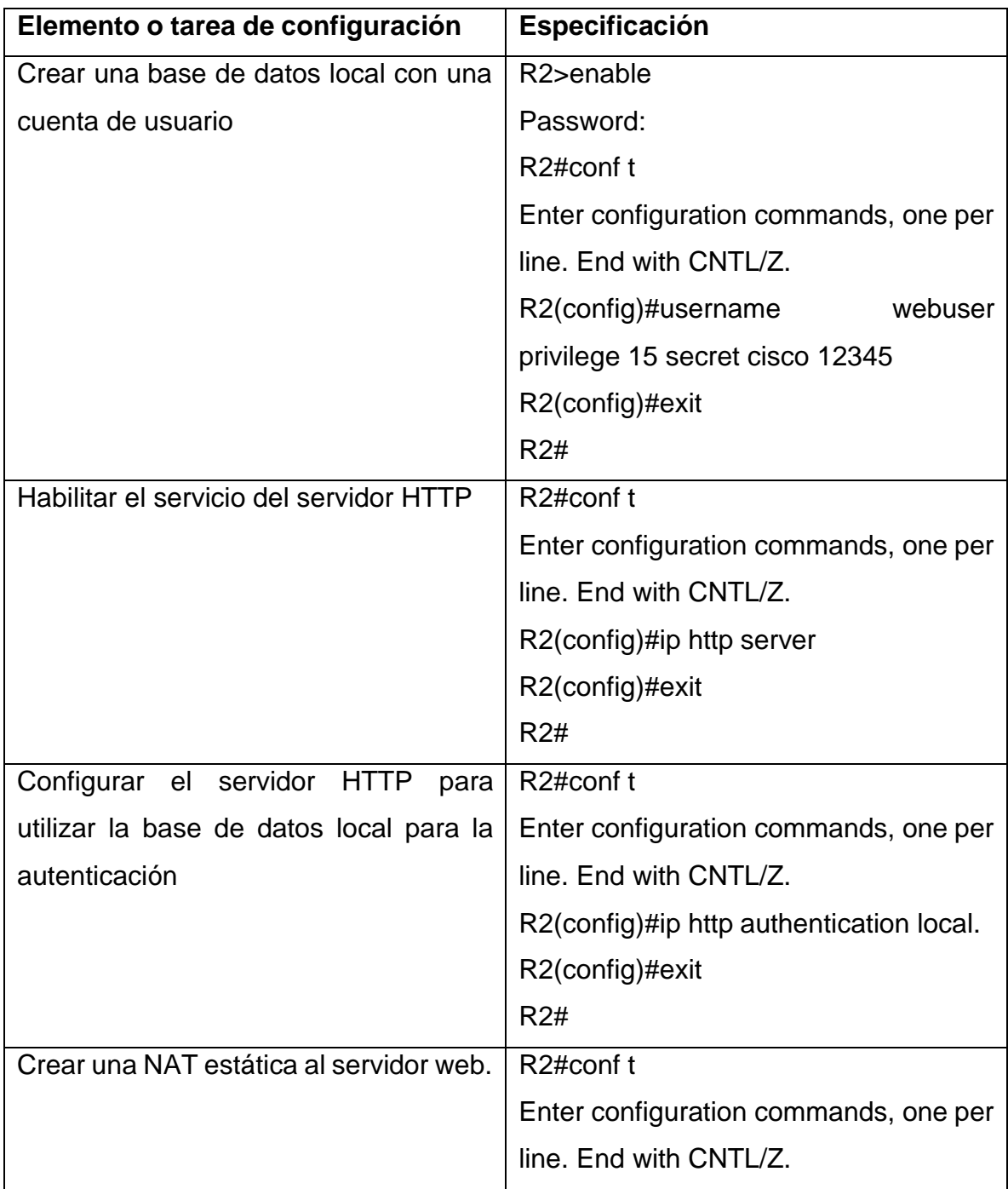

Tabla 17. Configuración NAT estática y dinámica en el R2.

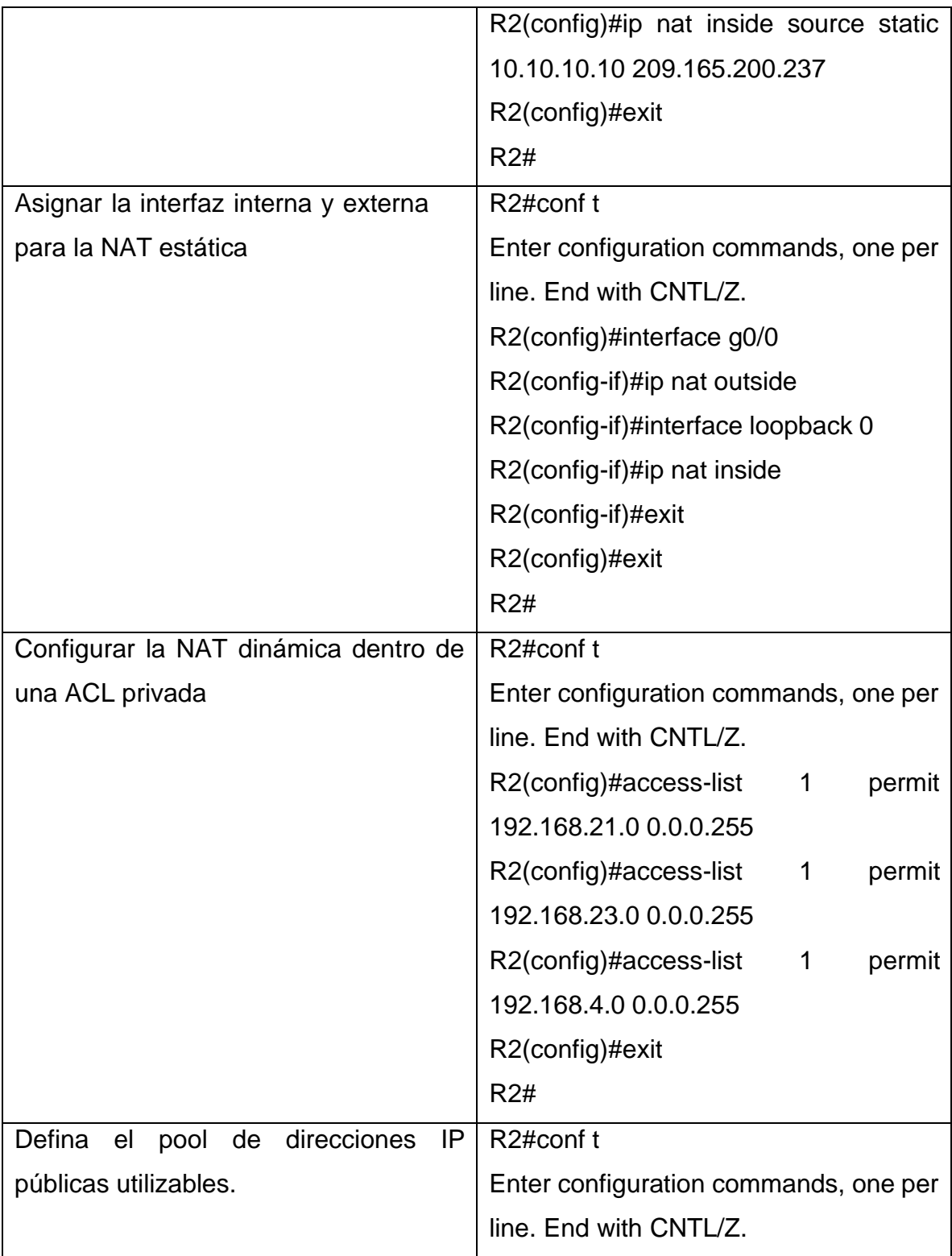

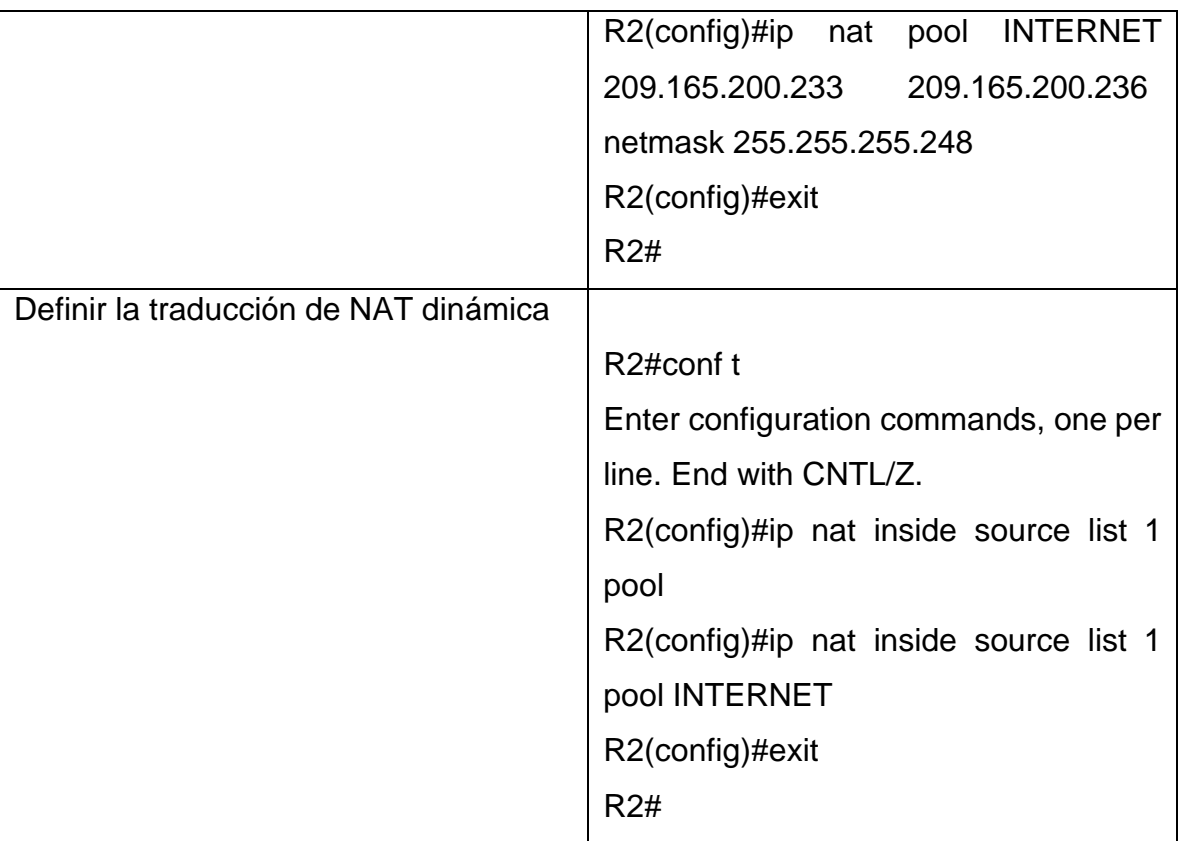

R2>enable

Password:

R2#username webuser privilege 15 secret cisco 12345

 $\boldsymbol{\wedge}$ 

% Invalid input detected at '^' marker.

R2#conf t

Enter configuration commands, one per line. End with CNTL/Z.

R2(config)#username webuser privilege 15 secret cisco 12345

R2(config)#exit

R2#

%SYS-5-CONFIG\_I: Configured from console by console

R2#conf t

Enter configuration commands, one per line. End with CNTL/Z. R2(config)#ip http server  $\Lambda$ % Invalid input detected at '^' marker. R2(config)#exit R2# %SYS-5-CONFIG\_I: Configured from console by console R2#conf t Enter configuration commands, one per line. End with CNTL/Z.

R2(config)#ip http authentication local

 $\Lambda$ 

% Invalid input detected at '^' marker.

R2(config)#exit

R2#

%SYS-5-CONFIG\_I: Configured from console by console

#### R2#conf t

Enter configuration commands, one per line. End with CNTL/Z.

R2(config)#interface g0/0

R2(config-if)#ip nat outside

R2(config-if)#interface loopback 0

R2(config-if)#ip nat inside

R2(config-if)#exit

R2(config)#exit

R2#

%SYS-5-CONFIG\_I: Configured from console by console

### R2#conf t

Enter configuration commands, one per line. End with CNTL/Z.

R2(config)#ip nat inside source static 10.10.10.10 209.165.200.237 R2(config)#exit

R2#

%SYS-5-CONFIG\_I: Configured from console by console

R2#conf t

Enter configuration commands, one per line. End with CNTL/Z. R2(config)#access-list 1 permit 192.168.21.0 0.0.0.255 R2(config)#access-list 1 permit 192.168.23.0 0.0.0.255 R2(config)#access-list 1 permit 192.168.4.0 0.0.0.255 R2(config)#exit R2# %SYS-5-CONFIG\_I: Configured from console by console

## R2#conf t

Enter configuration commands, one per line. End with CNTL/Z. R2(config)#ip nat pool INTERNET 209.165.200.233 209.165.200.236 netmask 255.255.255.248 R2(config)#exit R2# %SYS-5-CONFIG\_I: Configured from console by console

R2#conf t

Enter configuration commands, one per line. End with CNTL/Z.

R2(config)#ip nat inside source list 1 pool

R2(config)#ip nat inside source list 1 pool INTERNET

R2(config)#exit

R2#

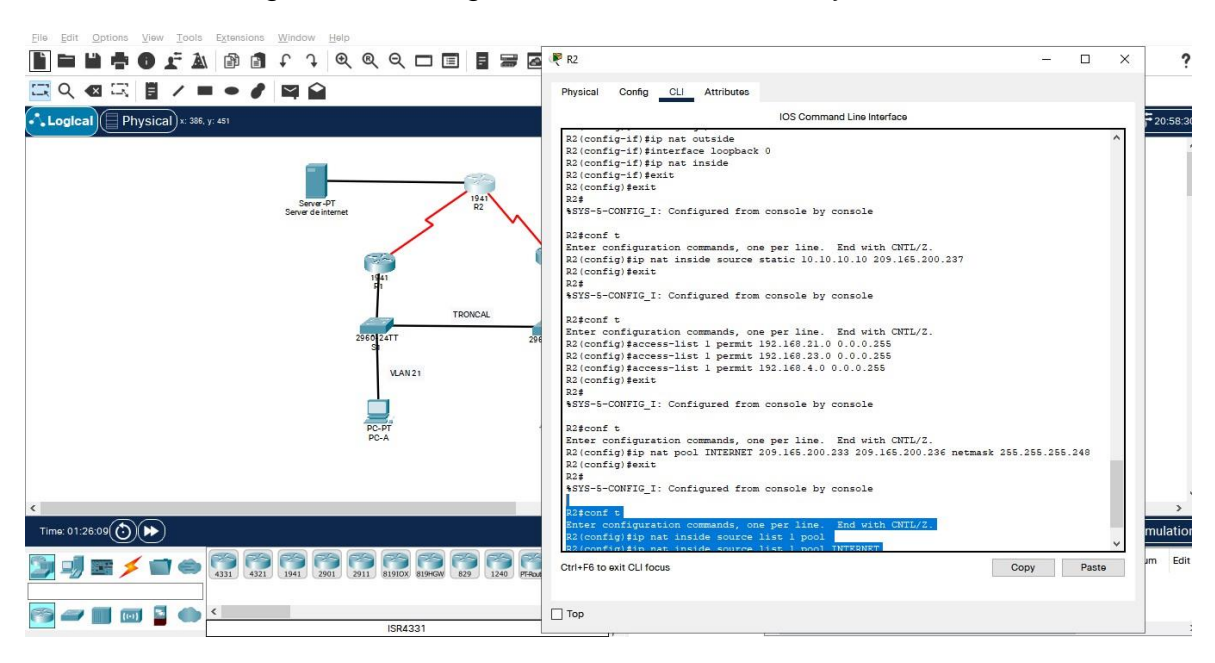

### Figura 22. Configuración de NAT estática y dinámica.

## **Paso 3: Verificar el protocolo DHCP y la NAT estática**

Utilice las siguientes tareas para verificar que las configuraciones de DHCP y NAT estática funcionen de forma correcta. Quizá sea necesario deshabilitar el firewall de las computadoras para que los pings se realicen correctamente.

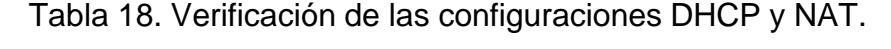

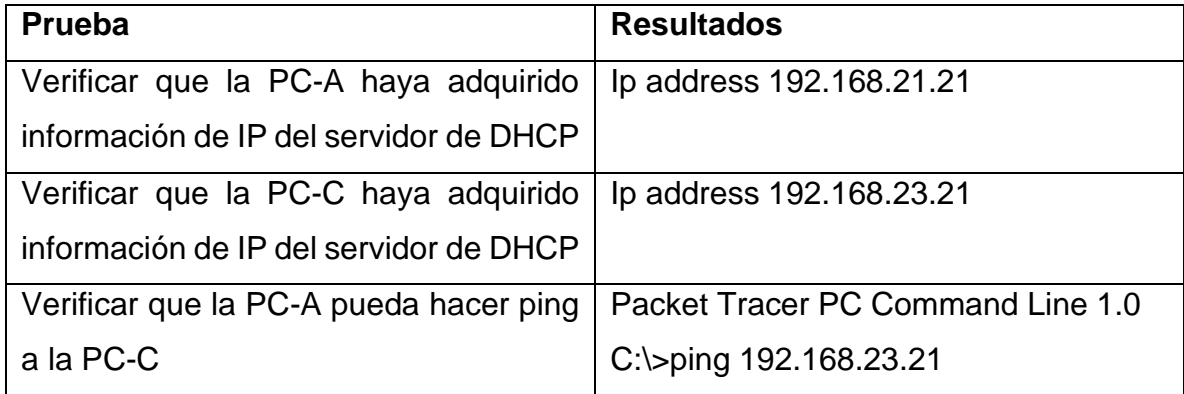

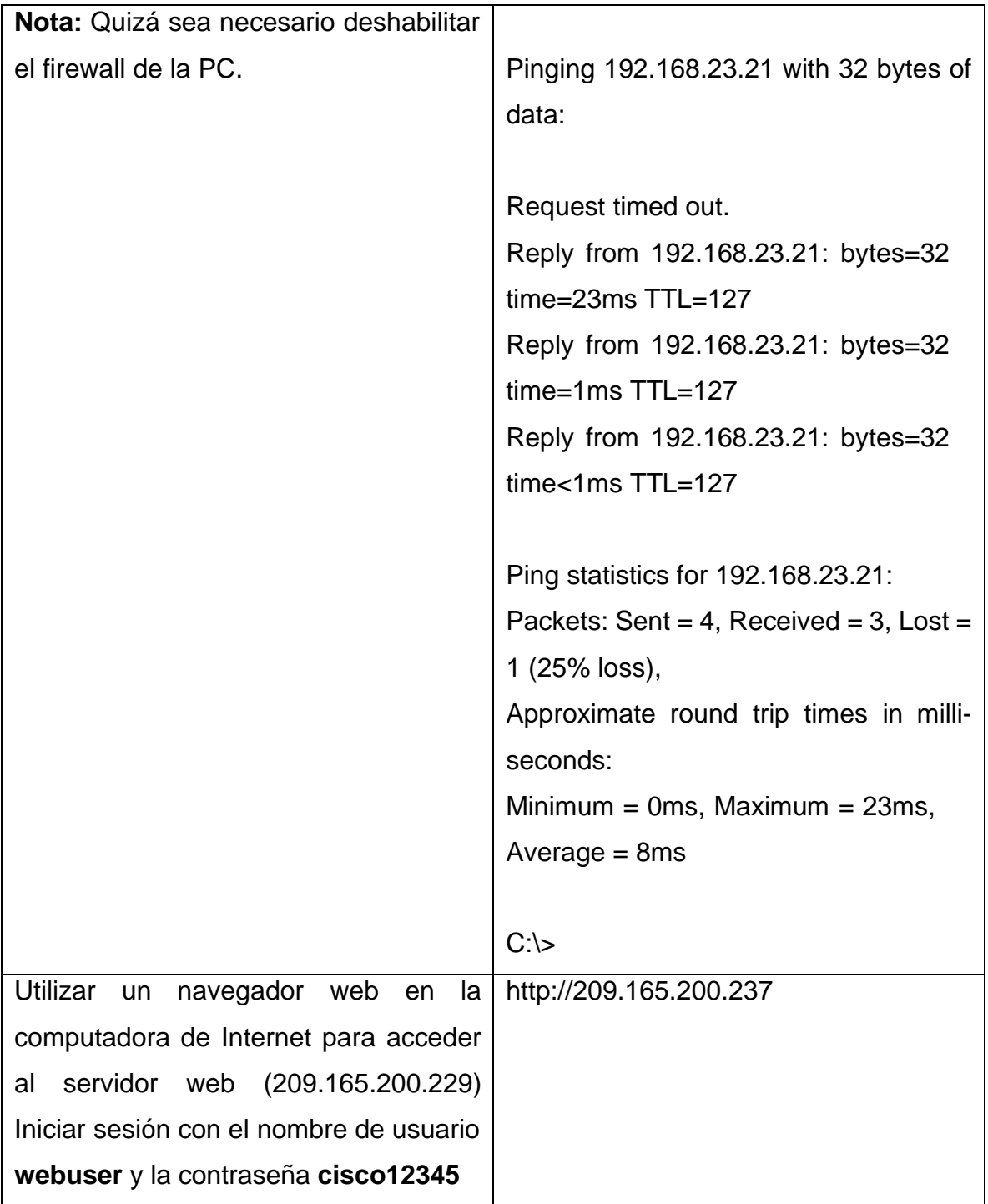

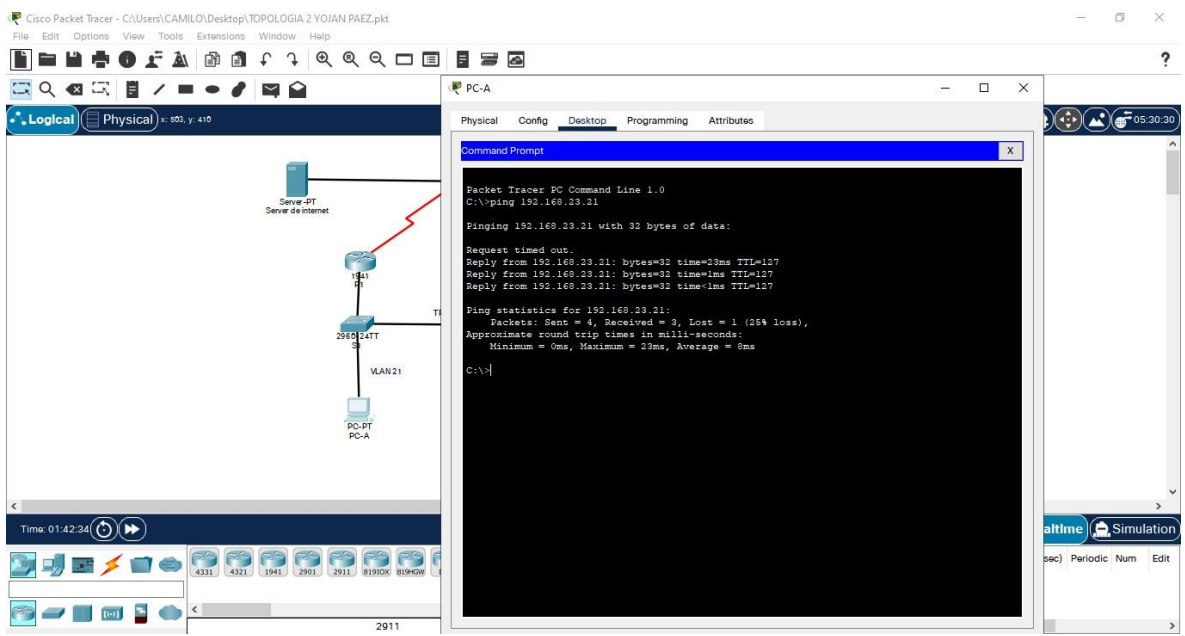

Figura 23. Resultados de la configuración DHCP en la PC-A.

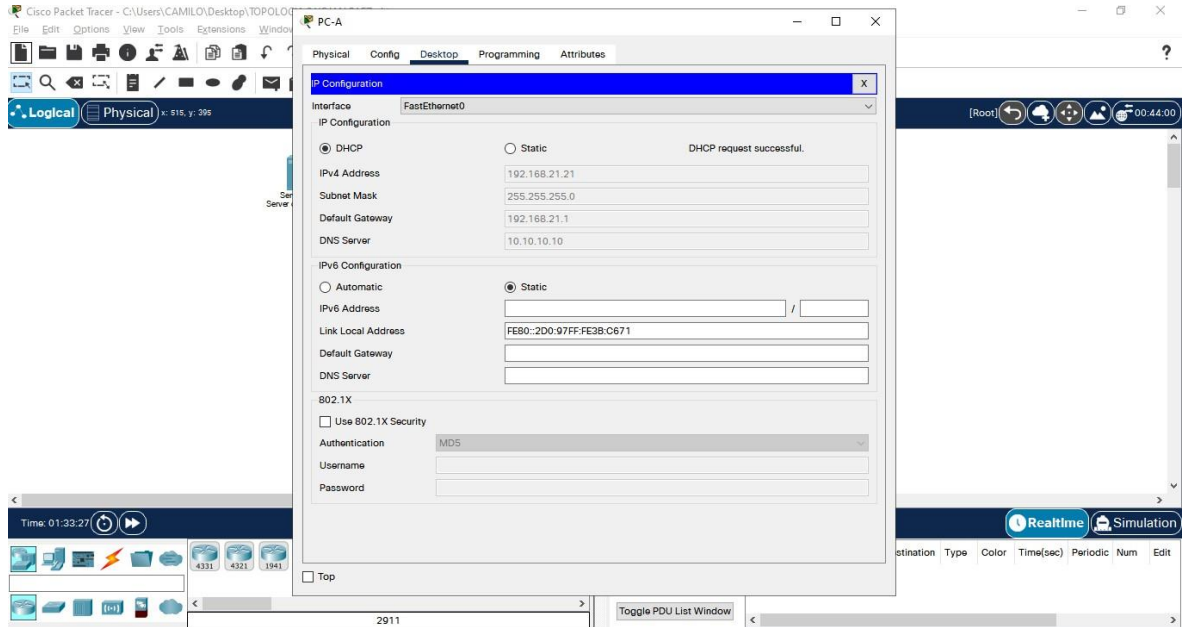

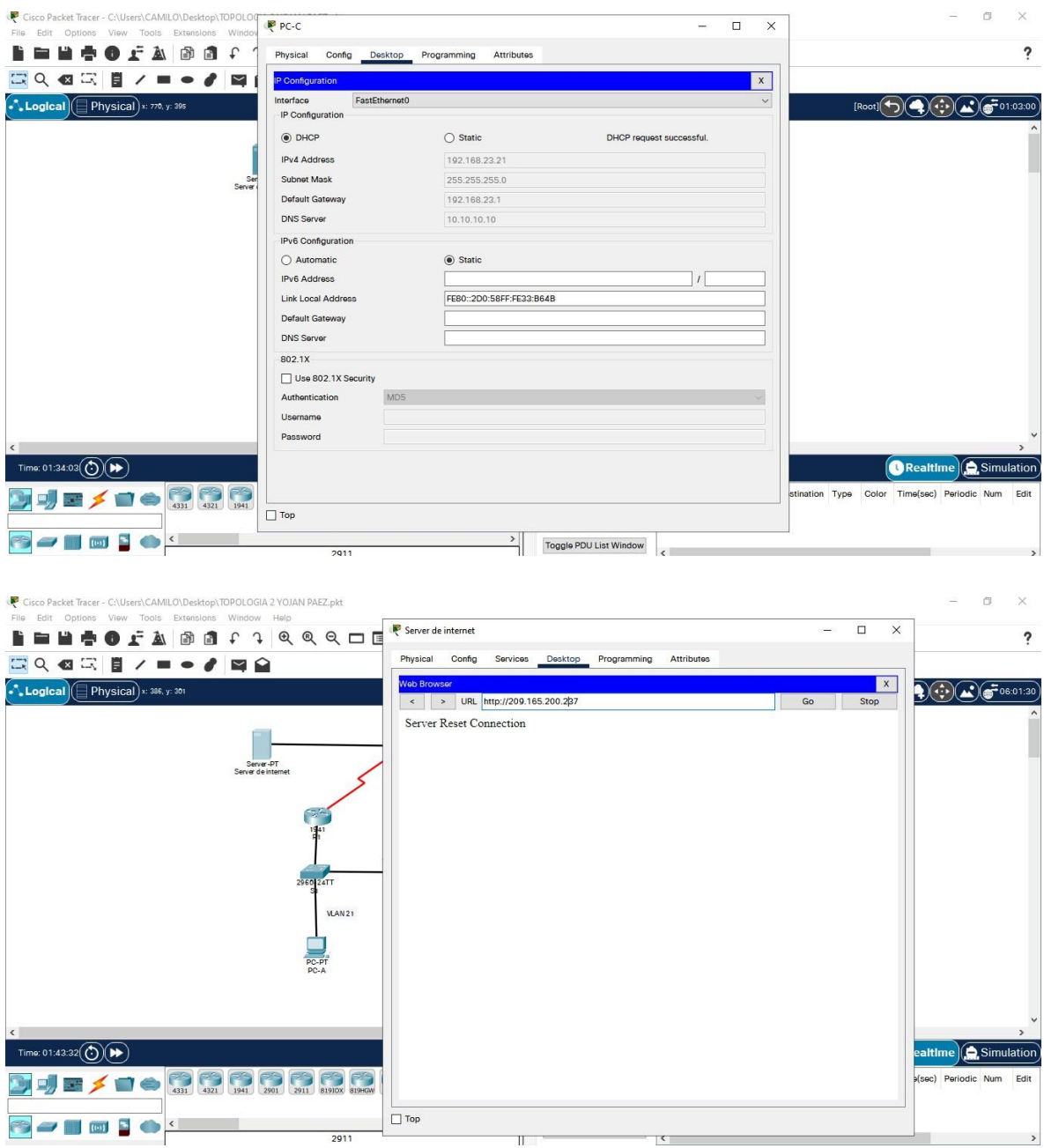

### figura 24. Resultados de la configuración DHCP en la PC-C

. Configuración de NTP en R1 y R2.

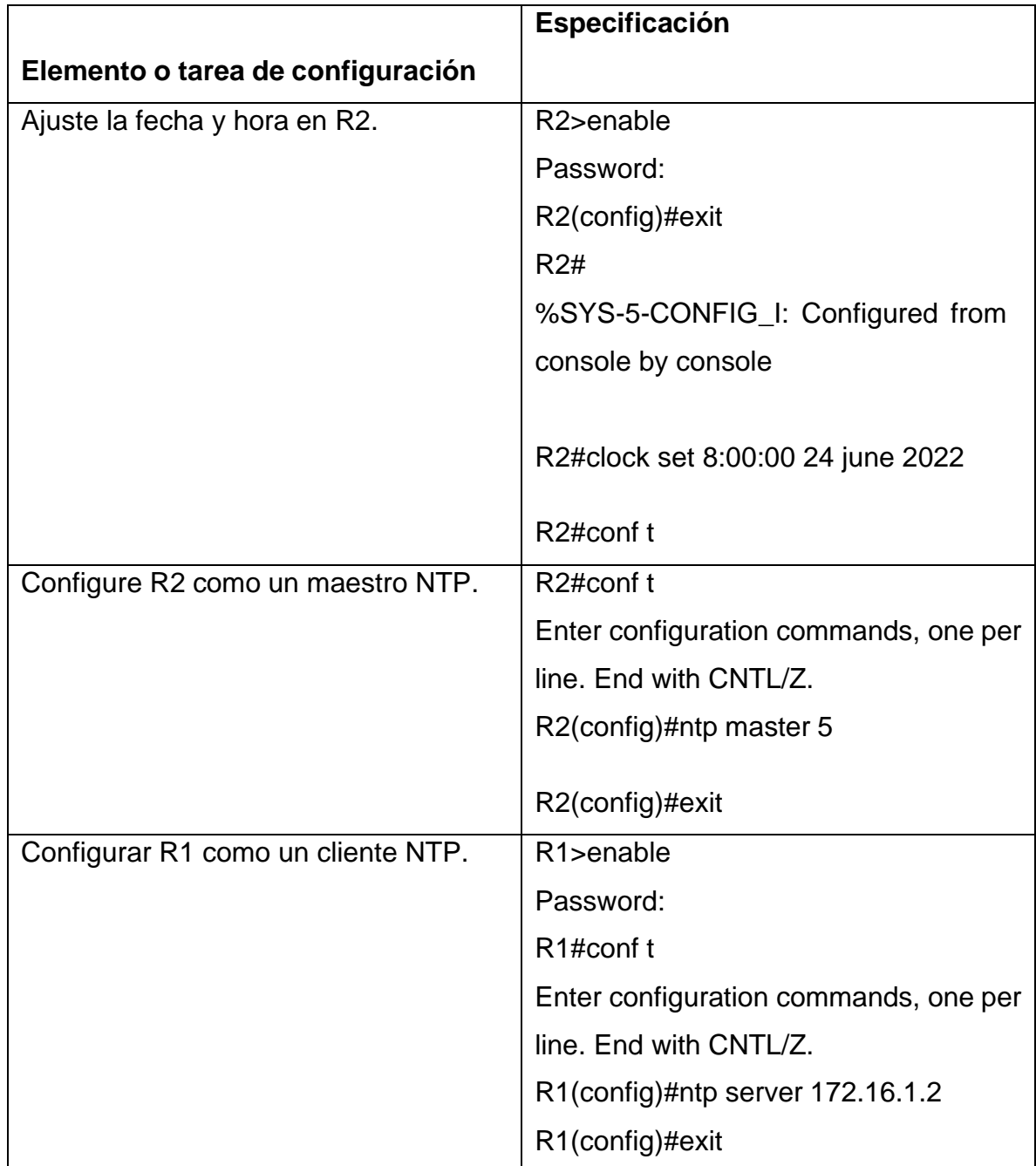

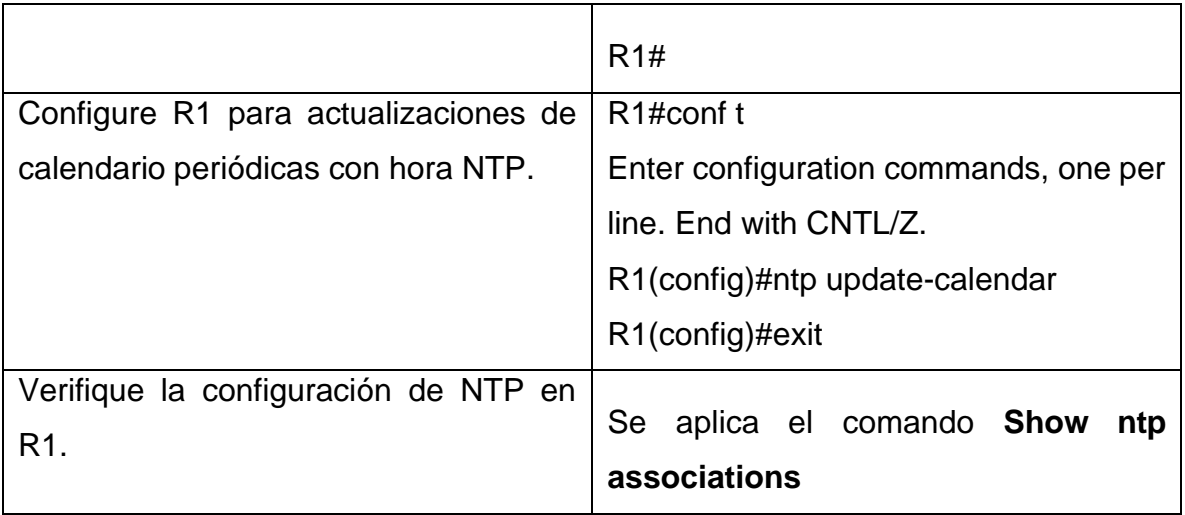

### **Parte 6: Configurar NTP**

R1>nable

Translating "nable"

% Unknown command or computer name, or unable to find computer address

R1>enable Password: R1#cong t  $\boldsymbol{\wedge}$ % Invalid input detected at '^' marker. R1#conf t Enter configuration commands, one per line. End with CNTL/Z. R1(config)#ntp server 172.16.1.2 R1(config)#exit R1# %SYS-5-CONFIG\_I: Configured from console by console R1#conf t

Enter configuration commands, one per line. End with CNTL/Z. R1(config)#ntp update-calendar R1(config)#ext  $\Lambda$ % Invalid input detected at '^' marker. R1(config)#exit R1# %SYS-5-CONFIG\_I: Configured from console by console

R1#Show ntp associations

address ref clock st when poll reach delay offset disp

\*~172.16.1.2 127.127.1.1 5 9 16 1 2.00 0.00 0.00

 $*$  sys.peer, # selected, + candidate, - outlyer, x falseticker,  $\sim$  configured

Figura 25. Configuración y ejecución de los comandos en R2 y R1.

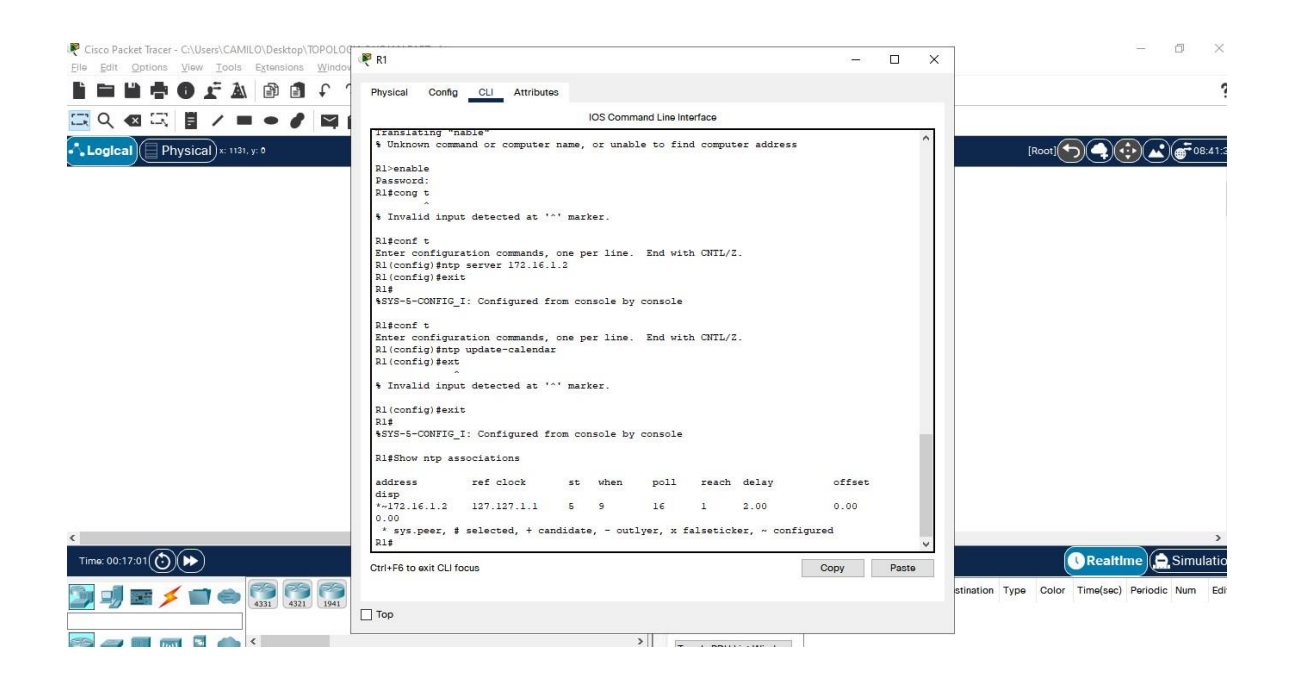

```
R<sup>3</sup> R2
```
 $\times$  $\Box$  .

 $\equiv$ 

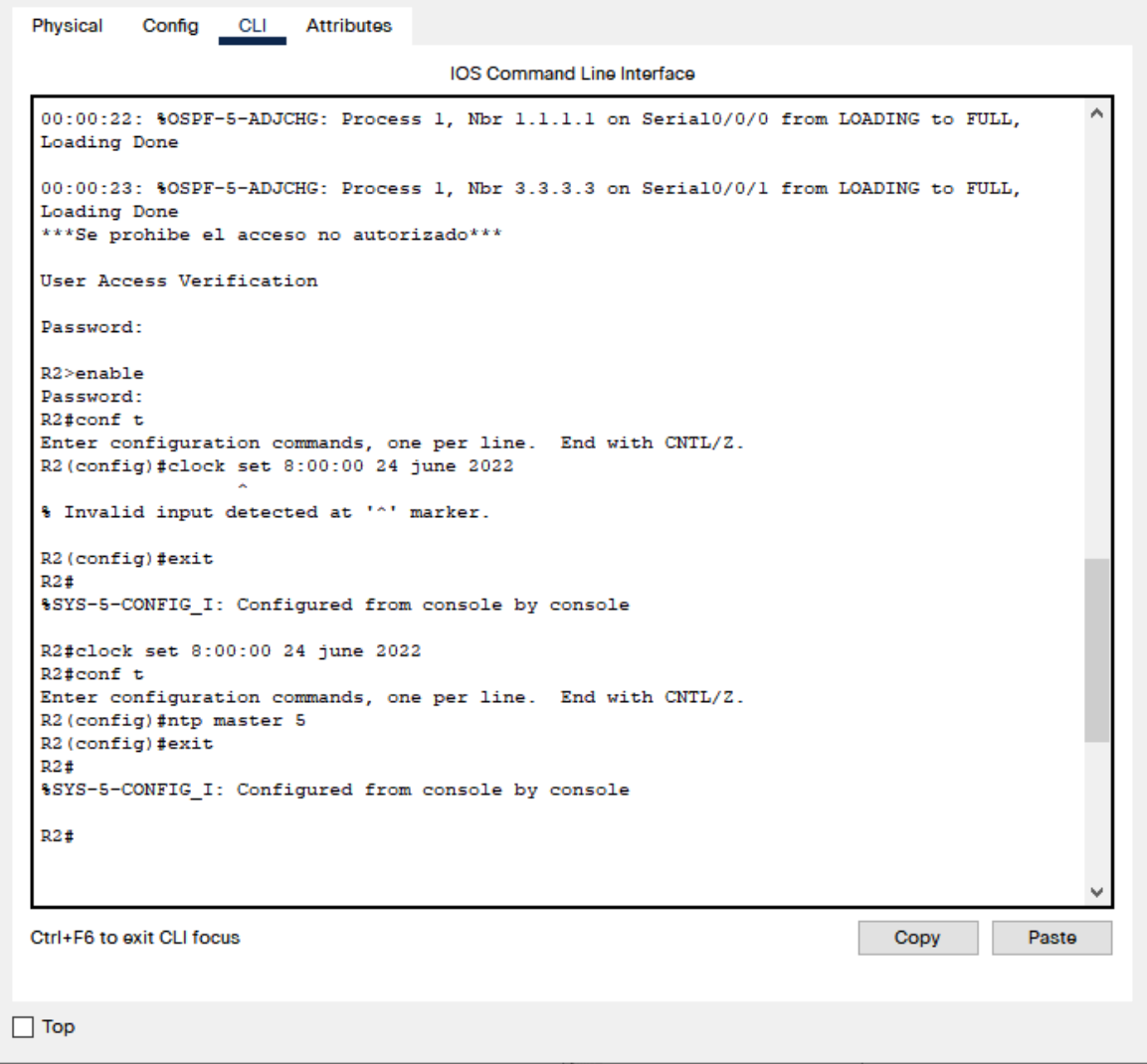

# **Paso 1: Restringir el acceso a las líneas VTY en el R2**

Parte 7: Configurar y verificar las listas de control de acceso (ACL) Tabla 19. Restricción de acceso líneas VTY.

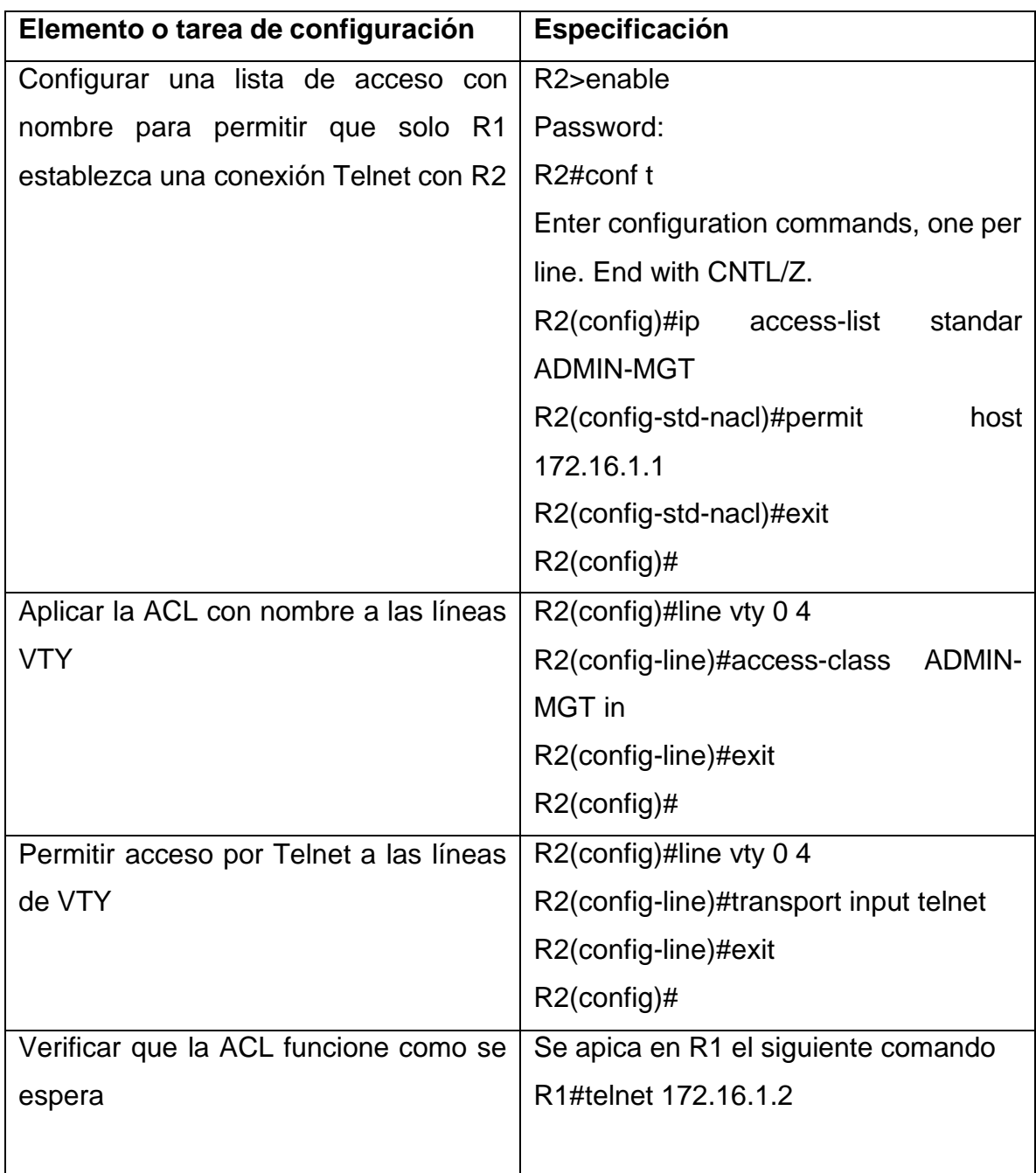

R2>enable

Password:

R2#conf t

Enter configuration commands, one per line. End with CNTL/Z.

R2(config)#ip access-list standar ADMIN-MGT

R2(config-std-nacl)#permit host 172.16.1.1

R2(config-std-nacl)#exit

R2(config)#line vty 0 4

R2(config-line)#access-class ADMIN-MGT in

R2(config-line)#exit

R2(config)#line vty 0 4

R2(config-line)#transport input telnet

R2(config-line)#exit

R2(config)#

Figura 26. Configuración de restricción de acceso líneas VTY en R2.

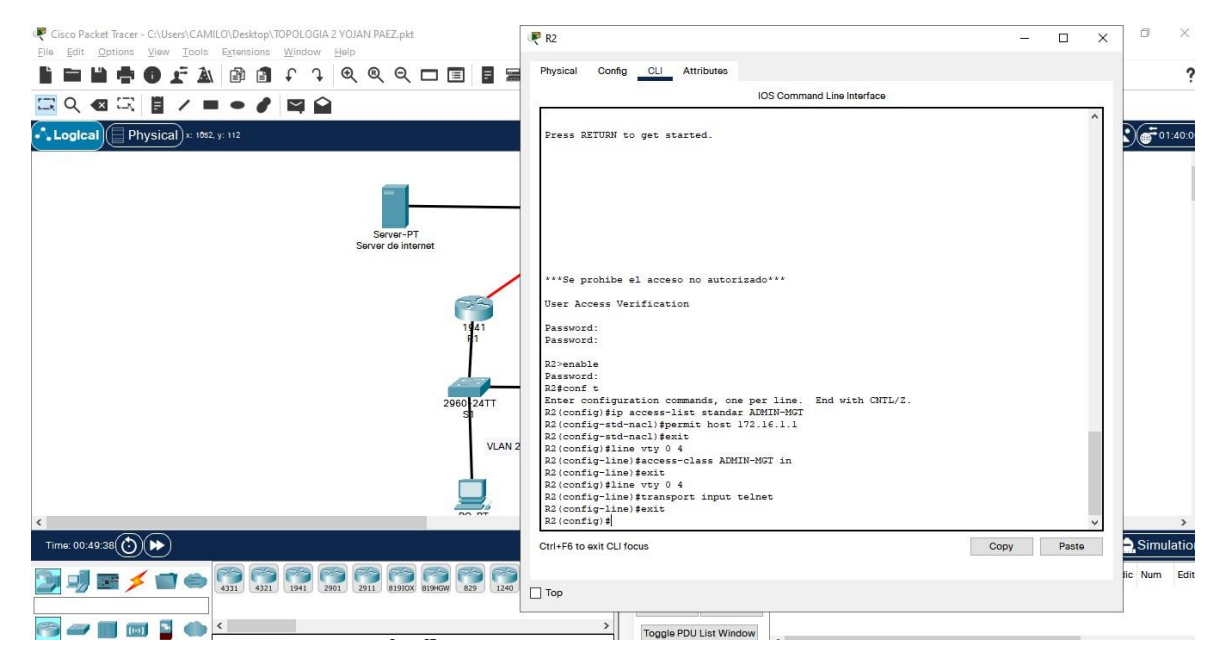

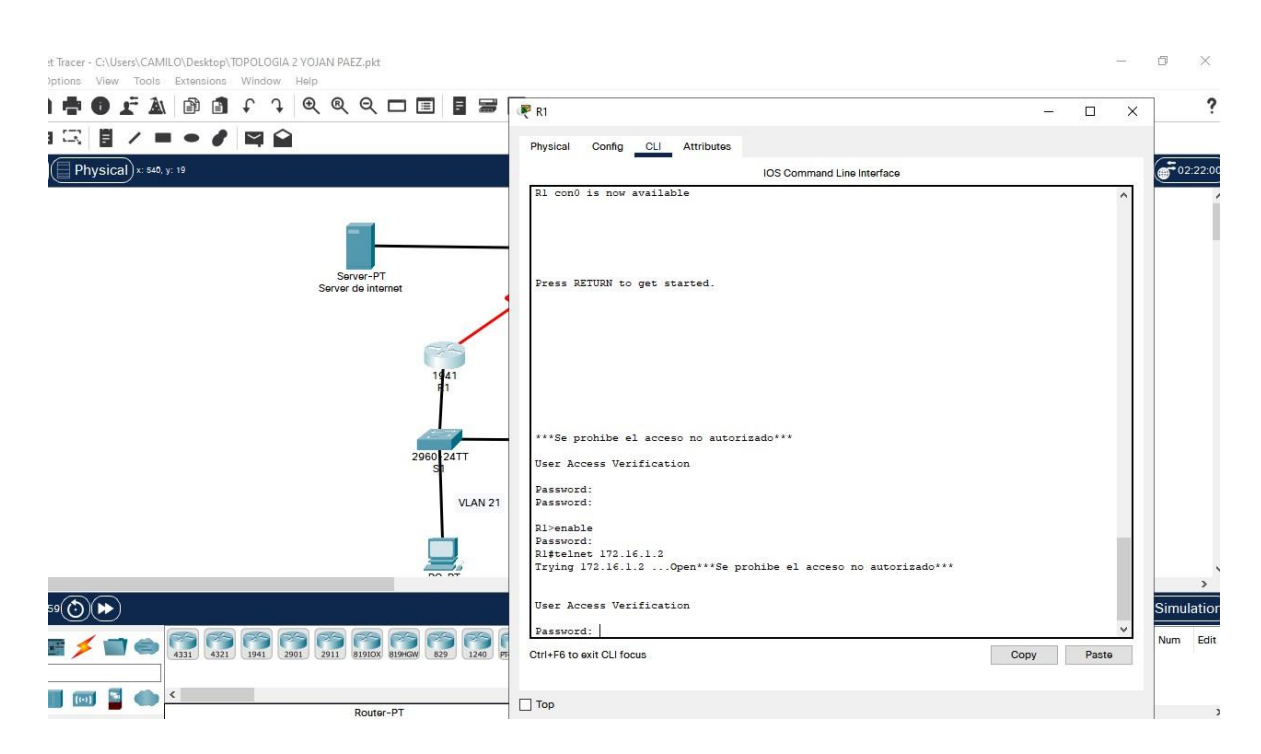

### Figura 27. Verificación de la configuración Telnet desde R1.

R1>enable

Password:

R1#telnet 172.16.1.2

Trying 172.16.1.2 ...Open\*\*\*Se prohibe el acceso no autorizado\*\*\*

**Paso 2: Introducir el comando de CLI adecuado que se necesita para mostrar lo siguiente**

# Tabla 20. Comandos para verificación de las configuraciones.

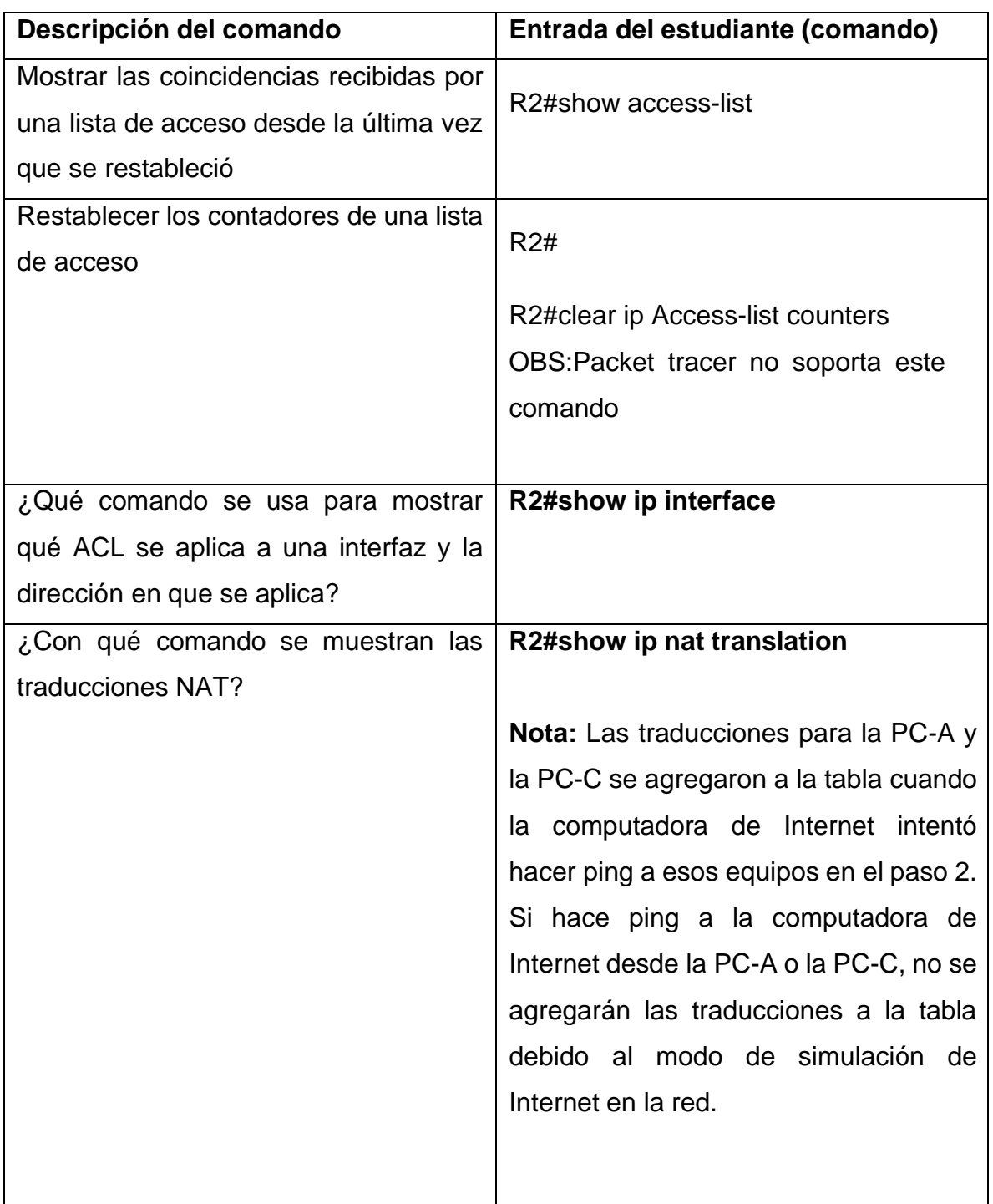

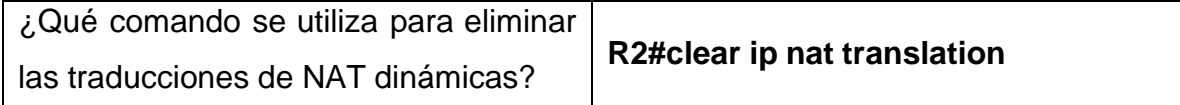

#### R2>enable

Password:

R2#show access-list

Standard IP access list 1

10 permit 192.168.21.0 0.0.0.255 20 permit 192.168.23.0 0.0.0.255

30 permit 192.168.4.0 0.0.0.255

Standard IP access list ADMIN-MGT

10 permit host 172.16.1.1 (2 match(es))

#### R2#

R2#show ip interface

GigabitEthernet0/0 is up, line protocol is up (connected)

Internet address is 209.165.200.233/29

Broadcast address is 255.255.255.255

Address determined by setup command

MTU is 1500 bytes

Helper address is not set

Directed broadcast forwarding is disabled

Outgoing access list is not set

Inbound access list is not set

Proxy ARP is enabled

Security level is default

Split horizon is enabled

ICMP redirects are always sent

ICMP unreachables are always sent

ICMP mask replies are never sent

IP fast switching is disabled

IP fast switching on the same interface is disabled

IP Flow switching is disabled

IP Fast switching turbo vector

IP multicast fast switching is disabled

IP multicast distributed fast switching is disabled

Router Discovery is disabled

IP output packet accounting is disabled

IP access violation accounting is disabled

TCP/IP header compression is disabled

RTP/IP header compression is disabled

Probe proxy name replies are disabled

Policy routing is disabled

Network address translation is disabled

BGP Policy Mapping is disabled

Input features: MCI Check

WCCP Redirect outbound is disabled

WCCP Redirect inbound is disabled

WCCP Redirect exclude is disabled

GigabitEthernet0/1 is administratively down, line protocol is down (disabled)

Internet protocol processing disabled

Serial0/0/0 is up, line protocol is up (connected)

Internet address is 172.16.1.2/30

Broadcast address is 255.255.255.255

Address determined by setup command

MTU is 1500

Helper address is not set

Directed broadcast forwarding is disabled

Outgoing access list is not set

Inbound access list is not set

Proxy ARP is enabled

Security level is default

Split horizon is enabled

ICMP redirects are always sent

ICMP unreachables are always sent

ICMP mask replies are never sent

IP fast switching is disabled

IP fast switching on the same interface is disabled

IP Flow switching is disabled

IP Fast switching turbo vector

IP multicast fast switching is disabled

IP multicast distributed fast switching is disabled

Router Discovery is disabled

IP output packet accounting is disabled

IP access violation accounting is disabled

TCP/IP header compression is disabled

RTP/IP header compression is disabled

Probe proxy name replies are disabled

Policy routing is disabled

Network address translation is disabled

WCCP Redirect outbound is disabled

WCCP Redirect exclude is disabled

BGP Policy Mapping is disabled

Serial0/0/1 is up, line protocol is up (connected)

Internet address is 172.16.2.2/30

Broadcast address is 255.255.255.255 Address determined by setup command MTU is 1500 Helper address is not set Directed broadcast forwarding is disabled Outgoing access list is not set Inbound access list is not set Proxy ARP is enabled Security level is default Split horizon is enabled ICMP redirects are always sent ICMP unreachables are always sent ICMP mask replies are never sent IP fast switching is disabled IP fast switching on the same interface is disabled IP Flow switching is disabled IP Fast switching turbo vector IP multicast fast switching is disabled IP multicast distributed fast switching is disabled Router Discovery is disabled IP output packet accounting is disabled IP access violation accounting is disabled TCP/IP header compression is disabled RTP/IP header compression is disabled Probe proxy name replies are disabled Policy routing is disabled Network address translation is disabled WCCP Redirect outbound is disabled WCCP Redirect exclude is disabled BGP Policy Mapping is disabled

Loopback0 is up, line protocol is up (connected)

Internet address is 10.10.10.10/32

Broadcast address is 255.255.255.255

Address determined by setup command

MTU is 1514bytes

Helper address is not set

Directed broadcast forwarding is disabled

Outgoing access list is not set

Inbound access list is not set

Proxy ARP is enabled

Security level is default

Split horizon is enabled

ICMP redirects are always sent

ICMP unreachables are always sent

ICMP mask replies are never sent

IP fast switching is disabled

IP fast switching on the same interface is disabled

IP Flow switching is disabled

IP Fast switching turbo vector

IP multicast fast switching is disabled

IP multicast distributed fast switching is disabled

Router Discovery is disabled

IP output packet accounting is disabled

IP access violation accounting is disabled

TCP/IP header compression is disabled

RTP/IP header compression is disabled

Probe proxy name replies are disabled

Policy routing is disabled

Network address translation is disabled

BGP Policy Mapping is disabled
Input features: MCI Check WCCP Redirect outbound is disabled WCCP Redirect inbound is disabled WCCP Redirect exclude is disabled Vlan1 is administratively down, line protocol is down Internet protocol processing disabled

R2#

R2#show ip nat translations Pro Inside global Inside local Outside local Outside global --- 209.165.200.237 10.10.10.10 --- ---

PING PC-A

C:\>ping 209.165.200.238

Pinging 209.165.200.238 with 32 bytes of data:

Reply from 209.165.200.238: bytes=32 time=1ms TTL=126 Reply from 209.165.200.238: bytes=32 time=1ms TTL=126 Reply from 209.165.200.238: bytes=32 time=1ms TTL=126 Reply from 209.165.200.238: bytes=32 time=1ms TTL=126

Ping statistics for 209.165.200.238: Packets: Sent = 4, Received = 4, Lost =  $0$  (0% loss), Approximate round trip times in milli-seconds:  $Minimum = 1ms$ , Maximum = 1ms, Average = 1ms

 $C:\succ$ 

PING PC-C C:\>ping 209.165.200.238

Pinging 209.165.200.238 with 32 bytes of data:

Reply from 209.165.200.238: bytes=32 time=1ms TTL=126 Reply from 209.165.200.238: bytes=32 time=1ms TTL=126 Reply from 209.165.200.238: bytes=32 time=1ms TTL=126 Reply from 209.165.200.238: bytes=32 time=1ms TTL=126

Ping statistics for 209.165.200.238: Packets: Sent = 4, Received = 4, Lost =  $0$  (0% loss), Approximate round trip times in milli-seconds: Minimum = 1ms, Maximum = 1ms, Average = 1ms

VERIFICACION DE SERVIDOR WEB **¡Error! Referencia de hipervínculo no válida.**09.165.200.238

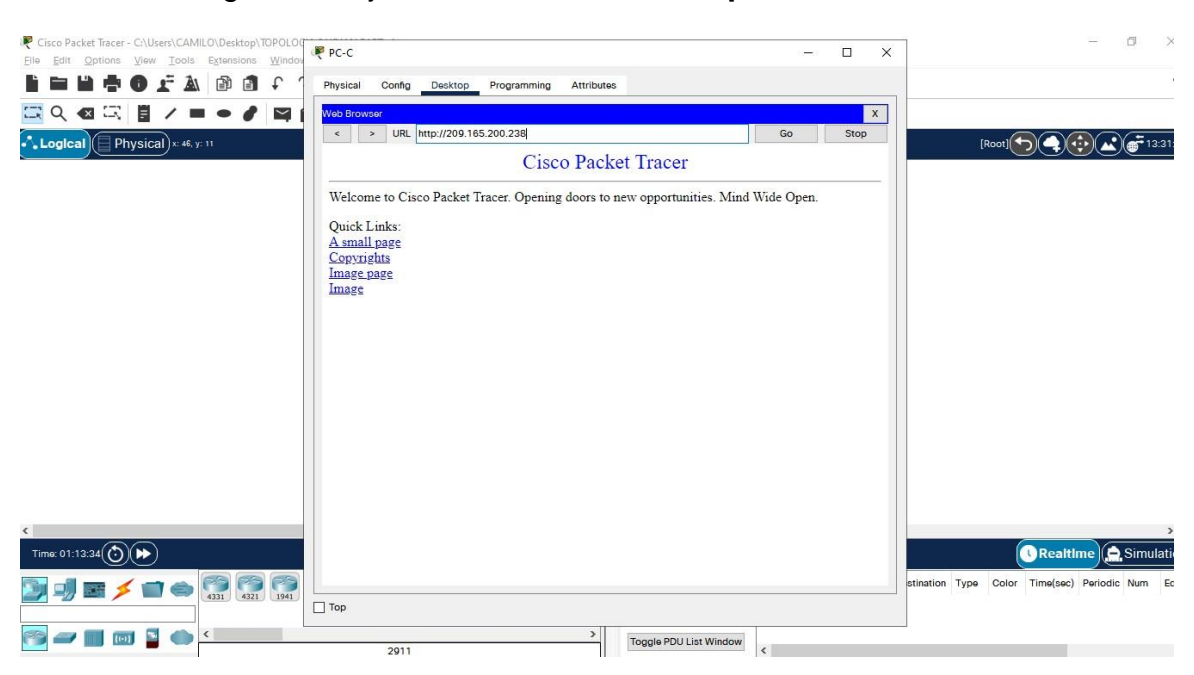

## Figura 28. Ejecución del comando **[http://209.165.200.238](http://209.165.200.238/)**.

## **CONCLUSIONES**

En conclusión, se cumplió con el objetivo de poner en práctica sobre los conocimientos adquiridos en el Diplomado De Profundización CISCO. Se pudo poner en práctica el manejo de redes, el cual se aplicó en los dos escenarios, y al mismo tiempo se construyó su respectiva topología en packet tracer.

Se logró una conexión, configuración y simulación de los dispositivos de las redes en los correspondientes escenarios.

Finalmente se tiene satisfacción por el aprendizaje adquirido durante el desarrollo del diplomado y la aplicación de la teoría vista de la plataforma Cisco, para aplicar un correcto Subneteo y enrutamiento en una red, que la profesión Ingeniería de Sistemas requiere aplicar en todos los campos de la vida profesional real.

## **BIBLIOGRAFIA**

CISCO. "Exploración de la red. Fundamentos de Networking". [En línea]. [28 de noviembre de 2021] [https://static-course](https://static-course-assets.s3.amazonaws.com/ITN6/es/index.html#1)[assets.s3.amazonaws.com/ITN6/es/index.html#1](https://static-course-assets.s3.amazonaws.com/ITN6/es/index.html#1)

CISCO. " Configuración de un sistema operativo de red. Fundamentos de Networking". [En línea]. [28 de noviembre de 2021] [https://static-course](https://static-course-assets.s3.amazonaws.com/ITN6/es/index.html#2)[assets.s3.amazonaws.com/ITN6/es/index.html#2](https://static-course-assets.s3.amazonaws.com/ITN6/es/index.html#2)

CISCO. "Protocolos y comunicaciones de red. Fundamentos de Networking". [En línea]. [28 de noviembre de 2021] [https://static-course](https://static-course-assets.s3.amazonaws.com/ITN6/es/index.html#3)[assets.s3.amazonaws.com/ITN6/es/index.html#3](https://static-course-assets.s3.amazonaws.com/ITN6/es/index.html#3)

CISCO. " Acceso a la red. Fundamentos de Networking". [En línea]. [28 de noviembre de 2021] [https://static-course](https://static-course-assets.s3.amazonaws.com/ITN6/es/index.html#4)[assets.s3.amazonaws.com/ITN6/es/index.html#4](https://static-course-assets.s3.amazonaws.com/ITN6/es/index.html#4)

CISCO. "Ethernet: Fundamentos de Networking". [Enlínea].[28denoviembre de 2021] [https://static-course-](https://static-course-assets.s3.amazonaws.com/ITN6/es/index.html#5) [assets.s3.amazonaws.com/ITN6/es/index.html#5](https://static-course-assets.s3.amazonaws.com/ITN6/es/index.html#5)

CISCO. "Capa de red: Fundamentos de Networking". [En línea]. [28 de noviembre de 2021] [https://static-course-](https://static-course-assets.s3.amazonaws.com/ITN6/es/index.html#6) [assets.s3.amazonaws.com/ITN6/es/index.html#6](https://static-course-assets.s3.amazonaws.com/ITN6/es/index.html#6)

CISCO. " División de redesIP en subredes: Fundamentos de Networking.". [En línea]. [28 de noviembre de 2021] [https://static-course](https://static-course-assets.s3.amazonaws.com/ITN6/es/index.html#8)[assets.s3.amazonaws.com/ITN6/es/index.html#8](https://static-course-assets.s3.amazonaws.com/ITN6/es/index.html#8)

CISCO. "Capa de Transporte: Fundamentos de Networking". [En línea]. [28 de noviembre de 2021] [https://static-course](https://static-course-assets.s3.amazonaws.com/ITN6/es/index.html#9)[assets.s3.amazonaws.com/ITN6/es/index.html#9](https://static-course-assets.s3.amazonaws.com/ITN6/es/index.html#9)

CISCO. "Capa de Aplicación. Fundamentos de Networking". [En línea]. [28 de noviembre de 2021] [https://static-course](https://static-course-assets.s3.amazonaws.com/ITN6/es/index.html#10)[assets.s3.amazonaws.com/ITN6/es/index.html#10](https://static-course-assets.s3.amazonaws.com/ITN6/es/index.html#10)

CISCO. "Conceptos de Routing: Principios de Enrutamiento y Conmutación". [En línea]. [28 de noviembre de 2021] [https://static-course](https://static-course-assets.s3.amazonaws.com/RSE6/es/index.html#1)[assets.s3.amazonaws.com/RSE6/es/index.html#1](https://static-course-assets.s3.amazonaws.com/RSE6/es/index.html#1)

CISCO. " Routing Estático: Principios de Enrutamiento y Conmutación". [En línea]. [28de noviembre de 2021]. [https://static-course](https://static-course-assets.s3.amazonaws.com/RSE6/es/index.html#2)[assets.s3.amazonaws.com/RSE6/es/index.html#2](https://static-course-assets.s3.amazonaws.com/RSE6/es/index.html#2)

CISCO. " Routing Dinámico: Principios de Enrutamiento y Conmutación". [En línea]. [28de noviembre de 2021]. [https://static-course](https://static-course-assets.s3.amazonaws.com/RSE6/es/index.html#3)[assets.s3.amazonaws.com/RSE6/es/index.html#3](https://static-course-assets.s3.amazonaws.com/RSE6/es/index.html#3)

UNAD "Principios de Enrutamiento [OVA]". [Enlínea]. [28 de noviembre de 2021] [https://1drv.ms/u/s!AmIJYei-NT1IhgOyjWeh6timi\\_Tm](https://1drv.ms/u/s!AmIJYei-NT1IhgOyjWeh6timi_Tm)

CISCO. " Configuración del Switch: Principios de Enrutamiento y Conmutación". [En línea]. [28 de noviembre de 2021] [https://static-course](https://static-course-assets.s3.amazonaws.com/RSE6/es/index.html#5)[assets.s3.amazonaws.com/RSE6/es/index.html#5](https://static-course-assets.s3.amazonaws.com/RSE6/es/index.html#5)

CISCO. "VLANs. Principios de Enrutamiento y Conmutación. [En línea]. [28 de noviembre de 2021] [https://static-course](https://static-course-assets.s3.amazonaws.com/RSE6/es/index.html#6)[assets.s3.amazonaws.com/RSE6/es/index.html#6](https://static-course-assets.s3.amazonaws.com/RSE6/es/index.html#6)

CISCO. " DHCP. Principios de Enrutamiento y Conmutación". [En línea]. [28 de noviembre de 2021] [https://static-course](https://static-course-/)[assets.s3.amazonaws.com/RSE6/es/index.html#8](https://static-course-assets.s3.amazonaws.com/RSE6/es/index.html#8)

CISCO. " NAT para IPv4. Principios de Enrutamiento y Conmutación". [En línea]. [28 de noviembre de 2021] [https://static-course](https://static-course-assets.s3.amazonaws.com/RSE6/es/index.html#9)[assets.s3.amazonaws.com/RSE6/es/index.html#9](https://static-course-assets.s3.amazonaws.com/RSE6/es/index.html#9)

CISCO. " Detección, Administración y Mantenimiento de Dispositivos. Principios de Enrutamiento y Conmutación". [En línea]. [28 de noviembre de 2021[\]https://static](https://static-course-assets.s3.amazonaws.com/RSE6/es/index.html#10)[course-assets.s3.amazonaws.com/RSE6/es/index.html#10](https://static-course-assets.s3.amazonaws.com/RSE6/es/index.html#10)